# OllT Instructions for Installation and Configuration of Oracle 9iAS for HP-UX 11

Installation of Oracle 9iAS for HP-UX 11
Installation of Patch 10 for Oracle 9iAS for HP-UX 11
Installation of Security Patch 2424256
Preparation of the Environment for Banner

**Configuration of Oracle 9iAS** 

Overview

Migration of OAS 4.0.8.2 SSL to 9iAS SSL

Office of Information and Instructional Technology

**July 2002** 

June 2002 Page ii

# Overview for Installation and Configuration of Oracle 9iAS for HP-UX 11

#### **Purpose**

This document is a guide to the installation and configuration of Oracle 9iAS for HP-UX 11. It includes the following sections:

- Overview
- Installation of Oracle 9iAS Enterprise Edition for HP-UX 11
- Installation of patch 10 for Oracle 9iAS for HP-UX 11
- Installation of security patch 2424256
- Preparation of the environment for Banner
- Configuration of Oracle 9iAS based upon FAQs from SCT
- Migration of OAS 4.0.8.2 SSL to 9iAS SSL

#### Audience

### **Application Server Administrators**

# **Summary of Major Steps**

Following are the major steps that you need to complete to install and configure Oracle 9iAS.

- 1. Install Oracle 9iAS
- 2. Apply Patch 10
- 3. Apply security patch 2424256
- 4. Prepare Environment for Banner
- 5. Configure 9iAS
- 6. Migrate OAS4.0.8.2 SSL to 9iAS SSL

# Additional Resources: Technical Stack

Upgrade and Support Roadmap for Banner and the Georgia Enhancements for SCT Releases from April 2002–April 2003 will be available on the EAS website at the following URL: <a href="http://www.usg.edu/oiit/eas/sfa/5doc/index.html">http://www.usg.edu/oiit/eas/sfa/5doc/index.html</a>.

#### **Support**

Report any problems or request support by contacting OIIT Customer Services in one of the following ways:

Web http://www.usg.edu/customer\_services

Toll-free phone 1-888-875-3697
E-mail helpdesk@usg.edu

June 2002 Page 1

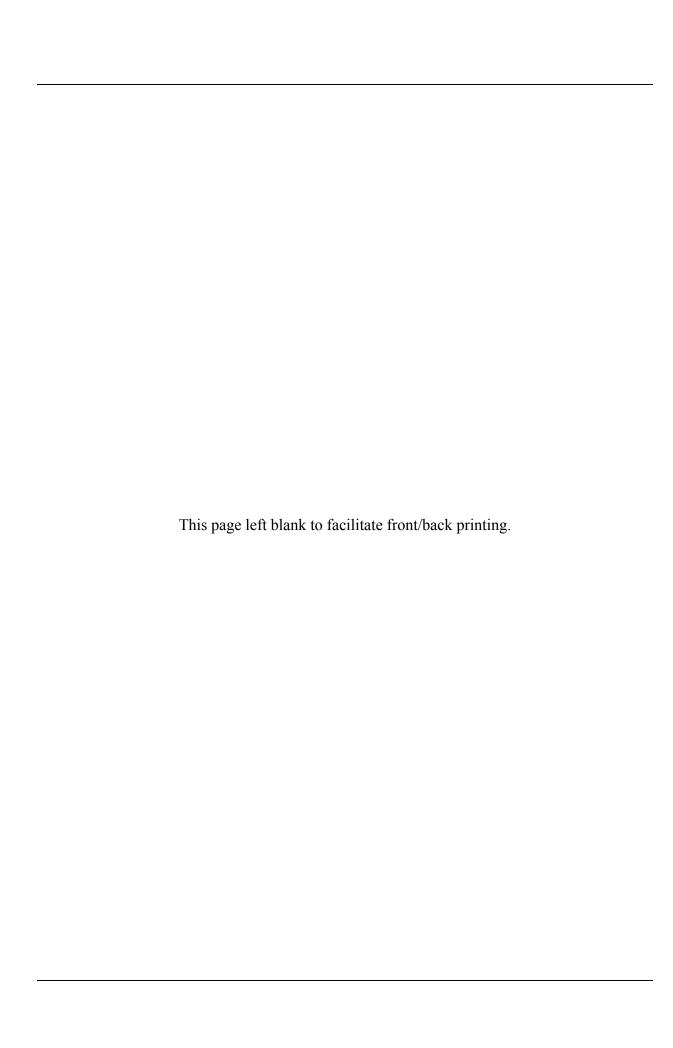

# Oracle9*i* Application Server

Installation Guide

Release 1 (v1.0.2.2.1) for AIX-Based Systems, Compaq Tru64 UNIX, HP 9000 Series HP-UX, and Linux Intel

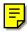

October 2001

Part No. A95132-03

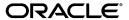

Oracle9i Application Server Installation Guide, Release 1 (v1.0.2.2.1) for AIX-Based Systems, Compaq Tru64 UNIX, HP 9000 Series HP-UX, and Linux Intel

Part No. A95132-03

Copyright © 2001, Oracle Corporation. All rights reserved.

Primary Authors: Joycelyn Wee, Larry Faulks

The Programs (which include both the software and documentation) contain proprietary information of Oracle Corporation; they are provided under a license agreement containing restrictions on use and disclosure and are also protected by copyright, patent and other intellectual and industrial property laws. Reverse engineering, disassembly or decompilation of the Programs is prohibited.

The information contained in this document is subject to change without notice. If you find any problems in the documentation, please report them to us in writing. Oracle Corporation does not warrant that this document is error free. Except as may be expressly permitted in your license agreement for these Programs, no part of these Programs may be reproduced or transmitted in any form or by any means, electronic or mechanical, for any purpose, without the express written permission of Oracle Corporation.

If the Programs are delivered to the US Government or anyone licensing or using the Programs on behalf of the US Government, the following notice is applicable:

#### RESTRICTED RIGHTS NOTICE

Programs delivered subject to the DOD FAR Supplement are "commercial computer software" and use, duplication and disclosure of the Programs including documentation, shall be subject to the licensing restrictions set forth in the applicable Oracle license agreement. Otherwise, Programs delivered subject to the Federal Acquisition Regulations are "restricted computer software" and use, duplication, and disclosure of the Programs shall be subject to the restrictions in FAR 52.227-19, Commercial Computer Software - Restricted Rights (June, 1987). Oracle Corporation, 500 Oracle Parkway, Redwood City, CA 94065.

The Programs are not intended for use in any nuclear, aviation, mass transit, medical, or other inherently dangerous applications. It shall be licensee's responsibility to take all appropriate fail-safe, back up, redundancy and other measures to ensure the safe use of such applications if the Programs are used for such purposes, and Oracle Corporation disclaims liability for any damages caused by such use of the Programs.

Oracle is a registered trademark, and Oracle9*i* is a trademark or registered trademark of Oracle Corporation. Other names may be trademarks of their respective owners.

This product includes software developed by the Apache Group for use in the Apache HTTP server project (http://www.apache.org/).

This product includes software developed by the OpenSSL project for use in the OpenSSL Toolkit (http://www.openssl.org/). This product includes cryptographic software written by Eric Young (eay@cryptsoft.com). This product includes software written by Tim Hudson (tjh@cryptsoft.com).

This product includes software developed by Ralf S. Engelschall (rse@engelschall.com) for use in the mod\_ssl project (http://www.modssl.org/).

# **Contents**

| Se | ix ix                                  |            |  |  |
|----|----------------------------------------|------------|--|--|
| Pr | eface                                  | <b>x</b> i |  |  |
| 1  | Requirements                           |            |  |  |
|    | Hardware Requirements                  | 1-2        |  |  |
|    | Software Requirements                  | 1-3        |  |  |
|    | Certified Software                     | 1-5        |  |  |
|    | Oracle9iAS Client Requirements         | 1-5        |  |  |
|    | Online Documentation Requirements      | 1-7        |  |  |
|    | Restrictions                           | 1-7        |  |  |
| 2  | Concepts and Preinstallation           |            |  |  |
|    | About Oracle9i Application Server      | 2-2        |  |  |
|    | Oracle9i Application Server Components | 2-3        |  |  |
|    | Supplemental Components                | 2-8        |  |  |
|    | Product Availability                   | 2-8        |  |  |
|    | Preinstallation Tasks                  | 2-10       |  |  |
|    | Installation Overview                  | 2-10       |  |  |
|    | Setting Environment Variables          | 2-13       |  |  |
|    | Creating UNIX Accounts and Groups      | 2-18       |  |  |
|    | Selecting a Locale                     | 2-20       |  |  |
|    | Migration                              | 2-21       |  |  |
|    | Port Allocation                        | 2-21       |  |  |

|   | Completing Preinstallation for Specific Installation Options | 2-22  |
|---|--------------------------------------------------------------|-------|
|   | Core Edition                                                 | 2-23  |
|   | Minimal Edition                                              | 2-23  |
|   | Standard Edition                                             | 2-26  |
|   | Enterprise Edition                                           | 2-32  |
|   | About Oracle Universal Installer                             | 2-44  |
|   | oraInventory Directory                                       | 2-44  |
|   | Starting Oracle Universal Installer                          | 2-45  |
| 3 | Core Installation                                            |       |
|   | Installation                                                 | . 3-2 |
|   | Postinstallation                                             | 3-22  |
|   | Configuring Oracle9iAS Containers for J2EE                   | 3-23  |
|   | Starting and Stopping Components                             | 3-23  |
|   | Component Web Sites                                          | 3-24  |
|   | Component Port Numbers                                       | 3-24  |
|   | Additional Documentation                                     | 3-24  |
| 4 | Minimal Edition                                              |       |
|   | Installation                                                 | . 4-2 |
|   | Postinstallation                                             | 4-28  |
|   | Component-Specific Tasks                                     | 4-29  |
|   | Configuring Oracle9iAS Containers for J2EE                   | 4-30  |
|   | Starting and Stopping Components                             | 4-30  |
|   | Component Web Sites                                          | 4-30  |
|   | Component Port Numbers                                       | 4-31  |
|   | Additional Documentation                                     | 4-31  |
| 5 | Standard Edition                                             |       |
|   | Installation                                                 | 5-2   |
|   | Postinstallation                                             | 5-34  |
|   | Configuring Oracle9iAS Containers for J2EE                   | 5-35  |
|   | Environment Scripts                                          | 5-35  |
|   | Component-specific Tasks                                     | 5-35  |

|   | Starting and Stopping Components              | 5-36 |
|---|-----------------------------------------------|------|
|   | Component Web Sites                           | 5-37 |
|   | Component Port Numbers                        | 5-37 |
|   | Additional Documentation                      | 5-38 |
| 6 | Enterprise Edition                            |      |
|   | Installation                                  | 6-2  |
|   | Postinstallation                              | 6-32 |
|   | Configuring Oracle9iAS Containers for J2EE    | 6-33 |
|   | Environment Scripts                           | 6-33 |
|   | Component-specific Tasks                      | 6-34 |
|   | Starting and Stopping Components              | 6-44 |
|   | Component Web Sites                           | 6-45 |
|   | Component Port Numbers                        | 6-46 |
|   | Additional Documentation                      | 6-47 |
| 7 | Non-Interactive Installation                  |      |
|   | Introduction                                  | 7-2  |
|   | Requirements                                  | 7-2  |
|   | Setting a Response File                       | 7-2  |
|   | Specifying a Response File                    | 7-3  |
|   | Error Handling                                | 7-4  |
|   | Validation of Values from Response File       | 7-4  |
| 8 | Deinstallation and Reinstallation             |      |
|   | Deinstallation                                | 8-2  |
|   | Deinstalling Using Oracle Installer           | 8-3  |
|   | Deinstalling Oracle9iAS Database Cache        | 8-6  |
|   | Deinstalling Oracle Management Server         | 8-7  |
|   | Deinstalling using Oracle Universal Installer | 8-13 |
|   | Reinstallation                                | 8-18 |
| Α | Configuration Tools                           |      |
|   | Net8 Configuration Assistant                  | A-2  |
|   |                                               |      |

|          | Oracle9iAS Database Cache Configuration Assistant                                        | A-3  |
|----------|------------------------------------------------------------------------------------------|------|
|          | Oracle9iAS Portal Configuration Assistant                                                | A-8  |
|          | Oracle Database Configuration Assistant                                                  | A-17 |
|          | Oracle Internet File System Configuration Assistant                                      | A-18 |
|          | Oracle Management Server Configuration Assistant                                         | A-34 |
| B<br>Cli | Installing Oracle9 <i>i</i> Application Server Administrative and Development ent CD-ROM |      |
|          | Oracle Enterprise Manager Client                                                         | B-2  |
|          | Oracle Enterprise Manager Console                                                        | B-2  |
|          | DBA Management Pack                                                                      | B-2  |
|          | Installation                                                                             | B-2  |
|          | Oracle9iAS SOAP Client                                                                   | B-4  |
|          | Installation                                                                             | B-4  |
|          | Oracle9i Application Server Wireless Edition Client                                      | B-5  |
|          | Service Designer                                                                         | B-5  |
|          | Web Integration Developer                                                                | B-5  |
|          | Installation                                                                             | B-6  |
|          | Configure the Web Integration Developer                                                  | B-6  |
| С        | Installing Supplemental Components                                                       |      |
|          | Overview                                                                                 | C-2  |
|          | Supplemental Components                                                                  | C-2  |
|          | Oracle9iAS Email                                                                         |      |
|          | Oracle9iAS Unified Messaging                                                             | C-2  |
|          | Oracle9iAS InterConnect                                                                  | C-2  |
|          | Oracle Gateways                                                                          | C-3  |
|          | Oracle Internet Directory                                                                | C-3  |
|          | Oracle Workflow                                                                          | C-3  |
| D        | Enabling SSL for Oracle HTTP Server                                                      |      |
|          | Generate the Certification Request                                                       | D-2  |
|          | Modify httpd.conf File to Enable SSL                                                     | D-3  |
|          |                                                                                          |      |

| Ε | Installing Documentation Library                                            |     |
|---|-----------------------------------------------------------------------------|-----|
|   | Documentation Library Titles                                                | E-2 |
|   | Installing the Documentation Library                                        |     |
|   | File Copy Installation                                                      | E-7 |
|   | Oracle Universal Installer Installation                                     | E-7 |
|   | Viewing the Documentation Library                                           | E-8 |
|   | Using the Oracle Information Navigator Applet                               | E-9 |
|   | Bypassing the Oracle Information Navigator Applet                           |     |
| F | Postinstallation Tasks for Oracle9 <i>i</i> AS Wireless                     |     |
|   | Oracle9iAS Wireless Web Integration Server Configuration                    | F-2 |
|   | Configuring Oracle9iAS Wireless on HP 9000 Series HP-UX AIX and Linux Intel |     |
|   | Oracle9iAS Wireless Configuration                                           | F-3 |
|   | Oracle9iAS Wireless Configuration Verification                              | F-5 |

# **Send Us Your Comments**

Oracle9*i* Application Server Installation Guide, Release 1 (v1.0.2.2.1) for AIX-Based Systems, Compaq Tru64 UNIX, HP 9000 Series HP-UX, and Linux Intel

Part No. A95132-03

Oracle Corporation welcomes your comments and suggestions on the quality and usefulness of this publication. Your input is an important part of the information used for revision.

- Did you find any errors?
- Is the information clearly presented?
- Do you need more information? If so, where?
- Are the examples correct? Do you need more examples?
- What features did you like most about this manual?

If you find any errors or have any other suggestions for improvement, please indicate the chapter, section, and page number (if available). You can send comments to us in the following ways:

- Electronic mail osdwrite\_us@oracle.com
- Fax (650) 413-0176 Attn: Oracle9*i* Application Server Documentation Manager
- Postal service:

Oracle Corporation
Oracle9*i* Application Server Documentation Manager
500 Oracle Parkway, M/S 501 ip 4
Redwood Shores, CA 94065 USA

If you would like a reply, please give your name, address, and telephone number below.

If you have problems with the software, please contact your local Oracle Support Services.

# **Preface**

This guide describes the installation process for Oracle 9 i Application Server.

This preface contains these topics:

- Audience
- Organization
- Related Documentation
- Conventions
- Documentation Accessibility

# **Audience**

This installation guide is intended for system administrators and others responsible for installing Oracle products. You should be familiar with client/server relationships and database concepts.

# Organization

This document contains:

Chapter 1, "Requirements"

This chapter provides hardware and software requirements for Oracle9*i* Application Server, Oracle9*i*AS Client, and the online documentation.

Chapter 2, "Concepts and Preinstallation"

This chapter provides basic concepts, and preinstallation steps for Oracle9*i* Application Server.

Chapter 3, "Core Installation"

This chapter guides you through the installation and postinstallation steps for the Core Edition installation option for Oracle9*i* Application Server.

Chapter 4, "Minimal Edition"

This chapter guides you through the installation and postinstallation steps for the Minimal Edition installation option for Oracle9*i* Application Server.

Chapter 5, "Standard Edition"

This chapter guides you through the installation and postinstallation steps for the Standard Edition installation option for Oracle9*i* Application Server.

Chapter 6, "Enterprise Edition"

This chapter guides you through the installation and postinstallation steps for the Enterprise Edition installation option for Oracle9*i* Application Server.

Chapter 7, "Non-Interactive Installation"

This chapter guides you through Non-interactive installation steps for Oracle9*i* Application Server.

Chapter 8, "Deinstallation and Reinstallation"

This chapter guides you through the deinstallation and reinstallation steps for Oracle9*i* Application Server.

#### Appendix A, "Configuration Tools"

This appendix guides you through the steps required to run component-specific configuration assistants to configure Oracle9*i* Application Server.

Appendix B, "Installing Oracle9i Application Server Administrative and Development Client CD-ROM"

This appendix provides an overview, and describes the installation process for the Oracle9*i* Application Server Administrative and Development Client CD-ROM.

Appendix C, "Installing Supplemental Components"

This appendix introduces you to the Oracle9*i* Application Server supplemental components, and provides basic installation instruction.

Appendix D, "Enabling SSL for Oracle HTTP Server"

This appendix describes steps necessary to enable SSL for Oracle HTTP Server.

Appendix E, "Installing Documentation Library"

This appendix contains the contents of the Oracle9*i* Application Server Documentation Library CD-ROM, and provides instructions for installing and viewing the documentation.

Appendix F, "Postinstallation Tasks for Oracle9iAS Wireless"

This appendix contains postinstallation configuration tasks for Oracle9iAS Wireless.

## **Related Documentation**

For more information, see these Oracle resources:

- Oracle9i Application Server Documentation Library CD-ROM
- Oracle9i Application Server Platform Specific Documentation on Oracle9i Application Server Disk 1

In North America, printed documentation is available for sale in the Oracle Store at

http://oraclestore.oracle.com/

Customers in Europe, the Middle East, and Africa (EMEA) can purchase documentation from

http://www.oraclebookshop.com/

Other customers can contact their Oracle representative to purchase printed documentation.

To download free release notes, installation documentation, white papers, or other collateral, please visit the Oracle Technology Network (OTN). You must register online before using OTN; registration is free and can be done at

http://technet.oracle.com/membership/index.htm

If you already have a username and password for OTN, then you can go directly to the documentation section of the OTN Web site at

http://technet.oracle.com/docs/index.htm

## Conventions

This section describes the conventions used in the text and code examples of this documentation set. It describes:

- Conventions Used in Text
- Conventions Used in Code Examples

#### **Conventions Used in Text**

We use various conventions in text to help you more quickly identify special terms. The following table describes those conventions and provides examples of their use.

| Convention | Meaning                                                                                                 | Example                                                                                     |
|------------|----------------------------------------------------------------------------------------------------|---------------------------------------------------------------------------------------------|
| Bold       | Bold typeface indicates terms that are defined in the text or terms that appear in a glossary, or both. | When you specify this clause, you create an index-organized table.                          |
| Italics    | Italic typeface indicates book titles or                                                                | Oracle9i Concepts                                                                           |
|            | emphasis.                                                                                               | Ensure that the recovery catalog and target database do <i>not</i> reside on the same disk. |

| Convention                | Meaning                                                                                                    | Example                                                                                      |
|---------------------------|----------------------------------------------------------------------------------------------------|----------------------------------------------------------------------------------------------|
| UPPERCASE<br>monospace    | Uppercase monospace typeface indicates elements supplied by the system. Such                                                                                                    | You can specify this clause only for a NUMBER column.                                        |
| (fixed-width font)        | elements include parameters, privileges, datatypes, RMAN keywords, SQL keywords, SQL*Plus or utility commands, packages and methods, as well as system-supplied column names, database objects and structures, usernames, and roles.                                                                                                    | You can back up the database by using the BACKUP command.                                    |
|                           |                                                                                                    | Query the TABLE_NAME column in the USER_TABLES data dictionary view.                         |
|                           |                                                                                                    | Use the DBMS_STATS.GENERATE_STATS procedure.                                                 |
| lowercase                 | executables, filenames, directory names, and sample user-supplied elements. Such elements include computer and database names, net service names, and connect identifiers, as well as user-supplied database objects and structures, column names, packages and classes, usernames and roles, program units, and parameter values.  Note: Some programmatic elements use a mixture of UPPERCASE and lowercase. Enter these elements as shown. | Enter sqlplus to open SQL*Plus.                                                              |
| monospace                 |                                                                                                    | The password is specified in the orapwd file.                                                |
| font)                     |                                                                                                    | Back up the datafiles and control files in the /disk1/oracle/dbs directory.                  |
|                           |                                                                                                    | The department_id, department_name, and location_id columns are in the hr.departments table. |
|                           |                                                                                                    | Set the QUERY_REWRITE_ENABLED                                                                |
|                           |                                                                                                    | initialization parameter to true.                                                            |
|                           |                                                                                                    | Connect as oe user.                                                                          |
|                           |                                                                                                    | The JRepUtil class implements these methods.                                                 |
| lowercase                 | Lowercase monospace italic font                                                                                                    | You can specify the parallel_clause.                                                         |
| monospace                 | represents placeholders or variables.                                                                                                    | Run Uold_release.SQL where old_                                                              |
| (fixed-width font) italic | Angle brackets are sometimes used to emphasize a variable.                                                                                                    | release refers to the release you installed prior to upgrading.                              |
|                           |                                                                                                    | The file is saved to <date>_<time>.log</time></date>                                         |

# **Conventions Used in Code Examples**

Code examples illustrate SQL, PL/SQL, SQL\*Plus, or other command-line statements. They are displayed in a monospace (fixed-width) font and separated from normal text as shown in this example:

SELECT \* FROM DBA\_USERS WHERE USERNAME = 'MIGRATE';

The following table describes typographic conventions used in code examples and provides examples of their use.

| Convention                            | Meaning                                                                                                    | Example                                                  |  |
|---------------------------------------|----------------------------------------------------------------------------------------------------|----------------------------------------------------------|--|
|                                       | Brackets enclose one or more optional items. Do not enter the brackets.                                                                                        | DECIMAL (digits [ , precision ])                         |  |
| {}                                    | Braces enclose two or more items, one of which is required. Do not enter the braces.                                                                           | {ENABLE   DISABLE}                                       |  |
|                                       | A vertical bar represents a choice of two                                                                                                    | {ENABLE   DISABLE}                                       |  |
|                                       | or more options within brackets or braces.<br>Enter one of the options. Do not enter the<br>vertical bar.                                                      | [COMPRESS   NOCOMPRESS]                                  |  |
|                                       | Horizontal ellipsis points indicate either:                                                                                                    |                                                          |  |
|                                       | <ul> <li>That we have omitted parts of the<br/>code that are not directly related to<br/>the example</li> </ul>                                                | CREATE TABLE AS subquery;                                |  |
|                                       | ■ That you can repeat a portion of the code                                                                                                    | SELECT col1, col2,, coln FROM employees;                 |  |
| · · · · · · · · · · · · · · · · · · · | Vertical ellipsis points indicate that we have omitted several lines of code not directly related to the example.                                              |                                                          |  |
| Other notation                        | You must enter symbols other than                                                                                                    | acctbal NUMBER(11,2);                                    |  |
|                                       | brackets, braces, vertical bars, and ellipsis points as shown.                                                                                                 | acct CONSTANT NUMBER(4) := 3;                            |  |
| Italics                               | Italicized text indicates placeholders or variables for which you must supply particular values.                                                               | CONNECT SYSTEM/system_password                           |  |
|                                       |                                                                                                    | DB_NAME = database_name                                  |  |
| UPPERCASE                             | Uppercase typeface indicates elements supplied by the system. We show these                                                                                    | <pre>SELECT last_name, employee_id FROM employees;</pre> |  |
|                                       | terms in uppercase in order to distinguish<br>them from terms you define. Unless terms                                                                         | SELECT * FROM USER_TABLES;                               |  |
|                                       | appear in brackets, enter them in the order and with the spelling shown. However, because these terms are not case sensitive, you can enter them in lowercase. | DROP TABLE hr.employees;                                 |  |

| Convention | Meaning                                                             | Example                                                  |
|------------|---------------------------------------------------------------------|----------------------------------------------------------|
| lowercase  | Lowercase typeface indicates programmatic elements that you supply. | <pre>SELECT last_name, employee_id FROM employees;</pre> |
|            | of tables, columns, or files.                                       | sqlplus hr/hr                                            |
|            |                                                                     | CREATE USER mjones IDENTIFIED BY ty3MU9;                 |

# **Documentation Accessibility**

Our goal is to make Oracle products, services, and supporting documentation accessible, with good usability, to the disabled community. To that end, our documentation includes features that make information available to users of assistive technology. This documentation is available in HTML format, and contains markup to facilitate access by the disabled community. Standards will continue to evolve over time, and Oracle Corporation is actively engaged with other market-leading technology vendors to address technical obstacles so that our documentation can be accessible to all of our customers. For additional information, visit the Oracle Accessibility Program Web site at:

http://www.oracle.com/accessibility/

## Accessibility of Links to External Web Sites in Documentation

This documentation may contain links to web sites of other companies or organizations that Oracle Corporation does not own or control. Oracle Corporation neither evaluates nor makes any representations regarding the accessibility of these web sites.

# Accessibility of Code Examples in Documentation

JAWS, a Windows screen reader, may not always correctly read the code examples in this document. The conventions for writing code require that closing braces should appear on an otherwise empty line; however, JAWS may not always read a line of text that consists solely of a bracket or brace.

# Requirements

This chapter provides information about the hardware and software items required for the installation of the Oracle9i Application Server, Oracle9iAS Client, and the online documentation. The topics include:

- **Hardware Requirements**
- **Software Requirements**
- **Certified Software**
- Oracle9iAS Client Requirements
- **Online Documentation Requirements**

# **Hardware Requirements**

The following table contains the hardware requirements for Oracle 9i Application Server.

| Hardware Items    | Platform | Requirements                                                     |
|-------------------|----------|------------------------------------------------------------------|
| CPU               | AIX      | all AIX compatible processors                                    |
|                   | Tru64    | Alpha Processor                                                  |
|                   | НР       | HP 9000 Series HP-UX processor for HP-UX 11.0 (32-bit or 64-bit) |
|                   | Linux    | Pentium Pro or better                                            |
| Memory            |          | 640 MB                                                           |
| Disk Space        |          | Core Edition: 450 MB                                             |
|                   |          | Minimal Edition: Up to 1 GB                                      |
|                   |          | Standard Edition: 1.7 to 2 GB                                    |
|                   |          | Enterprise Edition: 6 to 6.5 GB                                  |
| TMP or Swap Space |          | 512 MB or twice the amount of RAM, whichever is greater          |

#### Make note of the following:

- The disk space must be available on a single disk. Oracle9*i* Application Server does not support spanning the installation over multiple disks.
- Origin database must have minimum free disk space for the following:

System Tablespace: 1 GB

■ User Tablespace: 400 MB

**For Standard Edition Only**: You will need an additional 430 MB disk space on your Oracle9*i* Application Server machine to install the Oracle Enterprise Java Engine database. The database files do not have to be installed on the same disk as the Oracle9*i* Application Server Oracle home.

# **Software Requirements**

For the latest information, refer to Oracle MetaLink at:

http://metalink.oracle.com

The following tables contains the software requirements for Oracle 9i Application Server.

- Table 1–1 lists the software requirements for AIX-Based Systems.
- Table 1–2 lists the software requirements for Compaq Tru64 UNIX systems.
- Table 1–3 lists the software requirements for HP 9000 Series HP-UX.
- Table 1-4 lists the software requirements for Linux Intel.

Table 1–1 Software Requirements for AIX-Based Systems

| Item                             | Requirement                                                                                                    |  |
|----------------------------------|----------------------------------------------------------------------------------------------------|--|
| Operating System                 | AIX 4.3.2 and JDK 1.1.8.3 and the software patches listed below                                                   |  |
| and JDK                          | AIX 4.3.3 and JDK 1.2.2 or JDK 1.1.8.3                                                                            |  |
| Operating System patches for AIX | IX72696 Segmentation fault can occur in WALK_LIBS(LOADANDINIT())                                                  |  |
| 4.3.2                            | IX81863 AIX process hangs in listlio and liowait                                                                  |  |
|                                  | IX85104 msgget() returns a negative number                                                                        |  |
|                                  | IX87313 64-bit application buffer cannot cross segment boundary                                                   |  |
|                                  | IX87382 Socket lock problem for AF_UNIX                                                                           |  |
|                                  | IX89087 Thread doing AIO hangs in stress test                                                                     |  |
|                                  | IX89552 System crashes with corrupted stack                                                                       |  |
|                                  | IY02407 AIO bug in v_movep                                                                                        |  |
|                                  | IY03412 aio_nwait system call                                                                                     |  |
|                                  | 1Y05995 Thread missed wakeup in aio_nwait()                                                                       |  |
|                                  | $1Y07276 \texttt{aio\_suspend}$ returns without I/O completion on $00/03/09$ PTF pechange                         |  |
|                                  | 1Y01050 Support for non-root access to kernel perf stat                                                           |  |
| Window Manager                   | Use any supported IBM AIX window manager that supports Motif, such as ${\tt dtwm},{\tt twm},{\tt and}{\tt olwm}.$ |  |
| Shell                            | Korn shell                                                                                                    |  |

Table 1–2 Software Requirements for Compaq Tru64 UNIX

| Item                         | Requirement                                                                                                    |
|------------------------------|----------------------------------------------------------------------------------------------------|
| Operating System             | Compaq Tru64 UNIX 4.0d-g, 5.0, 5.0a, or 5.1                                                                                                    |
| Software                     | JDK 1.1.8 and 1.2.2                                                                                                    |
| Operating System             | 4.0d patchkit 8 or higher                                                                                                    |
| Patches                      | 4.0e patchkit 4 or higher                                                                                                    |
|                              | 4.0f patchkit 2 or higher                                                                                                    |
|                              | 4.0g pathkit 2 or higher                                                                                                    |
|                              | 5.0 patchkit 2 or higher                                                                                                    |
|                              | 5.0a patchkit 2 or higher                                                                                                    |
|                              | 5.1 patchkit 2 or higher                                                                                                    |
| Operating System<br>Packages | The OSFLIBA, OSFPGMR, and OSFCMPLRS subsets. These subsets are part of the Compaq Tru64 UNIX operating system distribution.                                              |
| Window Manager               | X Windows must be installed on the system from where the Installer is run. Use any Compaq-supported X Windows server with support for Motif, such as dtwm, twm, and mwm. |
|                              | Character mode installations are not supported for Oracle9 <i>i</i> Application Server Release 1 (v1.0.2.2.1)                                                            |
|                              | The X environments, Basic X-environments (OSF11), and X Servers (OSFSER) are required to run graphical products.                                                         |
| Required<br>Executables      | The following executables must be present in the /usr/ccs/bin directory: make, ar, ld, and nm.                                                                           |
| Shells                       | Korn shell and Bourne shell                                                                                                    |

Table 1–3 Software Requirements for HP 9000 Series HP-UX

| Item                     | Requirements                       |  |  |  |
|--------------------------|------------------------------------|--|--|--|
| Operating System         | HP-UX 11.0 (32-bit or 64-bit)      |  |  |  |
| Software                 | JDK 1.1.8.04 (or higher) and 1.2.2 |  |  |  |
| Operating System Patches | S Dart49, June 2000 Patch bundle   |  |  |  |
|                          | PHSS_21947                         |  |  |  |
|                          | PHNE_20316                         |  |  |  |
|                          | PHKL_21392                         |  |  |  |
|                          | PHKL_21348                         |  |  |  |

Table 1–3 Software Requirements for HP 9000 Series HP-UX

| Item                 | Requirements                                                                                       |
|----------------------|----------------------------------------------------------------------------------------------------|
| Required Executables | The following executables must be present in the /usr/ccs/bin directory: make, ar, ld, nm, and cc. |
| Shells               | Korn Shell                                                                                         |

Table 1-4 Software Requirements for Linux Intel

| Item             | Requirement                                                                                      |  |
|------------------|--------------------------------------------------------------------------------------------------|--|
| Operating System | ■ SuSe 7.2: Linux Kernel 2.4.4 or later, glibc 2.2.2-53                                          |  |
|                  | For the GNU LibC patch, go to the following address:                                             |  |
|                  | <pre>ftp://ftp.suse.com/pub/suse/i386/supplementary/com mercial/Oracle/glibc-7.2-jdk1.3.1/</pre> |  |
|                  | ■ RedHat 7.1: Linux Kernel 2.4.3-12 or later, glibc 2.2.2-10                                     |  |
| Software         | Blackdown's JDK 1.1.8v3 available from the following address:                                    |  |
|                  | http://www.blackdown.org                                                                         |  |
|                  | Sun's JDK 1.3.1 available from the following address:                                            |  |
|                  | http://java.sun.com                                                                              |  |
|                  | XFree86 Development 3.3.3.1 or later                                                             |  |
|                  | Open Motif 2.1.30                                                                                |  |
| Shells           | Korn shell                                                                                       |  |

# **Certified Software**

Installation of the Oracle9*i* Application Server requires an Oracle database. A complete list of certified software, including databases, for Oracle9*i* Application Server can be found at Oracle*MetaLink*:

http://metalink.oracle.com

# Oracle9iAS Client Requirements

The following table contains the requirements for the installation of Oracle9*i*AS Client.

**See Also:** Appendix B, "Installing Oracle9i Application Server Administrative and Development Client CD-ROM".

| Hardware Items   | Required                                                                                                    |
|------------------|----------------------------------------------------------------------------------------------------|
| Operating System | Microsoft Windows NT 4.0, with Service Pack 5.0 or higher                                                                                                    |
|                  | Microsoft Windows 2000 Service Pack 1. Some components might malfunction if Service Pack 1 is not available.                                                                                           |
| CPU              | Pentium 266 MHz or better                                                                                                    |
| Memory           | At least 64 MB RAM for running both the Oracle9 <i>i</i> AS Wireless Service Designer and Web Integration Developer; at least 32 MB RAM for running the Oracle9 <i>i</i> AS Wireless Service Designer. |
| Disk Space       | 40 MB for running both the Oracle9iAS Wireless Service Designer and Web Integration Developer; at least 20 MB for running the Oracle9iAS Wireless Service Designer.                                    |
| JDK 1.2.2        | The client system requires JDK 1.2.2. You can install JDK 1.2.2 for Windows NT from the client CD-ROM. Make the JDK directory the first entry in the system environment path.                          |

# **Online Documentation Requirements**

The following table contains the tools and disk space requirements for the installation of the Oracle9*i* Application Server online documentation. The documentation library can be installed on a separate machine.

See Also: Appendix E, "Installing Documentation Library"

| Requirement    | Items                                         |  |  |  |  |  |
|----------------|-----------------------------------------------|--|--|--|--|--|
| Online Readers | Requires any one of the following:            |  |  |  |  |  |
|                | HTML                                          |  |  |  |  |  |
|                | ■ Netscape Navigator 3.0 or higher            |  |  |  |  |  |
|                | ■ Microsoft Internet Explorer 3.0 or higher   |  |  |  |  |  |
|                | PDF                                           |  |  |  |  |  |
|                | ■ Acrobat Reader 3.0 or higher                |  |  |  |  |  |
|                | ■ Acrobat Reader+Search 3.0 or higher         |  |  |  |  |  |
|                | ■ Acrobat Exchange 3.0 or higher              |  |  |  |  |  |
|                | ■ PDFViewer Web browser plug-in 1.0 or higher |  |  |  |  |  |
| Disk Space     | 260 MB                                        |  |  |  |  |  |

# Restrictions

This section describes the following restrictions:

- Cache Server and Admin Server ulimit Requirement
- Deploying EJB in a Database

## Cache Server and Admin Server ulimit Requirement

Before starting Cache Server and Admin Server in Oracle Web Cache, increase the data segment to 650 MB with the following command:

ulimit -d 650000

## Deploying EJB in a Database

To deploy EJB in a database, increase the <code>JAVA\_POOL\_SIZE</code> and <code>SHARED\_POOL\_SIZE</code> initialization parameters to 50 MB and set the

LARGE\_POOL\_SIZE initialization parameter to 0 in the <code>initSID.ora</code> file. After setting these parameters, restart the database.

#### **Oracle Home Path**

There are limits of length of CLASSPATH values with JDK. If the Oracle home path is long and there are many wrapper.classpath entries in the <code>jserv.conf</code> file, it might cause problems with the jserv process. The workaround is to shorten Oracle home path.

## **Location of Files**

Please note the location of the oratab and oraInst.loc file for each platform:

Table 1-5 File Locations for Each Platform

| Platform             | oratab               | oralnst.loc     |  |
|----------------------|----------------------|-----------------|--|
| AIX-Based Systems    | /etc                 | /etc            |  |
| Compaq Tru64 UNIX    | /etc                 | /var/opt/oracle |  |
| HP 9000 Series HP-UX | /etc /var/opt/oracle |                 |  |
| Linux Intel          | /var/opt/oracle      | /var/opt/oracle |  |

# **Concepts and Preinstallation**

This chapter guides you through the basic concepts and preinstallation steps for Oracle9i Application Server. The following topics provide information about Oracle9i Application Server, environment variables settings, configuration options, and starting Oracle Universal Installer:

- About Oracle9i Application Server
- **Preinstallation Tasks**
- **About Oracle Universal Installer**

# About Oracle9i Application Server

Oracle9*i* Application Server is a scalable, secure, middle-tier application server. It enables you to deliver Web content, host Web applications, connect to back-office applications, and access your data on wireless devices. Oracle9*i* Application Server has four installation options:

- **Core Edition**: ideal for Websites that require a lightweight Web server with only Java application support.
- Minimal Edition: suggested for Websites that require a lightweight Web server with minimal application support.
- Standard Edition: appropriate for smaller Websites that require minimal support for running transactional applications.
- Enterprise Edition: recommended for medium to large-sized Websites that handle a high volume of requests and that require robust support for running transactional applications.

# Oracle9i Application Server Components

Table 2–1 lists the four installation options for Oracle9*i* Application Server, and the components that are installed with each option. This is followed by a brief description of each component.

**See Also:** *Oracle9i* Application Server *Overview Guide* in the Oracle9*i* Application Server Documentation Library for detailed information about each component.

Table 2–1 Oracle9i Application Server Components

| Component                                     | Core<br>Edition | Minimal<br>Edition | Standard<br>Edition | Enterprise<br>Edition |
|-----------------------------------------------|-----------------|--------------------|---------------------|-----------------------|
| Oracle9iAS Containers for J2EE                | х               |                    |                     |                       |
| Oracle9iAS Database Cache                     |                 |                    |                     | х                     |
| Oracle9iAS Discoverer                         |                 |                    |                     | х                     |
| Oracle9iAS Forms Services                     |                 |                    |                     | х                     |
| Oracle9iAS Portal                             |                 | х                  | х                   | x                     |
| Oracle9iAS Reports Services                   |                 |                    |                     | х                     |
| Oracle9iAS Web Cache                          | х               |                    |                     | x                     |
| Oracle9iAS Wireless                           |                 | х                  | x                   | х                     |
| Oracle Advanced Security                      |                 |                    | х                   | х                     |
| Oracle Business Components<br>for Java (BC4J) | х               | х                  | х                   | х                     |
| Oracle Database Client<br>Developer Kit       |                 | х                  | х                   | х                     |
| Oracle Enterprise Java Engine                 |                 |                    | х                   | х                     |
| Oracle HTTP Server                            | х               | х                  | x                   | х                     |
| Oracle Internet File System                   |                 |                    | х                   | х                     |
| Oracle LDAP Client Kit                        |                 | х                  | х                   | х                     |
| Oracle Management Server                      |                 |                    |                     | х                     |
| Oracle XML Developer's Kit                    |                 | X                  | х                   | х                     |

#### Oracle9iAS Containers for J2EE

Oracle9*i*AS Containers for J2EE (OC4J) run as a JVM that accepts HTTP and RMI connections, which access servlets, JSP Pages, and EJBs. It reads configuration information from a set of XML files that are located under its installation directory. Java applications are deployed using J2EE-compatible EAR, WAR, or EJB JAR files.

#### Oracle9 iAS Database Cache

Oracle9iAS Database Cache improves the performance and scalability of applications that access Oracle databases by storing frequently used data on middle tier machines. With Oracle9iAS Database Cache, your applications can process several times as many requests as their original capacity.

#### Oracle9iAS Discoverer

Oracle9*i*AS Discoverer is a business intelligence tool for analyzing data. With Oracle9*i*AS Discoverer's award-winning user interface, you can access and analyze database data. There are two Oracle9*i*AS Discoverer components:

- Oracle9iAS Discoverer Plus is the Internet version of the award-winning Windows version of Discoverer. With Discoverer Plus, business professionals can get and analyze data in a company's database without having to understand complex database concepts. Using Wizard dialogs and menus, Discoverer Plus guides you through the steps to get and analyze data to support your business decisions.
- Oracle9iAS Discoverer Viewer is a tool for viewing workbooks created by Discoverer Plus users. Discoverer Viewer can also be used to integrate database output into a Web site and portal. In addition, it is easy both to customize Discoverer Viewer to conform to a particular Web site look-and-feel, and to build custom Discoverer applications for the Web. Discoverer Viewer is optimized for performance and designed to minimize network traffic.

**Note:** The Compaq Tru64 UNIX platform uses the Microsoft Windows version of Oracle9*i*AS Discoverer.

#### Oracle9iAS Forms Services

Oracle9*i*AS Forms Services deploys Forms applications with database access to Java clients in a Web environment. Oracle9*i*AS Forms Services automatically optimizes class downloads, network traffic, and interactions with Oracle database.

Applications are automatically load-balanced across multiple servers and, therefore, can easily scale to service any number of requests.

#### Oracle9iAS Portal

Oracle9*i*AS Portal is a complete solution for building, deploying and monitoring Web database applications and content-driven Web sites. Oracle9*i*AS Portal enables you to create and view database objects through an easy-to-use HTML-based interface, and provides tools for creating HTML-based interfaces. It also allows you to resolve performance problems using performance tracking facilities, and enables you to manage database security through its interface.

#### Oracle9iAS Reports Services

Oracle9iAS Reports Services provides an easy-to-use, scalable, and manageable solution for high-quality database publishing and reporting by creating dynamic reports for the Web and across the enterprise. It enables you to implement a multi-tiered architecture for running your reports.

#### Oracle9iAS Web Cache

Oracle9*i*AS Web Cache is a server accelerator caching service that improves the performance, scalability, and availability of frequently used e-business Web sites that run on Oracle9*i* Application Server and Oracle database. By storing frequently accessed Web pages in virtual memory, Oracle9*i*AS Web Cache eliminates the need to repeatedly process requests for those pages on the Web server, and it caches both static and dynamically-generated HTTP content from one or more applications Web servers.

#### Oracle9iAS Wireless

Oracle9*i*AS Wireless is a portal service for delivering information and applications to mobile devices. Using Oracle9*i*AS Wireless, you can create custom portal sites that use different kinds of content, including Web pages, custom Java applications, and XML-based applications. Oracle9*i*AS Wireless sites make this diverse information accessible to mobile devices without you having to rewrite the content for each target device platform.

# Oracle Advanced Security

Oracle Advanced Security provides a comprehensive suite of security features to protect enterprise networks and securely extend corporate networks to the Internet. It provides a single source of integration with network encryption and

authentication solutions, single signon services, and security protocols. By integrating industry standards, it delivers unparalleled security to the Oracle network and beyond.

#### Oracle Business Components for Java (BC4J)

Oracle Business Components for Java is a 100% Java-compatible, XML-powered framework that enables productive development, portable deployment, and flexible customization of multi-tier, database applications from business components.

#### **Oracle Database Client Developer Kit**

The Oracle Database Client Developer Kit contains the following client libraries:

- Oracle Java Database Connectivity (JDBC) Drivers
- Oracle Java Messaging Service (JMS) Toolkit
- Oracle SQLJ Translator

#### **Oracle Enterprise Java Engine**

Oracle Enterprise Java Engine is an enterprise-class 100% Java-compatible server environment that supports Enterprise JavaBeans, CORBA, and database stored procedures. Oracle Enterprise Java Engine achieves high scalability through its unique architectural design, which minimizes the burden and complexity of memory management when the number of users increases.

#### Oracle HTTP Server

Oracle9*i* Application Server uses the Oracle HTTP Server, which is built on Apache Web server technology. Oracle HTTP Server offers scalability, stability, speed, and extensibility. It also supports Java Servlets, JavaServer Pages, Perl, PL/SQL, and CGI applications. This component also includes the following sub-components:

- Apache JServ
- Apache SOAP
- BC4J
- Dynamic Monitoring System (DMS)
- HiAv Infrastructure or mod\_oprocmgr
- mod\_fastcgi
- mod\_Jserv

- mod\_mm
- mod ose
- mod\_plsql
- mod perl, Perl Interpreter
- mod ssl
- Object Cache Service for Java (OCS4J)
- OCS4J JSP Tags
- Oracle JSP

## **Oracle Internet File System**

Oracle Internet File System is a file system and development platform that stores files in an Oracle database. It provides a mechanism for creating, storing, and managing various types of information, from Web pages to email, from spreadsheets to XML files, in a common repository for users to access and update.

### **Oracle LDAP Client Kit**

LDAP (Lightweight Directory Access Protocol) is the emerging Internet standard for directory services. Oracle LDAP Client Kit supports client interaction with any LDAP-compliant directory server; for example, Oracle Internet Directory. The toolkit provides tools and development libraries to support client calls to directory services, encrypted connections, and enables you to manage your directory data.

# **Oracle Management Server**

Oracle Management Server provides distributed control between the database and Oracle9*i* Application Server in the network. As a central engine for notifications, it processes all system management tasks and administers the distribution of these tasks across the enterprise. Ensure that you do not have multiple Oracle Management Servers installed on a single machine.

# Oracle XML Developer Kit

The Oracle XML Developer Kit (XDK) contains the necessary XML components libraries and utilities to give developers the ability to easily XML-enable applications and Web sites. Oracle XDK supports development in Java, C, C++, and PL/SQL with a collection of libraries, command-line utilities, and tools.

# **Supplemental Components**

The following is a list of the supplemental components that are available with Oracle9*i* Application Server, version 1.0.2.2.1:

**See Also:** Appendix C, "Installing Supplemental Components" for overview and installation instructions.

- Oracle9iAS Email
- Oracle9iAS Unified Messaging
- Oracle9iAS InterConnect
- Oracle Gateways
- Oracle Internet Directory
- Oracle Workflow

**Note:** Oracle9*i*AS Unified Messaging, Oracle Gateways, and Oracle Workflow are not available as part of Oracle9*i*AS version 1.0.2.2.1 on Linux Intel.

# **Product Availability**

Table 2–2 lists the products available for AIX-Based Systems, Compaq Tru64 UNIX, HP 9000 Series HP-UX, and Linux Intel.

Table 2-2 Product Availability on Each Platform

| Product                          | AIX-Based<br>Systems | Compaq<br>Tru64<br>UNIX | HP 9000<br>Series<br>HP-UX | Linux<br>Intel |
|----------------------------------|----------------------|-------------------------|----------------------------|----------------|
| Oracle9iAS Forms Services        | X <sup>1</sup>       | X                       | X                          | X              |
| Oracle9iAS Reports Services      | X                    | X                       | X                          | X              |
| Oracle9iAS Database Cache        | X                    | X                       | X                          | X              |
| Oracle Management Server         | X                    | X                       | X                          | X              |
| Oracle Enterprise Manager Client | X                    | X                       | X                          | X              |
| Oracle Enterprise Java Engine    | X                    | X                       | X                          | X              |

Table 2–2 Product Availability on Each Platform

| Product                                 | AIX-Based<br>Systems        | Compaq<br>Tru64<br>UNIX | HP 9000<br>Series<br>HP-UX | Linux<br>Intel |
|-----------------------------------------|-----------------------------|-------------------------|----------------------------|----------------|
| Oracle9iAS Web Cache                    | X                           | X                       | X                          | X              |
| Oracle9iAS Portal                       | AIX 4.3.3 only <sup>2</sup> | X                       | X                          | X              |
| Oracle9iAS Discoverer Viewer            | X                           | NT <sup>3</sup>         | X                          | X              |
| Oracle9iAS Wireless                     | AIX 4.3.3 only <sup>4</sup> | X                       | X                          | X              |
| Oracle9iAS Containers for J2EE          | X                           | X                       | X                          | $X^5$          |
| Oracle Internet File System             | X                           | X                       | X                          | X              |
| Oracle HTTP Server                      | X                           | X                       | X                          | X              |
| Oracle XML Developer's Kit              | X                           | X                       | X                          |                |
| Oracle Internet Directory               | X                           | X                       | X                          | X              |
| Oracle9iAS InterConnect                 | X                           | X                       | X                          | X              |
| Oracle9iAS Unified Messaging            | x                           | X                       | X                          |                |
| Oracle9iAS E-mail                       | X                           | X                       | X                          | X              |
| Oracle Workflow                         | X                           | X                       | X                          |                |
| Oracle Transparent Gateway for Sybase   | X                           | X                       | X                          |                |
| Oracle Transparent Gateway for Informix |                             |                         | X                          |                |
| Oracle Transparent Gateway for Ingres   |                             |                         | X                          |                |

<sup>&</sup>lt;sup>1</sup> X = product available on this platform

<sup>&</sup>lt;sup>2</sup> Oracle9*i*AS Portal is only available on AIX 4.3.3. AIX 4.3.2 users cannot run this product.

<sup>&</sup>lt;sup>3</sup> NT = Microsoft Windows NT version available for this platform

<sup>&</sup>lt;sup>4</sup> Oracle9*i*AS Wireless requires JDK 1.2.2 and this is only available on AIX 4.3.3.

<sup>&</sup>lt;sup>5</sup> Oracle9*i*AS Containers for J2EE is supported with JDK 1.3.1 only.

# **Preinstallation Tasks**

The preinstallation tasks for Oracle9i Application Server are divided into the following parts.

- **Installation Overview**
- **Setting Environment Variables**
- **Creating UNIX Accounts and Groups**
- Migration
- Port Allocation
- Completing Preinstallation for Specific Installation Options

## **Installation Overview**

This section provides an overview of the installation process. Before installing Oracle9i Application Server, review the Release Notes and Release Notes Addendum. You can find the Release Notes Addendum on OTN at:

http://otn.oracle.com

The Oracle9*i* Application Server installation process is divided into the following three phases:

- Preinstallation
- Installation
- Postinstallation

#### Preinstallation

During the first phase of installation, you complete the following tasks:

- Setting environment variables such as ORACLE HOME, ORACLE TERM, DISPLAY, TMP, and TNS ADMIN.
- Creating UNIX accounts and groups
- Performing component-specific preinstallation tasks on the middle tier, and origin database.
- Launching the Oracle Universal Installer to begin the installation process.

## Installation

During the second phase, the Oracle Universal Installer guides you through the installation screens. See Table 2–3 for information about your install type.

Table 2-3 Installation Information

| Component                                                                         | Core<br>Edition | Minimal<br>Edition | Standard<br>Edition | Enterprise<br>Edition |
|-----------------------------------------------------------------------------------|-----------------|--------------------|---------------------|-----------------------|
| Oracle home directory                                                             | х               | х                  | х                   | х                     |
| UNIX group name                                                                   | х               | X                  | х                   | х                     |
| OSDBA group                                                                       |                 |                    | х                   |                       |
| OSOPER group                                                                      |                 |                    | х                   |                       |
| Origin database hostname                                                          |                 | х                  | х                   | х                     |
| Origin database port number                                                       |                 | х                  | х                   | х                     |
| Origin database SID                                                               |                 | х                  | х                   | х                     |
| Set user name for Oracle9iAS<br>Wireless schema on the origin<br>database         |                 | х                  | х                   | х                     |
| Set password for Oracle9 <i>i</i> AS<br>Wireless schema on the origin<br>database |                 | х                  | x                   | х                     |
| SYS password for the origin database                                              |                 | х                  | х                   | х                     |
| SYSTEM password for the origin database                                           |                 | х                  | х                   | х                     |
| SYSDBA user name for the origin database                                          |                 |                    |                     | х                     |
| SYSDBA password for the origin database                                           |                 |                    |                     | х                     |
| Oracle EJE database global name                                                   |                 |                    | х                   |                       |
| Oracle EJE database SID                                                           |                 |                    | х                   |                       |

During installation, you have the following configuration options:

- You can select components to configure and automatically start during installation. This option makes pre-selected components ready to use after installation. You do not have to run all the configuration assistants, populate the origin database with configuration data, nor start the individual components.
- You can select components to configure at a later time. This option installs all of the files for the components, but does not configure them. After installation, you have the option of manually launching the configuration assistants to enable the corresponding components.

If you are installing Enterprise Edition, the components are installed into two Oracle homes. The first Oracle home contains components that use the 8.1.7 database libraries. The other Oracle home contains components that use the 8.0.6 database libraries. The installer will prompt you to enter a path for both Oracle homes.

### **Postinstallation**

During the final phase of the installation process, you are provided with the following information:

- Running environment scripts
- Component-specific tasks
- Starting and stopping components
- Component Web sites to verify installation
- Component port numbers
- List of additional documentation, such as component-specific administration and configuration guides.

# **Setting Environment Variables**

Before installing Oracle9i Application Server on UNIX platforms, verify that the PATH, ORACLE\_HOME, and library path environment variables for your platform are **not set** in any command shell initialization files, for example.cshrc for the C shell and.bashrc for the bash shell. Table 2–4 lists the names of the library path environment variable for each platform.

Table 2–4 Library Path Environment Variable

| Platform             | Library Path Environment Variable |
|----------------------|-----------------------------------|
| AIX-Based Systems    | LIBPATH                           |
| Compaq Tru64 UNIX    | LD_LIBRARY_PATH                   |
| HP 9000 Series HP-UX | SHLIB_PATH                        |
| Linux Intel          | LD_LIBRARY_PATH                   |

**Note:** Be sure your PATH, LD\_LIBRARY\_PATH, and CLASSPATH does not exceed 1,024 bytes as that might generate errors such as "Word too long" during installation.

## ORACLE\_HOME

Oracle home is the root directory in which Oracle software is installed.

Oracle9*i* Application Server cannot share the same Oracle home with other Oracle products. If you have installed other Oracle products, then Oracle9*i* Application Server must be installed in a different Oracle home. If previously-set Oracle homes exist on the machine where you are installing Oracle9*i* Application Server on, then refer to "Preventing Conflicts Between ORACLE\_HOMEs" below.

**Note:** Be sure not to install Oracle9*i* Application Server in an Oracle home containing other Oracle products, including the database. Such an installation could overwrite shared components, causing the products to malfunction. For migration or upgrade issues, refer to the *Oracle9i* Application Server *Migration Guide* 

**ORACLE\_HOME on AIX-Based Systems** If the value for the ORACLE\_HOME environment variable is very long, the iCache Configuration Assistant might fail.

### Preventing Conflicts Between ORACLE\_HOMEs

To prevent a conflict between the software in an existing Oracle home and Oracle9*i* Application Server, you must remove all references to the existing Oracle home. The following steps describe removing these references.

1. Unset your existing Oracle home variable by using the following command:

| C shell                      | Bourne/Korn shell           |
|------------------------------|-----------------------------|
| prompt> unsetenv ORACLE_HOME | prompt> export ORACLE_HOME= |

2. Edit your PATH, CLASSPATH, and LD\_LIBRARY\_PATH environment variables so they do not use the existing Oracle home value.

## Setting ORACLE\_HOME

To set ORACLE\_HOME environment variable, run the following command.

| C shell                              | Bourne/Korn shell                    |
|--------------------------------------|--------------------------------------|
| prompt> setenv ORACLE_HOME full_path | prompt> export ORACLE_HOME=full path |

## ORACLE\_TERM

ORACLE\_TERM specifies the terminal definition resource file to be used with the installer. If ORACLE\_TERM is not set, then the installer uses the value of the UNIX environment variable TERM and searches for an equivalent ORACLE\_TERM resource file.

| C shell                               | Bourne/Korn shell                     |
|---------------------------------------|---------------------------------------|
| prompt> setenv ORACLE_TERM term_value | prompt> export ORACLE_TERM=term_value |

Table 2-5 lists common ORACLE\_TERM settings on SUN SPARC Solaris 2.x.

Table 2-5 ORACLE TERM value

| Terminal              | ORACLE_TERM value |
|-----------------------|-------------------|
| ANSI terminal for SCO | ansi              |
| AT386 console         | 386               |
| AT386 xterm           | 386x              |

Table 2-5 ORACLE\_TERM value

| Terminal                                            | ORACLE_TERM value |
|-----------------------------------------------------|-------------------|
| UNIXWARE terminal                                   | 386u              |
| Solaris x86 xterm                                   | 386s              |
| Data General 200                                    | dgd2              |
| Data General 400                                    | dgd4              |
| IBM High Function terminal and aixterm (monochrome) | hft               |
| IBM High Function terminal and aixterm (color)      | hftc              |
| hpterm terminal emulator and HP 700/9x terminal     | hpterm            |
| IBM 3151 terminal                                   | 3151 (for IBM)    |
| NCD X terminal with vt200 style keyboard            | ncd220            |
| cmdtool/shell using a type 4 keyboard               | sun               |
| cmdtool/shell using a type 5 keyboard               | sun5              |
| vt100 terminal                                      | vt100             |
| vt200 terminal                                      | vt200             |
| Wyse 50 or 60 terminal                              | wy50              |
| Wyse 150 terminal                                   | wy150             |
| xterm using a type 4 keyboard                       | xsun              |
| xterm using a type 5 keyboard                       | xsun5             |

## **DISPLAY**

Setting the DISPLAY environment variable enables you to run the Oracle Universal Installer remotely from a local work station. On the system where you run the Oracle Universal Installer, set DISPLAY to the system name or IP address of your local workstation.

**Note:** A PC X emulator can be used to run the install if it supports a PsuedoColor color model or PseudoColor visual. Set the PC X emulator to use a PseudoColor visual, and then start the installer. Refer to the X emulator documentation for instructions on how to change the color model or visual settings.

If you get an Xlib error similar to "Failed to connect to server", "Connection refused by server", or "Can't open display" when starting the installer, run the commands on your local workstations as listed in the following table.

| Shell Types            | On server where the installer is running | In session on your workstation     |
|------------------------|------------------------------------------|------------------------------------|
| C shell                | prompt> setenv DISPLAY hostname:0.0      | prompt> xhost +server_ <i>name</i> |
| Borne or<br>Korn shell | prompt> export DISPLAY=hostname:0.0      | prompt> xhost +server_name         |

### **TMP**

During installation, Oracle Universal Installer uses a temporary directory for swap space. This directory must meet the "Hardware Requirements" listed on page 1-2 and must be created before installing Oracle9*i* Application Server. The installation may fail if you do not have sufficient space. The installer checks for the TMP environment variable to locate the temporary directory. If this environment variable does not exist, then the installer uses the /tmp directory. The following are instructions for setting the TMP environment variable.

| C shell                      | Bourne/Korn shell            |
|------------------------------|------------------------------|
| prompt> setenv TMP full_path | prompt> export TMP=full_path |

## TNS\_ADMIN

TNS\_ADMIN points to the directory where Net8 configuration files are stored.

If TNS\_ADMIN has been previously set on your system, you will have conflicts between that directory and the directory where the Oracle9i Application Server Net8 configuration files are created. You will also have conflicts if the configuration files are in a common directory outside of the Oracle home for your other Oracle product. For example, your system may use /var/opt/oracle/tnsnames.ora for database aliases.

To prevent conflicts between the Net8 configuration files for different Oracle products, copy the configuration files from either TNS\_ADMIN or the common directory to <code>ORACLE\_HOME/network/admin</code> for the other product and unset TNS\_ADMIN using the following command.

| C shell                    | Bourne/Korn shell         |
|----------------------------|---------------------------|
| prompt> unsetenv TNS_ADMIN | prompt> export TNS_ADMIN= |

# **Creating UNIX Accounts and Groups**

The following UNIX account and groups are required for the installation process.

## **UNIX Group Name for the Oracle Universal Installer Inventory**

Use one of the following utilities to create a group named oinstall:

**See Also:** For more information on these utilities, refer to the appropriate operating system documentation for your system.

| Platform             | Utility                                                        |  |
|----------------------|----------------------------------------------------------------|--|
| AIX-Based Systems    | smit                                                           |  |
| Compaq Tru64 UNIX    | XSysAdmin, dxaccounts, addgroup, or SysMan                     |  |
| HP 9000 Series HP-UX | $\operatorname{sam} \operatorname{or} \operatorname{groupadd}$ |  |
| Linux Intel          | useradd <b>or</b> groupadd                                     |  |

The oinstall group will own Oracle Universal Installer's oraInventory directory. The oracle user account that runs the installation must have the oinstall group as its primary group.

### **UNIX Account to Own Oracle Software**

The oracle account is the UNIX account that owns Oracle software for your system. You must run Oracle Universal Installer from this account.

Create an oracle account with the properties listed in Table 2-6.

Table 2–6 Oracle Account Properties

| Variable         | Property                                                                                                    |  |
|------------------|----------------------------------------------------------------------------------------------------|--|
| Login Name       | Choose any name to access the account. This document refers to the name as the oracle account.                                                                           |  |
| Group Identifier | The oinstall group.                                                                                                    |  |
| Home Directory   | Choose a home directory consistent with other user home directories. The home directory of the oracle account does not have to be the same as the ORACLE_HOME directory. |  |
| Login Shell      | The default shell can be either the C, Bourne, or Korn shell.                                                                                                    |  |

**Note:** Use the oracle account only for installing and maintaining Oracle software. Never use it for purposes unrelated to the Oracle Universal Installer. Do not use root as the oracle account.

## **UNIX Group Names for Privileged Groups**

Two groups, the database operator group and the database administrator group, are required for installation. Oracle documentation refers to these groups as OSOPER and OSDBA, respectively. Databases use these groups for operating system authentication. This is necessary in situations where the database is shutdown and database authentication is unavailable.

The privileges of these groups are given to either a single UNIX group or two corresponding UNIX groups. There are two ways to choose which group(s) get the privileges:

- If the oracle account is a member of the dba group before starting the installer, then dba is given the privileges of both OSOPER and OSDBA.
- If the oracle account is not a member of the dba group, then the installer will prompt you for the group name(s) that get these privileges.

The following table lists the privileges for the OSOPER and OSDBA groups.

| Group  | Privileges                                                                                                    |  |
|--------|----------------------------------------------------------------------------------------------------|--|
| OSOPER | Permits you to perform STARTUP, SHUTDOWN, ALTER DATABASE OPEN/MOUNT, ALTER DATABASE BACKUP, ARCHIVE LOG, and RECOVER, and includes the RESTRICTED SESSION privilege. |  |

| Group | Privileges                                                                                                    |  |
|-------|----------------------------------------------------------------------------------------------------|--|
| OSDBA | Contains all system privileges with ADMIN OPTION, and the OSOPER role; permits CREATE DATABASE and time-based recover. |  |

# Selecting a Locale

You must select a Locale to install Oracle9*i* Application Server if you want to use a language other than English. For example, on HP-UX, perform the following procedure with Common Desktop Environment (CDE) to select a locale for Oracle9*i* Application Server installation:

- 1. Close all open windows.
- 2. Log out (right-click your desktop, select **Logout**, and click **OK**).
- 3. Select the desired locale from the Options menu. For example, to choose a German locale, choose:

Options > Language > C to es\_BO > de (German)

- 4. Log in.
- **5.** Open a terminal emulator window.
- **6.** Enter the following command to verify the locale:

```
$ env | grep LANG
```

The output of this command must include the LANG environment variable, and it must have the value selected in Step 3.

If the LANG environment variable is not shown or is set to a different value, check .profile, .login, .cshrc or other files where the LANG environment variable is set or unset. After fixing the problem, repeat these steps, beginning with Step 1.

7. Install Oracle9*i* Application Server on your platform.

The translated files for the selected locale are installed. In addition, English files are always installed.

**Note:** You must unset the LANG environment variable on Linux before installing Oracle9*i* Application Server.

# Migration

If you are migrating from a previous version of Oracle9*i* Application Server, including version 1.0.2.1, review the *Oracle9i* Application Server *Migration Guide*.

## Port Allocation

#### Oracle9 iAS Database Cache

Oracle9*i* Application Server installs another database that listens on port 1521. This is so only if you install Enterprise Edition and configure Oracle9*i*AS Database Cache. To avoid port conflicts, change the port for the origin database listener to be, for example, 1526.

### **Oracle HTTP Server**

Oracle HTTP Server does not have a set port number that it listens on. It will automatically attempt to listen on 7777, but if that port number is in use, then it will search unoccupied port numbers such as 7778, 7779 (non SSL mode) to listen on. Similarly, if port 80 is in use for Oracle HTTP Server (SSL-enabled), then it will search unoccupied port numbers such as 7777 and greater, and if 443 is occupied, it will search for ports 4443 and greater.

A file named setupinfo.txt is automatically generated in <code>ORACLE\_HOME/Apache/Apache</code>. This file is generated at install time, and is not updated thereafter. If you restart Oracle HTTP Server, the information in <code>setupinfo.txt</code> becomes inaccurate.

setupinfo.txt displays the port number information in the following format:

```
The HTTP Server can be accessed using the following URLs:
Non SSL Mode (executed at install time):
http://machine_name:7778
SSL mode: (executed at install time)
http://machine_name:80
https://machine_name:443
```

# **Completing Preinstallation for Specific Installation Options**

After setting the environment variables and creating UNIX accounts and groups, complete version-specific pre-installation tasks for the Oracle9*i* Application Server.

The list below shows preinstallation instructions for the Oracle9*i* Application Server edition that you have licensed:

- Core Edition on page 2-23
- Minimal Edition on page 2-23
- Standard Edition on page 2-26
- Enterprise Edition on page 2-32

## **Core Edition**

Core Edition does not require any preinstallation tasks.

Proceed to "About Oracle Universal Installer" on page 2-44 to start the installer.

### Minimal Edition

Perform these preinstallation tasks for the Minimal Edition component:

#### Oracle9iAS Portal Installation on Linux Intel

Pre Installation Tasks Installation of Oracle9*i*AS Portal on Linux Intel requires reconfiguration of specific database parameters on the server machine before you install the Minimal Edition option of Oracle9*i* Application Server. The following are instructions on how to set these parameters, as follows:

- Before changing any parameters, shut down the network listener, *inter*Media Text Servers, and the database.
  - **a.** Shut down the network listener:

```
prompt> lsnrctl stop
```

**b.** Shut down the *inter*Media Text servers:

```
SQL>exec ctx_adm.shutdown();
SQL>exit
```

**c.** Shut down the database using SQL\*Plus:

```
prompt> sqlplus /nolog

SQL> connect sys/sys_password as sysdba;
Connected.

SQL> shutdown [immediate]
Database closed
Database dismounted

ORACLE instance shutdown

SQL> exit
```

**2.** Set the following Oracle Initialization parameters to the values specified:

```
$ORACLE BASE/admin/global database name/pfile
```

**Note:** This configuration file might be in a different directory depending on how the database was installed. For more information see the *Oracle8i Installation Guide* 

- a. Set the value for shared\_pool\_size at least 61440000.
- b. Set the value for java\_pool\_size to at least 209715200.
- Restart the network listener and database:
  - a. Start the network listener:

```
prompt> lsnrctl start
```

b. Start the database:

```
prompt> sqlplus /nolog
SQL> connect sys/<sys password> as sysdba
Connected.
SQL> startup
```

**c.** Execute the following SQL statement:

```
SOL> SELECT name, value FROM v$parameter WHERE name = 'large pool size';
```

You should see the large\_pool\_size value, entered in the initSID.ora file in step 2. For more information, refer to *Oracle8i Administrator's Reference*.

## **Origin Database Connectivity**

Oracle9*i* Application Server requires an active database connection. To insure that you have an active connection, check the following:

- Your database is up and running where the Portal and Wireless schema will be installed.
- **2.** The listener is running, and its port, hostname, and SID are known. You must enter the database connection credentials during Oracle9*i*AS Installations.

The installer uses this connection to add database objects to the origin database. The origin database is the original and primary storage for your data and is typically located on a database server tier.

You have now completed the preinstallation tasks for the Oracle9*i* Application Server, Minimal Edition. Proceed to "About Oracle Universal Installer" on page 2-44 to start the installer.

## Standard Edition

Perform the following preinstallation tasks for the Standard Edition component:

## **Oracle Internet File System**

Perform the following tasks on the origin database to set database parameters for Oracle Internet File System:

Installation of Oracle Internet File System requires reconfiguration of specific database parameters on the origin database.

1. Before changing any parameters, shut down the network listener, *inter*Media Text servers, and the database.

**See Also:** *Oracle8i Installation Guide* in the Oracle Database Documentation Library

Set the following Oracle initialization parameters to the values specified. These parameters are contained in the initSID.ora file in the ORACLE HOME/admin/global database name/pfile directory.

**Note:** This configuration file may be located in a different directory depending on how the database was installed.

- a. Set the value for open cursors to at least 255.
- **b.** Set the value for shared\_pool\_size at least 50 MB.
- **c.** Set the value for processes to at least 200.

**d.** Make sure there is at least one online non-system rollback segment.

To verify that there is at least one online non-system rollback segment, connect to Oracle as the SYS user with SQL\*Plus and execute the following SQL statement:

```
SQL> SELECT segment_name, tablespace_name, status
FROM dba rollback segs;
```

This will result in output that looks like the following table.

Table 2–7 dba\_rollback\_segs Output

| SEGMENT_NAME | TABLESPACE_NAME | STATUS |
|--------------|-----------------|--------|
| SYSTEM       | SYSTEM          | ONLINE |
| PUBLIC_RS    | SYSTEM          | ONLINE |
| USERS_RS     | USERS           | ONLINE |

In this example, USERS\_RS is an online non-system rollback segment. To ensure that the rollback segment is always online after a database startup, include the following line in the initSID.ora file:

```
rollback_segments = (rbs_name1, ...., rbs_namex)
```

**See Also:** *Oracle8i Administration's Guide* in the Oracle Database Documentation Library

- **2.** Configure the UNIX environment to accommodate the database. For information on configuring the UNIX environment for a database, see the *Oracle8i Installation Guide*.
- Restart the network listener and database.
- **4.** Execute the following SQL statement:

```
SQL> SELECT name, value FROM v$parameter WHERE name = 'open_cursors';
```

You should see the open\_cursors value you entered in the initSID.ora file in step 2.

**See Also:** *Oracle8i Administration's Guide* in the Oracle Database Documentation Library

#### **Configure the Net8 Server for External Procedures**

Oracle *inter*Media Text is an optional component that allows Oracle Internet File System to search on document contents. If *inter*Media Text is installed, you must verify that it is configured correctly, or Oracle Internet File System will not operate correctly. You must configure Net8 Server on the database system for external procedures by editing the tnsnames.ora and listener.ora files. By default, these files are located in the \$ORACLE\_HOME/network/admin directory:

For more information on configuring Net8 External Procedures, refer to *Oracle Net8 Administrator's Guide*.

To test whether you have an external procedure listener, enter the following command:

```
prompt> tnsping EXTPROC CONNECTION DATA
```

If you see the following message, then there is an existing external procedure listener on the origin database. You can skip to Configure the Oracle Database for Authentication Encryption on page 2-30.

```
TNS Ping Utility: Version 8.1.7.0.0. - Production on 13-APR-2001 09:09:19 (c) Copyright 1997 Oracle Corporation. All rights reserved.

Attempting to contact (ADDRESS= (PROTOCOL=IPC) (KEY=EXTPROC))
OK (102 msec)
```

If you see the following message, then an external procedure listener does not exist on the origin database.

```
TNS Ping Utility: Version 8.1.7.0.0. - Production on 13-APR-2001 09:09:19 (c) Copyright 1997 Oracle Corporation. All rights reserved.

TNS-03505: Failed to resolve name
```

Modify the listener.ora File Modify the listener.ora file as shown in the following example.

For this example:

HP 9000 Series HP-UX users replace librarypath> with SHLIB\_PATH.

■ Linux Intel users replace librarypath> with LD\_LIBRARY\_PATH.

```
LISTENER =
(DESCRIPTION_LIST =
    (DESCRIPTION =
        (ADDRESS_LIST=
            (ADDRESS= (PROTOCOL =TCP) (HOST = <localhost>) (PORT = 1521))
        (ADDRESS_LIST=
            (ADDRESS = (PROTOCOL = IPC) (KEY = oni))
        (ADDRESS_LIST =
            (ADDRESS = (PROTOCOL = IPC) (KEY = EXTPROC))
        )
    )
)
SID LIST LISTENER=
    (SID LIST =
        (SID_DESC =
            (GLOBAL\ DBNAME = mydb)
            (ORACLE_HOME = /export/home/OraHome1)
            (SID_NAME = oni)
        )
        (SID_DESC =
            (ENVS=<librarypath>=ORACLE_HOME/lib:ORACLE_HOME/ctx/lib)
            (SID_NAME = PLSExtProc)
            (ORACLE_HOME = /export/home/OraHome1)
            (PROGRAM = extproc)
        )
    )
```

Modify the tnsnames.ora File Modify the tnsnames.ora file as shown in the following example:

### Configure the Oracle Database for Authentication Encryption

Before you can install Oracle Internet File System, you must configure authentication encryption, as follows:

1. Change to the \$ORACLE\_HOME/rdbms/admin directory:

```
prompt> cd $ORACLE_HOME/rdbms/admin
```

2. Connect to Oracle as the SYS user with SQL\*Plus and run the catobtk.sql script:

```
prompt> sqlplus sys/<sys password>
SQL> @catobtk.sql
```

**3.** Enter the following SQL statement:

```
SQL> GRANT EXECUTE ON dbms_obfuscation_toolkit TO PUBLIC;
```

# **Origin Database Connectivity**

Oracle9*i* Application Server requires an active database connection. To insure that you have an active connection, check the following:

- Your database is up and running where the Portal and Wireless schema will be installed.
- 2. The listener is running, and its port, hostname, and SID are known. You must enter the database connection credentials during Oracle9*i*AS Installations.

The installer uses this connection to add database objects to the origin database. The origin database is the original and primary storage for your data and is typically located on a database server tier.

You have now completed the preinstallation tasks for the Oracle9*i* Application Server, Standard Edition. Proceed to "About Oracle Universal Installer" on page 2-44 to start the installer.

# **Enterprise Edition**

Perform preinstallation tasks for the following Enterprise Edition components:

- Oracle9iAS Web Cache
- Oracle9iAS Database Cache
- Oracle Internet File System
- Additional Preinstallation Steps for Oracle9i Application Server Enterprise Edition Installation on Linux Intel

#### Oracle9iAS Web Cache

For TCP/IP performance tuning tips for the computer running Oracle9iAS Web Cache, refer to *Oracle HTTP Server powered by Apache Performance Guide* available on your product CD.

### Oracle9iAS Database Cache

Perform the following preinstallation tasks for Oracle9*i*AS Database Cache on the origin database machine:

- Synchronize the Origin Database Name with its SID
- Allow Remote Access to the Origin Database
- Configure the Listener for External Procedures

### Synchronize the Origin Database Name with its SID

To use Oracle9iAS Database Cache, the name of your origin database and its System Identifier (SID) must be the same. You can see both the name and SID by executing the following commands in SQL\*Plus when logged on as the sys user:

```
SQL> select value from v$parameter where name = 'db_name'; SQL> select instance_name from v$instance;
```

If these values are different, then you must perform the following steps on the origin database machine to change the SID:

1. Shut down the origin database and listener.

**See Also:** *Oracle8i Installation Guide* and *Oracle8i Administration's Guide* in the Oracle Database Documentation Library for information on shutting down the origin database and listener.

- 2. Change the value of the ORACLE\_SID environment variable to the new value. This new value must match the origin database name.
- **3.** Rename the initSID. ora and orapwSID files to use the new SID.
- 4. Change the listener.ora and the thing to use the new SID.
- **5.** Restart the network listener and database.

### Allow Remote Access to the Origin Database

To allow remote access by Oracle9*i*AS Database Cache to the origin database, perform the following steps:

- 1. Edit the initialization file (initSID.ora) of the origin database. If the file contains the REMOTE\_LOGIN\_PASSWORDFILE parameter, then make sure that the value equals SHARED or EXCLUSIVE. Oracle9iAS Database Cache can use either value. If the parameter is already set to either SHARED or EXCLUSIVE, then you do not need to change the value.
  - **EXCLUSIVE**: The password file can be used by only one database and the password file can contain user names other than SYS and INTERNAL.
  - SHARED: The password file can be used by more than one database. However, the only user names recognized by the password file are SYS and INTERNAL.

If the file does not contain the entry, then add it to the file, specifying either SHARED or EXCLUSIVE as the value. For example, to specify EXCLUSIVE, add the following entry to the file:

REMOTE LOGIN PASSWORDFILE=EXCLUSIVE

The initSID.ora file is in the ORACLE\_HOME/database directory for of the origin database.

Check if a password file exists for the database. The file is named pwdSID.ora, where SID is the system identifier of the origin database.

- **2.** If you change the parameter, stop and restart the origin database.
- **3.** If the file does not exist, create the password file using the orapwd utility with the following commands:

prompt> orapwd file=orapwSID password=syspw entries=maxRemUsers

There are no spaces around the equal sign (=). The parameters have the following meanings:

- FILE: The full path name of the password file. The contents of this file are encrypted, and the file is not user-readable. This parameter is mandatory. The types of file names allowed for the password file are operating system specific. Some platforms require the password file to be a specific format and located in a specific directory. Other platforms allow the use of environment variables to specify the name and location of the password file. See your operating system-specific Oracle documentation for the names and locations allowed on your platform.
- PASSWORD: The password of the user SYS for the origin database. This parameter sets the password for SYSOPER and SYSDBA. If you issue the ALTER USER statement to change the password after connecting to the origin database, both the password stored in the data dictionary and the password stored in the password file are updated.
- **ENTRIES:** The maximum number of users allowed for remote connections. This value must be greater than the number of Oracle9*i*AS Database Cache nodes that will connect to the origin database.

#### Configure the Listener for External Procedures

You must configure the listener for the origin database so that it listens for external procedure calls. Perform the following test to check for existing external procedure listener:

To test if you have an external procedure listener, you need to do a tnsping on EXTPROC\_CONNECTION\_DATA from the origin database. The command is:

```
prompt> tnsping EXTPROC CONNECTION DATA
```

**a.** If you see the following message, then there is an existing external procedure listener on the origin database. You can skip to Configure the Oracle Database for Authentication Encryption on page 2-30.

```
TNS Ping Utility for Solaris: Version 8.1.7.0.0. - Production on 13-APR-2001 09:09:19
(c) Copyright 1997 Oracle Corporation. All rights reserved.
Attempting to contact (ADDRESS= (PROTOCOL=IPC) (KEY=EXTPROC))
OK (102 msec)
```

**b.** If you see the following message, then an external procedure listener does not exist on the origin database.

```
TNS Ping Utility for Solaris: Version 8.1.7.0.0. - Production on 13-APR-2001 09:09:19
(c) Copyright 1997 Oracle Corporation. All rights reserved.

TNS-03505: Failed to resolve name
```

Perform the following steps to configure an external procedure listener:

1. Edit the tnsnames.ora file for the origin database by adding an entry that enables you to connect to the listener process (and subsequently, the extproc process). For example, add the following entry to the tnsnames.ora file:

### Verify the following:

- The service name is "EXTPROC\_CONNECTION\_DATA". (Note that the domain name can be set to any value appropriate for your network.)
- The ADDRESS\_LIST contains an ADDRESS entry setting "(PROTOCOL = IPC)".

Make a note of the KEY value (in this example, it is "EXTPROCO"). Also make a note of the SID value (in his example, it is "PLSExtProc"). These values must match the KEY and SID\_NAME value, respectively, in the corresponding entry in the listener.ora file.

2. Edit the listener.ora file for the origin database and add the following entries for the external procedure listener:

### Verify the following:

- The ADDRESS\_LIST contains an ADDRESS entry setting "(PROTOCOL = IPC)".
- The ADDRESS\_LIST containing "(PROTOCOL = IPC) "has a key value which is the same KEY value from the tnsnames.ora file. In this example, the key value is "EXTPROCO".

Make a note of the name of the listener that will be used for external procedures. In this example, the listener name is "LISTENER\_01".

3. Edit the listener.ora file and verify that there is a SID for external procedure listener in the listener's SID list.

### Verify the following:

- The SID list contains an entry with a SID\_NAME that is the same as the SID noted in Step 1. In this example, the SID is "PLSExtProc".
- The ORACLE\_HOME value for this entry is set to the ORACLE\_HOME for the origin database.
- The PROGRAM value for this entry is "extproc".
- **4.** Restart the listener if you have made any changes to the configuration files. If the listener name you noted in step 2 is anything other than "LISTENER", then you will need to start and stop that specific listener. In the following example, the listener name is "LISTENER 01".

```
prompt> lsnrctl stop listener_01
prompt> lsnrctl start listener_01
```

5. The extproc process spawned by the listener inherits the operating system privileges of the listener. Oracle Corporation strongly recommends that you restrict the privileges for the separate listener process. The process should not have permission to read or write to database files. The owner of this separate process should not be the oracle user (which is the default owner of the server executable and database files). Start the listener from a user account that does not have permission to read or write to database files or the Oracle server address space.

- 6. If not already installed, place the extproc executable in the bin directory under the ORACLE\_HOME of the origin database.
- 7. Minimum configuration for sqlnet.ora:

```
NAMES.DEFAULT_DOMAIN = your.Domain.Name
NAMES.DIRECTORY PATH= (TNSNAMES, ONAMES, HOSTNAME)
```

## **Oracle Internet File System**

Perform the following tasks on the origin database machine to set database parameters for Oracle Internet File System:

Installation of Oracle Internet File System requires reconfiguration of specific database parameters on the origin database.

1. Before changing any parameters, shut down the network listener, *inter*Media Text servers, and the database.

**See Also:** *Oracle8i Installation Guide* in the Oracle Database Documentation Library

Set the following Oracle initialization parameters to the values specified. These parameters are contained in the initSID.ora file in the ORACLE\_HOME/admin/global\_database\_name/pfile directory.

**Note:** This configuration file may be located in a different directory depending on how the database was installed.

- a. Set the value for open\_cursors to at least 255.
- **b.** Set the value for shared\_pool\_size at least 50 MB.
- **c.** Set the value for processes to at least 200.

**d.** Make sure there is at least one online non-system rollback segment.

To verify that there is at least one online non-system rollback segment, connect to Oracle as the SYS user with SQL\*Plus and execute the following SQL statement:

```
SQL> SELECT segment_name, tablespace_name, status
FROM dba rollback segs;
```

This will result in output that looks like the following table.

Table 2–8 dba\_rollback\_segs Output

| SEGMENT_NAME | TABLESPACE_NAME | STATUS |
|--------------|-----------------|--------|
| SYSTEM       | SYSTEM          | ONLINE |
| PUBLIC_RS    | SYSTEM          | ONLINE |
| USERS_RS     | USERS           | ONLINE |

In this example, USERS\_RS is an online non-system rollback segment. To ensure that the rollback segment is always online after a database startup, include the following line in the initSID.ora file:

```
rollback_segments = (rbs_name1, ...., rbs_namex)
```

**See Also:** *Oracle8i Administration's Guide* in the Oracle Database Documentation Library.

- **2.** Configure the UNIX environment to accommodate the database. For information on configuring the UNIX environment for a database, see the *Oracle8i Installation Guide*.
- Restart the network listener and database.
- **4.** Execute the following SQL statement:

```
SQL> SELECT name, value FROM v$parameter WHERE name = 'open_cursors';
```

You should see the open\_cursors value you entered in the initSID.ora file in step 2.

**See Also:** Oracle8i Administration's Guide in the Oracle Database **Documentation Library** 

### Configure the Net8 Server for External Procedures

Oracle *inter*Media Text is an optional component that allows Oracle Internet File System to search on document contents. If interMedia Text is installed, you must verify that it is configured correctly, or Oracle Internet File System will not operate correctly. You must configure Net8 Server on the database system for external procedures by editing the tnsnames.ora and listener.ora files. By default, these files are located in the \$ORACLE HOME/network/admin directory:

For more information on configuring Net8 External Procedures, refer to Oracle Net8 Administrator's Guide.

To test whether you have an external procedure listener, enter the following command:

```
prompt> tnsping EXTPROC CONNECTION DATA
```

If you see the following message, then there is an existing external procedure listener on the origin database. You can skip to Configure the Oracle Database for Authentication Encryption on page 2-30.

```
TNS Ping Utility: Version 8.1.7.0.0. - Production on 13-APR-2001 09:09:19
(c) Copyright 1997 Oracle Corporation. All rights reserved.
Attempting to contact (ADDRESS= (PROTOCOL=IPC) (KEY=EXTPROC))
OK (102 msec)
```

If you see the following message, then an external procedure listener does not exist on the origin database.

```
TNS Ping Utility: Version 8.1.7.0.0. - Production on 13-APR-2001 09:09:19
(c) Copyright 1997 Oracle Corporation. All rights reserved.
TNS-03505: Failed to resolve name
```

Modify the listener.ora File Modify the listener.ora file as shown in the following example.

For this example:

HP 9000 Series HP-UX users replace < librarypath > with SHLIB PATH.

■ Linux Intel users replace librarypath> with LD\_LIBRARY\_PATH.

```
LISTENER =
(DESCRIPTION_LIST =
    (DESCRIPTION =
        (ADDRESS_LIST=
            (ADDRESS= (PROTOCOL =TCP) (HOST = <localhost>) (PORT = 1521))
        (ADDRESS_LIST=
            (ADDRESS = (PROTOCOL = IPC) (KEY = oni))
        (ADDRESS_LIST =
            (ADDRESS = (PROTOCOL = IPC) (KEY = EXTPROC))
        )
    )
)
SID LIST LISTENER=
    (SID LIST =
        (SID_DESC =
            (GLOBAL\ DBNAME = mydb)
            (ORACLE_HOME = /export/home/OraHome1)
            (SID_NAME = oni)
        )
        (SID_DESC =
            (ENVS=<librarypath>=ORACLE_HOME/lib:ORACLE_HOME/ctx/lib)
            (SID_NAME = PLSExtProc)
            (ORACLE_HOME = /export/home/OraHome1)
            (PROGRAM = extproc)
        )
    )
```

Modify the tnsnames.ora File Modify the tnsnames.ora file as shown in the following example:

```
EXTPROC_CONNECTION_DATA =
    (DESCRIPTION =
        (ADDRESS_LIST=
            (ADDRESS = (PROTOCOL = IPC)(KEY = EXTPROC))
        (CONNECT_DATA =
           (SID = PLSExtProc)
            (PRESENTATION = RO)
    )
```

### Configure the Oracle Database for Authentication Encryption

Before you can install Oracle Internet File System, you must configure authentication encryption, as follows:

1. Change to the \$ORACLE\_HOME/rdbms/admin directory:

```
prompt> cd $ORACLE_HOME/rdbms/admin
```

2. Connect to Oracle as the SYS user with SQL\*Plus and run the catobtk.sql script:

```
prompt> sqlplus sys/<sys password>
SQL> @catobtk.sql
```

**3.** Enter the following SQL statement:

```
SQL> GRANT EXECUTE ON dbms obfuscation toolkit TO PUBLIC;
```

# Origin Database Connectivity

Oracle9i Application Server requires an active database connection. To insure that you have an active connection, check the following:

- 1. Your database is up and running where the Portal and Wireless schema will be installed.
- The listener is running, and its port, hostname, and SID are known. You must enter the database connection credentials during Oracle9iAS Installations.

The installer uses this connection to add database objects to the origin database. The origin database is the original and primary storage for your data and is typically located on a database server tier.

You have now completed the preinstallation tasks for the Oracle9*i* Application Server, Enterprise Edition. Proceed to "About Oracle Universal Installer" on page 2-44 to start the installer.

# Additional Preinstallation Steps for Oracle9*i* Application Server Enterprise Edition Installation on Linux Intel

The following sections describe additional pre-installation steps for Oracle9*i* Application Server Enterprise Edition Installation on Linux Intel.

Creating libXm Symbolic Links in a SuSe 7.1 System Before starting the Oracle9*i* Application Server Enterprise Edition installation, create the following symbolic link if it does not already exist.

```
cd /usr/X11R6/lib
ln -s libXm.so.2.1 libXm.so
```

/etc/oratab file Limitation Before starting the Oracle9i Application Server Enterprise Edition installation, ensure that the /etc/oratab file exists. You must have write permission to the /etc/oratab file. When the installation is 88% complete, Oracle Universal Installer will open two xterm windows.

The first window will install the 80601 component. If the /etc/oratab file does not exist or is not writable, then the oratab dialog box will appear in the xterm window. Select OK in the oratab dialog box to continue installing the 80601 component.

When the 80601 has finished installing, the second xterm window will open. This window is for the installation of the 80630 component. Select OK in the oratab dialog box. If the /etc/oratab file exists and is writable, the two xterm windows will show the progress of the installations and the oratab dialog box will not prompt you for information.

**Note:** Character-based orainst utility is used to install the 80601 and 80630 components. This is because motif-based orainst utility is not available on Linux Intel.

Pre-installation step for Discoverer Configuration Ensure that the soft limit for the system parameter number of open file descriptor for each user process (output of ulimit -n) is set to a minimum of 8192. If this value is less than 8192, it might affect the Discoverer configuration during installation. However, this value may need to be increased, depending on the system load.

## **About Oracle Universal Installer**

Oracle9*i* Application Server uses Oracle Universal Installer to configure environment variables and to install components. The installer guides you through each step of the installation process, so you can choose configuration options for a customized product.

The installer includes features that perform the following tasks:

- Explore and provide installation options for products
- Detect pre-set environment variables and configuration settings
- Set environment variables and configuration during installation
- Deinstall products

## oralnventory Directory

The installer creates the <code>oraInventory</code> directory the first time it is run on your machine. The <code>oraInventory</code> directory keeps an inventory of products that the installer installs on your machine as well as other installation information. If you have previously installed Oracle products, then you may already have an <code>oraInventory</code> directory.

- When a UNIX group name is specified, it grants that group the permission to write to the oraInventory directory. If another group attempts to run the installer, then they must have permission to write to the oraInventory directory. If they do not have permission, then the installation will fail.
- Be sure you have permission to write to the oraInventory directory and all its files so that you are allowed to run the installer.
- The location of oraInventory is defined in /var/opt/oracle/oraInst.loc.
- The latest log file is oraInventory\_location/logs/installActions.log. Log file names of previous installation sessions take the form installActionsdatetime.log.
- Do not delete or manually alter the oraInventory directory or its contents.
   Doing so can prevent the installer from locating products that you have installed on your system.

# **Starting Oracle Universal Installer**

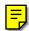

Follow these steps to launch Oracle Universal Installer, which installs Oracle9*i* Application Server:

- 1. Stop all Oracle processes and services (for example, the Oracle database).
- 2. Mount the installation CD-ROM.

The Oracle Product Installation CD-ROM is in RockRidge format. To begin installation, insert the CD labelled Disk 1.

To manually mount or unmount the CD-ROM, you must have root privileges. Be sure to unmount the CD-ROM before removing it from the drive.

To manually mount Disk 1 CD-ROM, perform the following tasks:

- **a.** Insert the Oracle9*i* Application Server CD-ROM into the CD-ROM drive.
- **b.** Log in as the root user.
- **c.** Create the CD-ROM mount point directory.

```
prompt> mkdir mount_point
```

**d.** Mount the CD-ROM drive on the mount point directory and exit the root account:

```
prompt> mount options device_name _mount_point
prompt> exit
```

3. Run Oracle Universal Installer from the CD-ROM.

**Note:** Be sure you are **not** logged in as the root user when you start the Oracle Universal Installer. If you are, then only the root user will have permissions to manage Oracle9i Application Server.

- **a.** Log in as the oracle user.
- **b.** Start the installer by entering:

prompt> mount\_point/runInstaller

**Note:** Do not use mount\_point as your working directory when you start the installer. If you do, then you will not be able to eject Disk 1 during the installation process to insert Disk 2.

This launches Oracle Universal Installer. You install Oracle9i Application Server with the Oracle Universal Installer.

The list below shows installation instructions for the Oracle9i Application Server edition that you have licensed:

- For instructions for Core Edition installation, refer to Chapter 3, "Core Installation"
- For instructions for Minimal Edition installation, refer to Chapter 4, "Minimal Edition".
- For instructions for Standard Edition installation, refer to Chapter 5, "Standard Edition".
- For instructions for Enterprise Edition installation, refer to Chapter 6, "Enterprise Edition".
- For instructions for Non-interactive installation, refer to Chapter 7, "Non-Interactive Installation".

# **Core Installation**

This chapter guides you through the installation steps for the Core Edition of Oracle9i Application Server. The following topics provide detailed installation steps, and basic postinstallation tasks:

- Installation
- Postinstallation

## Installation

The following instructions guide you through the Core Edition of Oracle9i Application Server.

1. Review the Oracle Universal Installer Welcome screen and click Next.

Figure 3–1 Welcome Screen

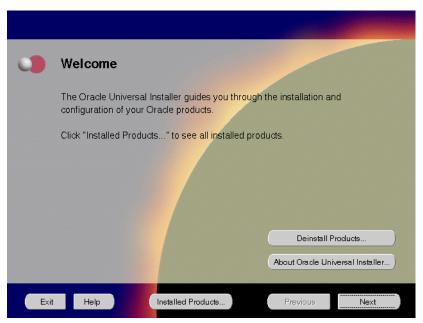

The Welcome screen provides information about the Oracle Universal Installer.

The following function buttons appear on the installation screens.

- **Deinstall Products**: Deinstall individual components or the entire product. This button appears only on the Welcome screen.
- **About Oracle Universal Installer**: View the version number of the installer in use.
- **Exit**: Quit the installation process and exit the installer.
- **Help**: Access detailed information about the functionality of each screen.
- **Installed Products**: View currently installed products or to deinstall the entire product or components.

- **Previous**: Return to the previous screen.
- **Next**: Move to the next screen.

Verify the source and destination paths and click **Next**. If you have not previously installed Oracle products on your machine, the "OraInventory Location screen" appears after you click Next. Enter the complete location path for oraInventory directory and click OK.

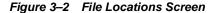

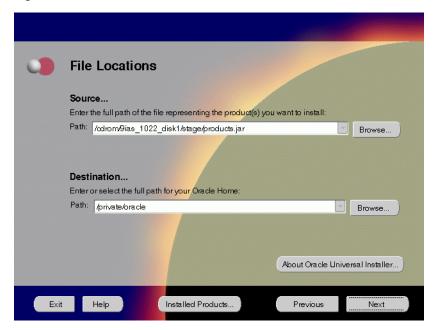

The File Locations screen allows you to enter the full path for the source and destination locations of Oracle9i Application Server.

- **Source**: This is the full path to the products. jar file from which the product will be installed. The installer detects and uses the default values of the products. jar file of the installation program. Do not change the path.
- **Destination**: This is the full path to the Oracle home where the product will be installed. The installer defaults to the Oracle home set in the preinstallation chapter.

**Note:** Oracle home path must be a real, absolute path. It cannot contain symbolic links, environment variables, or spaces.

For more information regarding Oracle home, refer to "ORACLE\_HOME" on page 2-13.

**Browse**: Navigate through the file system to find source and destination locations.

This screen appears only the first time you run Oracle Universal Installer on your machine. Take note of the default value if it appears. Enter a UNIX group name and click Next.

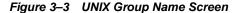

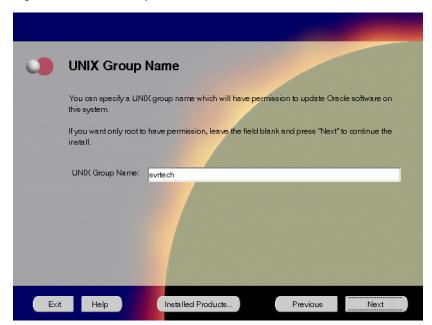

The UNIX Group Name screen grants permission for the oraInventory directory to the group specified. For more information, refer to "UNIX Group" Name for the Oracle Universal Installer Inventory" on page 2-18.

### **UNIX Group Name:**

Enter a UNIX group name for those who have permission to configure all the functionality of Oracle9i Application Server. Verify your group name by entering this command from the UNIX prompt the installer was launched from:

prompt> id

Run the orainstRoot.sh script from your Oracle home to grant permissions to the root user only. You must have root privileges to run this script. The script creates pointers to the components as the installer installs them in the system so that they can be identified later in the installation

procedure. It produces the /var/opt/oracle/oraInst.loc file, which provides a pointer to the oraInventory directory.

After you have run the script, click **Retry** to continue.

Select Core Edition and click Next.

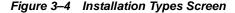

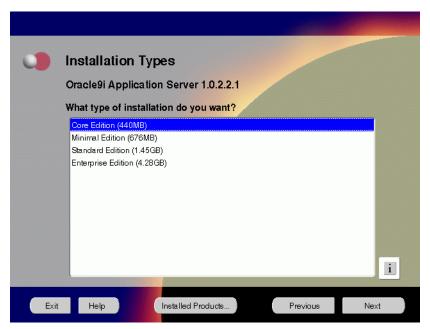

The Installation Types screen allows you to select the Oracle9i Application Server installation option that you are licensed to use.

- Core Edition: Oracle9iAS Containers for J2EE, Oracle9iAS Web Cache, and Oracle HTTP Server
- Minimal Edition: Installs Oracle9iAS Portal, Oracle9iAS Wireless, Oracle Enterprise Manager Client, and Oracle HTTP Server.
- Standard Edition: Installs Oracle9iAS Portal, Oracle9iAS Wireless, Oracle Enterprise Java Engine, Oracle Enterprise Manager Client, Oracle HTTP Server, and Oracle Internet File System.
- Enterprise Edition: Installs Oracle9iAS Database Cache, Oracle9iAS Discoverer, Oracle9iAS Forms Services, Oracle9iAS Portal, Oracle9iAS Reports Services, Oracle9iAS Web Cache, Oracle9iAS Wireless. Oracle Enterprise Java Engine, Oracle Enterprise Manager Client, Oracle HTTP Server, Oracle Internet File System, and Oracle Management Server.

## Java Development Kit (JDK)

Enter the full path of the JDK home directory. Refer to "Software Requirements" on page 1-3 for a list of JDK requirements.

JDK is a prerequisite for the Oracle HTTP (Apache) component. The following screen prompts for JDK\_HOME path during the Oracle9*i* Application Server installation:

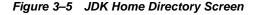

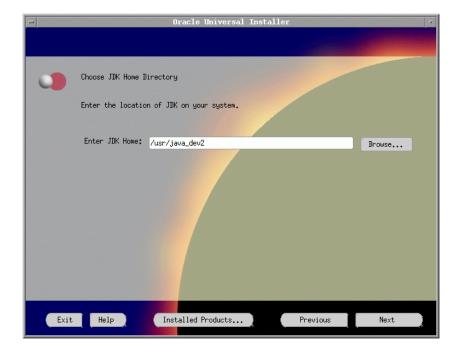

This screen appears only if Oracle Universal Installer has detected insufficient disk space in the Oracle home directory. If needed, verify and change the locations of the components displayed on the screen, and click Next.

Figure 3–6 Component Locations Screen

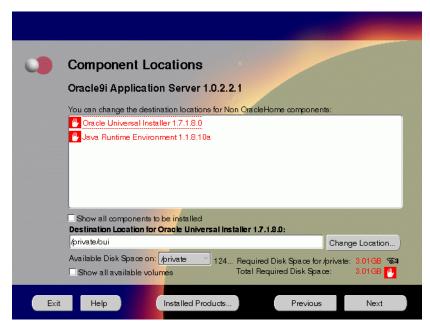

The Component Locations screen allows you to select alternative locations for some components.

**Note:** Insufficient disk space is indicated in red with a hand icon next to it.

**Show all components to be installed**: To view the complete list of components chosen for installation. Select check box to display component list.

Click individual components to view and change destination location path. The installer enables you to change the destination location of the components displayed on the screen.

- **Destination Location**: To view the full path of the selected component.
- **Change Location**: To browse for alternate locations for the selected component.
- **Available Disk Space**: To view available disk space in the current directory. The installer also provides information about the total disk space required for the installation of additional components.
- **Required Disk Space for** *directory\_name*: To view the total disk space required for installation in the selected directory.
- **Total Required Disk Space:** To view the total disk space required for the product to be installed.
- **Show all available volumes**: To browse through file system for available disk space. Select check box to display the file system.

This screen appears if the installer detects insufficient TMP space. Remove unneeded files from the swap directory to provide sufficient space for installation and click Next. If your swap space is smaller than 500 MB, click Exit and correct the problem.

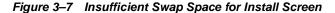

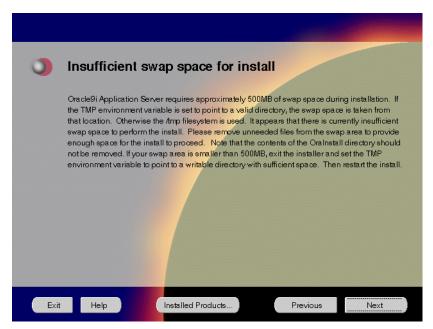

The Insufficient Swap Space for Install screen indicated inadequate space in the swap directory. You have two options:

- If you have more than 500 MB swap space, then remove unneeded files from your swap space to create room for installation and click **Next** to proceed.
- If you have less than 500 MB swap space, then **Exit** the installer and set TMP environment variable to point to a writable directory with sufficient space.

For detailed information on TMP directory, refer "TMP" on page 2-16.

7. Click the **Help** button to verify that all the preinstallation tasks have been performed, and then click Next.

Figure 3-8 Installation Overview Screen

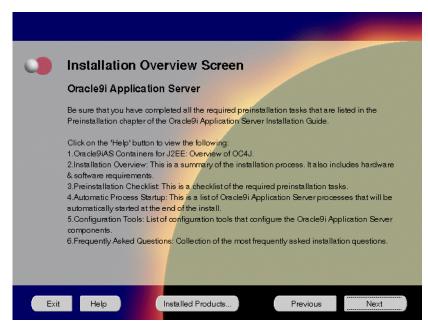

The Installation Overview screen gives you an overview of the installation process. Click on the **Help** button for information on the installation process, preinstallation checklist, automatic process startup, configuration tools, and frequently asked questions.

**8.** Select the components you wish to configure during the installation process and click **Next**. These components will automatically start up after installation. If you wish to configure the components later, do not select them.

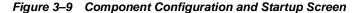

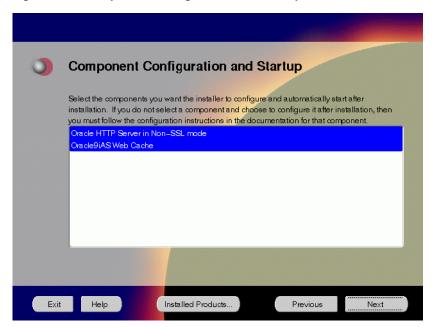

The Component Configuration and Startup screen allows you to select the components that you want the installer to configure and start after installation. This screen offers two configuration options:

- If you select a component here, then the installer prompts you for any or all configuration information required by that component. After installation, the installer starts that component.
- If you de-select a component here, then the installer installs it, but does not configure or start it. later on, if you decide to use that component, then manually launch the configuration assistant to configure that component.

**See Also:** Appendix A, "Configuration Tools"

You can select or de-select multiple components by holding down the Control key while clicking on the component name.

Review the summary and click **Install** to begin the installation process.

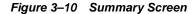

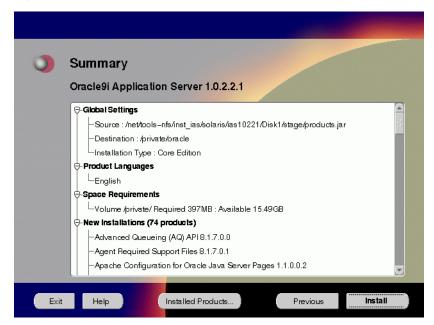

The Summary screen allows you to review all the settings before the actual installation process. These settings include source, destination, installation type, product language, space requirements, and a list of components.

To make changes to any of these settings, click **Previous** to return to the respective screens.

**Note:** Insufficient disk space is indicated in red under **Space** Requirements.

When you click **Install**, the installation process begins.

**10.** Monitor the installation process and after the installer finishes, click **Next**.

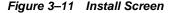

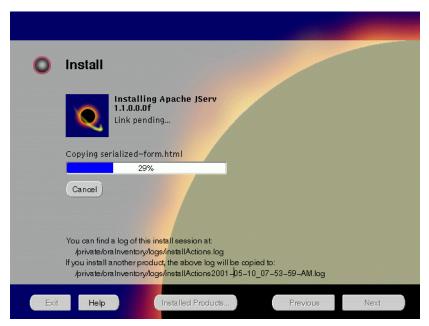

The Install screen appears while the product is installing. Installation operations include executing actions such as file copy and linking, and executing decision points and calculations. It also displays the full path of the installation log.

**Cancel**: To discontinue the installation process. You can then choose to stop the installation of an individual component or the entire product.

For more information about installation log, refer to "oraInventory Directory" on page 2-44.

#### **Changing Disks**

During installation, the installer prompts you to switch between Disks 1 through 5. Use these steps to change disks and continue the installation process.

Figure 3–12 Changing Disks Dialog

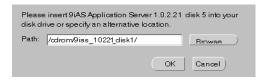

Eject and unmount the current disk.

You must manually eject and unmount the disk. For further instructions, refer to your operating system documentation.

- **b.** Insert the next disk into the CD-ROM drive and mount it. You must manually mount the disk. For further instructions, refer to "Starting Oracle Universal Installer" on page 2-45.
- **c.** Click the **Browse** button on the changing disks dialog, and navigate to /cdrom/9ias\_10221\_diskx. This directory may be different depending on where the original disk was mounted.
- **d.** Click OK to continue the installation process.

#### Running root.sh

After installation is completed, the installer prompts you to run root.sh script. Use these steps to run the root.sh script.

- Log on as the root user.
- Go to the Oracle home directory.

```
prompt> cd ORACLE_HOME
```

Run the root.sh script.

```
prompt> ./root.sh
```

Once you see "Finished running generic part of the root.sh script" and "Now product-specific root actions will be performed," exit root user and return to the Install screen.

The root . sh script detects:

- Settings of ORACLE\_OWNER, ORACLE\_HOME and ORACLE\_SID environment variables.
- Full path of local bin directory. You can accept the default or change to a different local bin directory.

11. Start the origin database if it has been shut down during installation. Verify the list of configuration tools and click Next. This screen appears only if you select components to configure and start in the Components Configuration and Startup screen.

**Note:** The installer has completed copying and linking the necessary files. Be sure to start the database if it had been shut down for the installation process. The configuration tools such as Oracle9iAS Portal Configuration Assistant need to connect to an active database for configuration purposes.

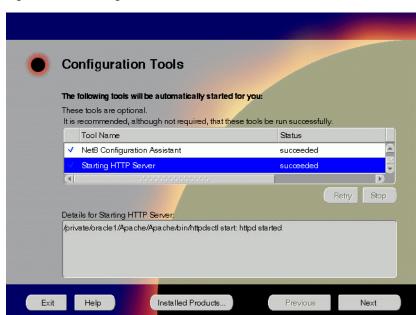

Figure 3–13 Configuration Tools Screen

The Configuration Tools screen lists the configuration tools for all installed components.

Scroll down the list to review the configuration status of each tool. The status changes as each component is configured.

The installer performs the following functions in this screen:

- Executes a configuration tool for each component selected previously in the Component Configuration and Startup screen.
- Displays all the configuration settings in the display window below as it executes a configuration tool for each component.
- Enables you to view configuration settings after all configuration tools are executed. Click on each component to review all the changes made.
- Allows you to view data for failed executions in the display window. You can either fix the error and click **Retry** to execute the configuration tool again, or ignore the error and click **Next** to proceed to the next screen.
- **Retry**: To re-execute the configuration script if the configuration of a component fails.
- **Stop**: To quit the configuration process.

#### **Configuration Tools**

This installation option launches the following configuration tools:

**Oracle9** iAS Web Cache **Configuration Assistant** - This launches the service to start Oracle9iAS Web Cache. Oracle9iAS Web Cache service starts up automatically by default. If you choose not to use Oracle9iAS Web Cache, you will need to stop the service manually.

**See Also:** Starting and Stopping Components on page 3-23

**Net8 Configuration Assistant** - This configuration assistant enables you to connect and configure the Oracle client/server network environment.

**See Also:** *Net8 Administration's Guide* in the Oracle Database Documentation Library for information on running Net8 Configuration Assistant.

**Starting HTTP Server** - This starts Oracle HTTP Server.

**12.** Ensure that the installation was successful. Click **Exit** to quit the installer.

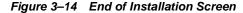

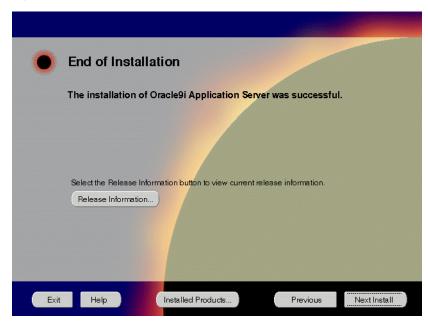

The End of Installation screen appears at the end of the installation process. It notifies you whether the installation was successful or unsuccessful.

**Release Information**: To view the latest release information.

If the installer detects that specific port numbers such as 7777, are occupied, it will display the alternate port numbers on the end of Installation screen. For Oracle HTTP Server port number information, refer to "Port Allocation" on page 2-21.

You have successfully installed the Core Edition of Oracle9*i* Application Server. Proceed to "Postinstallation" on page 3-22 to complete the installation process.

## **Postinstallation**

The following instructions guide you through the basic postinstallation tasks for Oracle9i Application Server. Before performing these tasks, install, if needed, Oracle9i Application Server Client from the Oracle9i Application Server Administrative and Development Client CD included in the Oracle9i Application Server CD pack.

See Also: Appendix B, "Installing Oracle9i Application Server Administrative and Development Client CD-ROM"

The postinstallation contains the following sections:

- Configuring Oracle9iAS Containers for J2EE
- **Starting and Stopping Components**
- **Component Web Sites**
- **Component Port Numbers**
- **Additional Documentation**

# Configuring Oracle9iAS Containers for J2EE

For Oracle9iAS Containers for J2EE (OC4J) installation and configuration information, refer to Oracle9iAS Containers for J2EE User's Guide located in the Oracle9i Application Server Documentation Library.

## **Starting and Stopping Components**

Table 3-1 lists the commands needed to individually start and stop Oracle HTTP Server.

Table 3–1 Starting and Stopping Components

| Component                                                                    | Function | Command                                                                |
|------------------------------------------------------------------------------|----------|------------------------------------------------------------------------|
| Oracle9 <i>i</i> AS<br>Web Cache                                             | Start    | ORACLE_HOME/webcache/bin/webcachectl start                             |
| Oracle HTTP<br>Server                                                        | Start    | ORACLE_HOME/Apache/Apache/bin/apachectl start                          |
|                                                                              | Stop     | ORACLE_HOME/Apache/Apache/bin/apachectl stop                           |
| Oracle HTTP Start ORACLE_HOME/Apache/Apache/bir Server (Log in as root user) |          | ORACLE_HOWE/Apache/Apache/bin/apachectl startssl (Log in as root user) |
|                                                                              | Stop     | ORACLE_HOME/Apache/Apache/bin/apachectl stop (Log in as root user)     |

## **Component Web Sites**

Table 3–2 lists Web sites for Oracle9*i* Application Server components.

Table 3–2 Component Web sites

| Component                                              | Web Site                                                                      |
|--------------------------------------------------------|-------------------------------------------------------------------------------|
| Oracle9iAS Web Cache                                   | http://hostname.domain:4000<br>(Log on as Administrator/Administrator)        |
| Oracle HTTP Server<br>Oracle HTTP Server (SSL-enabled) | http://hostname.domain:listener_port<br>https://hostname.domain:listener_port |

## **Component Port Numbers**

Table 3-3 lists the default port numbers on which requests are received for each component.

Table 3-3 Port Numbers

| Components                                                                                                    | Port Number                                                                    |
|----------------------------------------------------------------------------------------------------|--------------------------------------------------------------------------------|
| Oracle9iAS Web Cache<br>Oracle9iAS Web Cache Administration Port<br>Oracle9iAS Web Cache Invalidation Port<br>Oracle9iAS Web Cache Statistics Port | 1100<br>4000<br>4001<br>4002                                                   |
| Oracle HTTP Server<br>Oracle HTTP Server (SSL-enabled)<br>Oracle HTTP Server Jserv Servlet Engine                                                  | For information on port numbers, refer to "Port Allocation" on page 2-21. 8007 |

## **Additional Documentation**

For further information on postinstallation and configuration tasks, refer to component-specific documentation. For information on viewing and installing the documentation, refer to Appendix E, "Installing Documentation Library".

# **Minimal Edition**

This chapter guides you through the installation steps for the Minimal Edition of Oracle9i Application Server. The following topics provide detailed installation steps, and basic postinstallation tasks:

- Installation
- Postinstallation

## Installation

The following instructions guide you through the Minimal Edition of Oracle9*i* Application Server.

1. Review the Oracle Universal Installer Welcome screen and click Next.

Figure 4-1 Welcome Screen

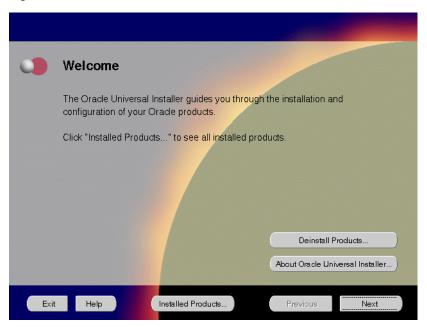

The Welcome screen provides information about the Oracle Universal Installer.

The following function buttons appear on the installation screens.

- Deinstall Products: Deinstall individual components or the entire product.
   This button appears only on the Welcome screen.
- About Oracle Universal Installer: View the version number of the installer in use.
- **Exit**: Quit the installation process and exit the installer.
- Help: Access detailed information about the functionality of each screen.
- Installed Products: View currently installed products or to deinstall the entire product or components.

- **Previous**: Return to the previous screen.
- **Next**: Move to the next screen.

2. Verify the source and destination paths and click Next. If you have not previously installed Oracle products on your machine, the "OraInventory Location screen" appears after you click Next. Enter the complete location path for oraInventory directory and click OK.

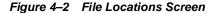

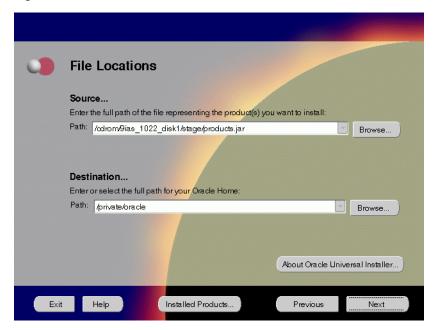

The File Locations screen allows you to enter the full path for the source and destination locations of Oracle9*i* Application Server.

- **Source**: This is the full path to the products.jar file from which the product will be installed. The installer detects and uses the default values of the products.jar file of the installation program. Do *not* change the path.
- Destination: This is the full path to the Oracle home where the product will be installed. The installer defaults to the Oracle home set in the preinstallation chapter.

**Note:** Oracle home path must be a real, absolute path. It cannot contain symbolic links, environment variables, or spaces.

For more information regarding Oracle home, refer to "ORACLE\_HOME" on page 2-13.

■ **Browse**: Navigate through the file system to find source and destination locations.

3. This screen appears only the first time you run Oracle Universal Installer on your machine. Take note of the default value if it appears. Enter a UNIX group name and click **Next**.

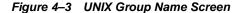

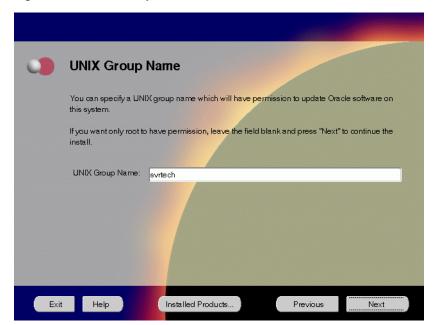

The UNIX Group Name screen grants permission for the oraInventory directory to the group specified. For more information, refer to "UNIX Group Name for the Oracle Universal Installer Inventory" on page 2-18.

#### **UNIX Group Name:**

Enter a UNIX group name for those who have permission to configure all the functionality of Oracle9i Application Server. Verify your group name by entering this command from the UNIX prompt the installer was launched from:

prompt> id

Run the orainstRoot.sh script from your Oracle home to grant permissions to the root user only. You must have root privileges to run this script. The script creates pointers to the components as the installer installs them in the system so that they can be identified later in the installation procedure. It produces the /var/opt/oracle/oraInst.loc file, which provides a pointer to the oraInventory directory.

After you have run the script, click **Retry** to continue.

4. Select Minimal Edition and click Next.

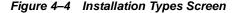

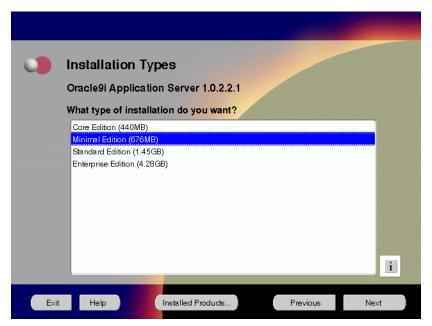

The Installation Types screen allows you to select the Oracle9*i* Application Server installation option that you are licensed to use.

- Core Edition: Oracle9iAS Containers for J2EE, Oracle9iAS Web Cache, and Oracle HTTP Server
- Minimal Edition: Installs Oracle9iAS Portal, Oracle9iAS Wireless, Oracle Enterprise Manager Client, and Oracle HTTP Server.
- Standard Edition: Installs Oracle9iAS Portal, Oracle9iAS Wireless, Oracle Enterprise Java Engine, Oracle Enterprise Manager Client, Oracle HTTP Server, and Oracle Internet File System.
- Enterprise Edition: Installs Oracle9*i*AS Database Cache, Oracle9*i*AS Discoverer, Oracle9*i*AS Forms Services, Oracle9*i*AS Portal, Oracle9*i*AS Reports Services, Oracle9*i*AS Web Cache, Oracle9*i*AS Wireless, Oracle Enterprise Java Engine, Oracle Enterprise Manager Client, Oracle HTTP Server, Oracle Internet File System, and Oracle Management Server.

### Java Development Kit (JDK)

Enter the full path of the JDK home directory. Refer to "Software Requirements" on page 1-3 for a list of JDK requirements.

JDK is a prerequisite for the Oracle HTTP (Apache) component. The following screen prompts for JDK\_HOME path during the Oracle9*i* Application Server installation:

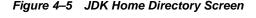

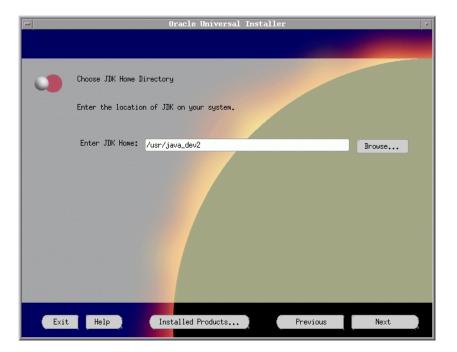

5. This screen appears only if Oracle Universal Installer has detected insufficient disk space in the Oracle home directory. If needed, verify and change the locations of the components displayed on the screen, and click **Next**.

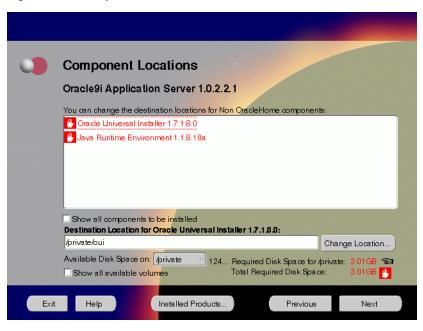

Figure 4-6 Component Locations Screen

The Component Locations screen allows you to select alternative locations for some components.

**Note:** Insufficient disk space is indicated in red with a hand icon next to it.

 Show all components to be installed: To view the complete list of components chosen for installation. Select check box to display component list. Click individual components to view and change destination location path. The installer enables you to change the destination location of the components displayed on the screen.

- **Destination Location**: To view the full path of the selected component.
- **Change Location**: To browse for alternate locations for the selected component.
- Available Disk Space: To view available disk space in the current directory.
   The installer also provides information about the total disk space required for the installation of additional components.
- **Required Disk Space for** *directory\_name*: To view the total disk space required for installation in the selected directory.
- **Total Required Disk Space:** To view the total disk space required for the product to be installed.
- Show all available volumes: To browse through file system for available disk space. Select check box to display the file system.

6. This screen appears if the installer detects insufficient TMP space. Remove unneeded files from the swap directory to provide sufficient space for installation and click Next. If your swap space is smaller than 500 MB, click Exit and correct the problem.

Figure 4–7 Insufficient Swap Space for Install Screen

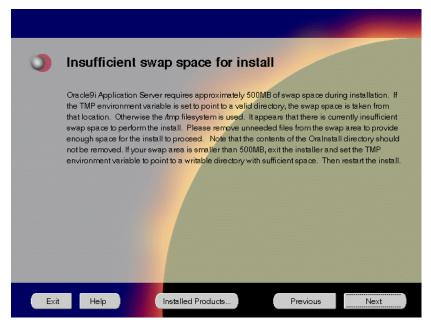

The Insufficient Swap Space for Install screen indicated inadequate space in the swap directory. You have two options:

- If you have more than 500 MB swap space, then remove unneeded files from your swap space to create room for installation and click Next to proceed.
- If you have less than 500 MB swap space, then **Exit** the installer and set TMP environment variable to point to a writable directory with sufficient space.

For detailed information on TMP directory, refer "TMP" on page 2-16.

7. Click the **Help** button to verify that all the preinstallation tasks have been performed, and then click **Next**.

Figure 4-8 Installation Overview Screen

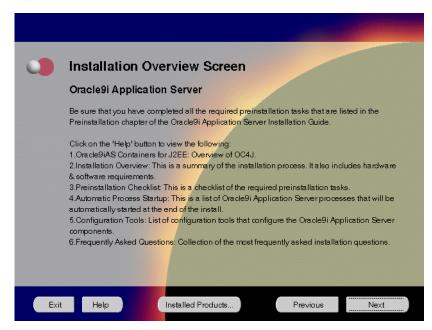

The Installation Overview screen gives you an overview of the installation process. Click on the **Help** button for information on the installation process, preinstallation checklist, automatic process startup, configuration tools, and frequently asked questions.

**8.** Select the components you wish to configure during the installation process and click **Next**. These components will automatically start up after installation. If you wish to configure the components later, do not select them.

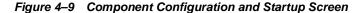

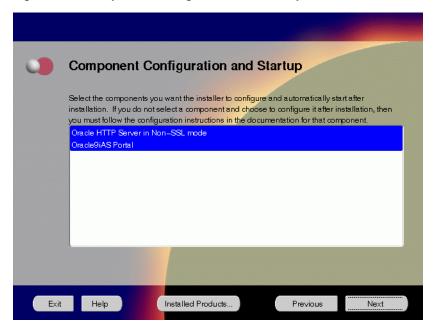

The Component Configuration and Startup screen allows you to select the components that you want the installer to configure and start after installation. This screen offers two configuration options:

- If you select a component here, then the installer prompts you for any or all configuration information required by that component. After installation, the installer starts that component.
- If you de-select a component here, then the installer installs it, but does not configure or start it. later on, if you decide to use that component, then manually launch the configuration assistant to configure that component.

**See Also:** Appendix A, "Configuration Tools"

You can select or de-select multiple components by holding down the Control key while clicking on the component name.

9. This screen will appear only if you selected Oracle9iAS Portal in the Component Configuration and Startup screen. Enter or accept the default Portal DAD and Schema names. Also, enter the database connection information. Click Next.

Figure 4–10 Apache Listener Configuration for Oracle9iAS Portal (DAD and Schema name) Screen

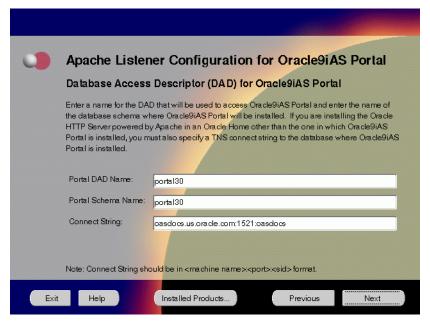

The Apache Listener Configuration for Oracle9*i*AS Portal screen allows you to enter the name of the Database Access Descriptor (DAD) that will be used to access Oracle9*i*AS Portal, and the name of the database schema where Oracle9*i*AS Portal will be installed. It also enables you to enter the database connection information if Oracle9*i*AS Portal and Oracle HTTP Server are installed in different Oracle homes. The information you enter here is used to create the PL/SQL Gateway settings which you can access upon installation from the following location:

http://machine\_name:port/pls/admin\_/gateway.htm

Portal DAD Name: Enter the name of the DAD for each instance you installed in the database. A Database Access Descriptor (DAD) is a set of values that specify how the Apache Listener connects to your Oracle database server to fulfill an HTTP request. Based on this DAD name, the

installation automatically sets other DAD-related and default settings such as the name and location of the document table. The default DAD name is portal30.

- Portal Schema Name: Enter the name of the database schema that will contain Oracle Portal. A schema is a collection of components and database objects under the control of a given database user. Each Oracle Portal application maps to an Oracle database schema. The default schema name is portal30.
- **Connect String**: Enter the origin database connection information in the form host:port:sid.

**10.** This screen will appear only if you selected Oracle9*i*AS Portal in the Component Configuration and Startup screen. Enter or accept the default Login Server DAD and Schema names. Click **Next**.

Figure 4–11 Apache Listener Configuration for Oracle9iAS Portal (Login Server) Screen

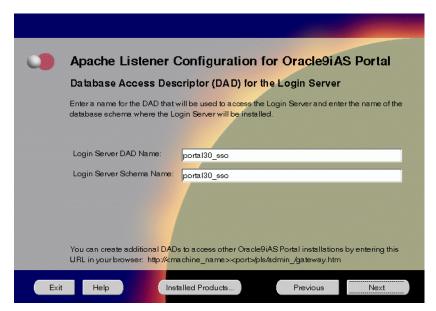

The Apache Listener Configuration for Oracle9*i*AS Portal screen allows you to enter the Login Server DAD and Schema Name, with a \_sso extension for easy recognition. The Login Server provides an enterprise-wide Single Sign-On (SSO) mechanism that enables an Oracle Portal user to log in securely to Oracle Portal and any partner and external applications using a single user name and password.

- **Login Server DAD Name**: Enter the name of the DAD for each instance you installed in the database. The default DAD name is portal30\_sso.
- **Login Server Schema Name**: Enter the name of the database schema that will contain Oracle Portal.The default schema name is portal30\_sso.

11. Enter the hostname, port number, and SID of the origin database where you will install the Oracle9*i*AS Wireless, and click **Next**. If you are upgrading from Oracle9*i* Application Server, version 1.0.2.1, then an "Upgrade Installation Detected" screen will appear. Review the content on the screen and click **Next** or **Exit** accordingly. If you click **Next**, then the installation will continue and the following screen will appear.

**Note:** Do not enter Oracle9*i*AS Database Cache hostname, port number, and SID in this screen.

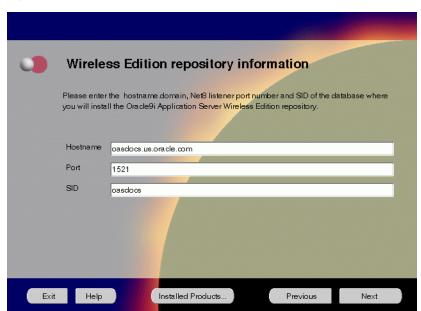

Figure 4–12 Wireless Edition Repository Information Screen

The Wireless Edition Repository Information screen allows you to enter the hostname, Net8 Listener port number, and SID of the database where you will install the Oracle9*i*AS Wireless repository.

- Hostname: Enter the hostname.domain of the database where you will install the Oracle9iAS Wireless.
- **Port**: Enter the Net8 Listener port number.
- **SID**: Enter the System Identifier (SID) of the database where you will install the Oracle9*i*AS Wireless repository.

**12.** Enter the new username and password for the database user to store the Oracle9*i*AS Wireless repository, and click **Next**. If you are upgrading from Oracle9*i* Application Server, version 1.0.2.1, then the "Oracle9*i*AS Wireless Schema Information Screen" will be slightly different. Enter the existing Oracle9*i*AS Wireless username and password, and click **Next**.

**Note:** Do not use an existing database user, (that is, SYS, SYSTEM, or any other existing database user) as the username.

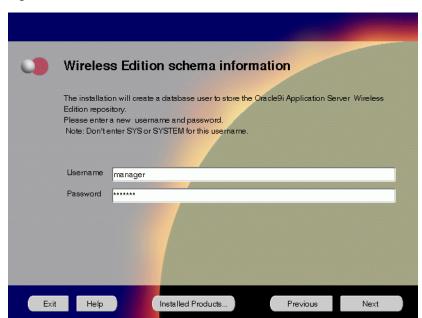

Figure 4–13 Wireless Edition Schema Information Screen

The Wireless Edition Schema Information screen allows you to create a database user to store the Oracle9*i*AS Wireless repository.

- Username: Enter a new user name for the database user to store the Oracle9iAS Wireless repository.
- Password: Enter a password for the database user.

**13.** Enter and confirm the SYSTEM password of the database, and click **Next**. If you are upgrading from Oracle9*i* Application Server, version 1.0.2.1, then a "Wireless Edition Administrator Password Information" screen appears. Enter and confirm the "Administrator" password, and click **Next**.

**Note:** Do not enter the database schema owner password.

Figure 4-14 System Password for Wireless Edition Screen

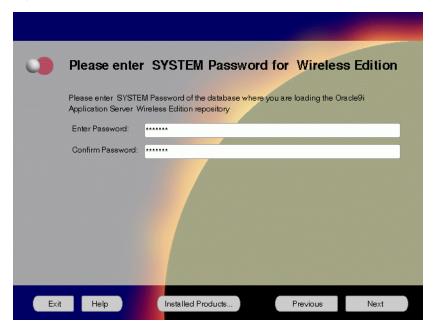

The System Password for Wireless Edition screen allows you to enter and confirm the SYSTEM password of the database where you are loading the Oracle9*i*AS Wireless repository.

- **Enter Password**: Enter the SYSTEM password of the database where you will install the Oracle9*i*AS Wireless.
- Confirm Password: Re-enter the SYSTEM password as entered above for verification.

**14.** Review the summary and click **Install** to begin the installation process.

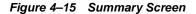

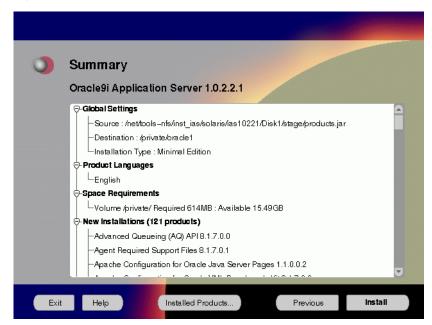

The Summary screen allows you to review all the settings before the actual installation process. These settings include source, destination, installation type, product language, space requirements, and a list of components.

 To make changes to any of these settings, click Previous to return to the respective screens.

**Note:** Insufficient disk space is indicated in red under **Space Requirements**.

When you click **Install**, the installation process begins.

**15.** Monitor the installation process and after the installer finishes, click **Next**.

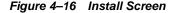

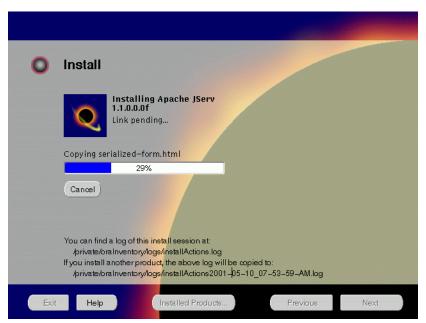

The Install screen appears while the product is installing. Installation operations include executing actions such as file copy and linking, and executing decision points and calculations. It also displays the full path of the installation log.

• Cancel: To discontinue the installation process. You can then choose to stop the installation of an individual component or the entire product.

For more information about installation log, refer to "oraInventory Directory" on page 2-44.

### **Changing Disks**

During installation, the installer prompts you to switch between Disks 1 through 5. Use these steps to change disks and continue the installation process.

Figure 4–17 Changing Disks Dialog

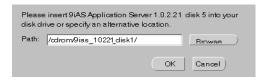

a. Eject and unmount the current disk.

You must manually eject and unmount the disk. For further instructions, refer to your operating system documentation.

- Insert the next disk into the CD-ROM drive and mount it.
   You must manually mount the disk. For further instructions, refer to "Starting Oracle Universal Installer" on page 2-45.
- c. Click the **Browse** button on the changing disks dialog, and navigate to /cdrom/9ias\_10221\_diskx. This directory may be different depending on where the original disk was mounted.
- **d.** Click OK to continue the installation process.

#### Running root.sh

After installation is completed, the installer prompts you to run root.sh script. Use these steps to run the root.sh script.

- a. Log on as the root user.
- **b.** Go to the Oracle home directory.

```
prompt> cd ORACLE_HOME
```

c. Run the root sh script.

```
prompt> ./root.sh
```

Once you see "Finished running generic part of the root.sh script" and "Now product-specific root actions will be performed," exit root user and return to the Install screen.

The root.sh script detects:

- Settings of ORACLE\_OWNER, ORACLE\_HOME and ORACLE\_SID environment variables.
- Full path of local bin directory. You can accept the default or change to a different local bin directory.

16. Start the origin database if it has been shut down during installation. Verify the list of configuration tools and click Next. This screen appears only if you select components to configure and start in the Components Configuration and Startup screen.

**Note:** The installer has completed copying and linking the necessary files. Be sure to start the database if it had been shut down for the installation process. The configuration tools such as Oracle9*i*AS Portal Configuration Assistant need to connect to an active database for configuration purposes.

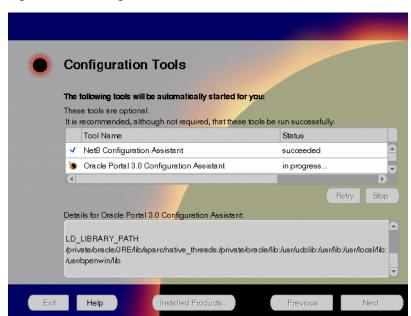

Figure 4–18 Configuration Tools Screen

The Configuration Tools screen lists the configuration tools for all installed components.

Scroll down the list to review the configuration status of each tool. The status changes as each component is configured.

The installer performs the following functions in this screen:

- Executes a configuration tool for each component selected previously in the Component Configuration and Startup screen.
- Displays all the configuration settings in the display window below as it executes a configuration tool for each component.
- Enables you to view configuration settings after all configuration tools are executed. Click on each component to review all the changes made.
- Allows you to view data for failed executions in the display window. You
  can either fix the error and click Retry to execute the configuration tool
  again, or ignore the error and click Next to proceed to the next screen.
- Retry: To re-execute the configuration script if the configuration of a component fails.
- Stop: To quit the configuration process.

#### **Configuration Tools**

This installation option launches the following configuration tools:

**Net8 Configuration Assistant** - This configuration assistant enables you to connect and configure the Oracle client/server network environment.

**See Also:** *Net8 Administration's Guide* in the Oracle Database Documentation Library for information on running Net8 Configuration Assistant.

**Oracle9***i*AS Portal **Configuration Assistant** - This configuration assistant loads necessary database objects for Oracle9*i*AS Portal to run.

**See Also:** "Oracle9iAS Portal Configuration Assistant" on page A-8 for instructions on running Oracle9*i*AS Portal Configuration Assistant.

Starting HTTP Server - This starts Oracle HTTP Server.

**17.** Ensure that the installation was successful. Click **Exit** to quit the installer.

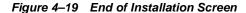

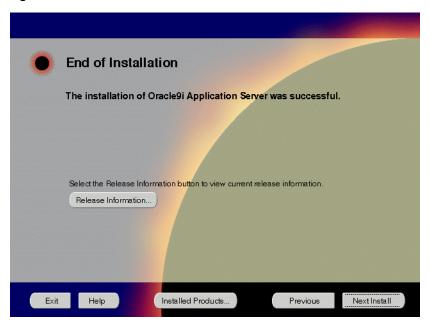

The End of Installation screen appears at the end of the installation process. It notifies you whether the installation was successful or unsuccessful.

**Release Information**: To view the latest release information.

If the installer detects that specific port numbers such as 7777, are occupied, it will display the alternate port numbers on the end of Installation screen. For Oracle HTTP Server port number information, refer to "Port Allocation" on page 2-21.

You have successfully installed the Minimal Edition of Oracle9*i* Application Server. Proceed to "Postinstallation" on page 4-28 to complete the installation process.

## **Postinstallation**

The following instructions guide you through the basic postinstallation tasks for Oracle9*i* Application Server. Before performing these tasks, install, if needed, Oracle9*i* Application Server Client from the Oracle9*i* Application Server Administrative and Development Client CD included in the Oracle9*i* Application Server CD pack.

**See Also:** Appendix B, "Installing Oracle9i Application Server Administrative and Development Client CD-ROM"

The postinstallation contains the following sections:

- Component-Specific Tasks
- Configuring Oracle9iAS Containers for J2EE
- Starting and Stopping Components
- Component Web Sites
- Component Port Numbers
- Additional Documentation

### **Component-Specific Tasks**

This section describes the postinstallation tasks for the following components:

- JSP Configuration
- Oracle9iAS Wireless

### **JSP Configuration**

The Oracle9*i* Application Server installation adds the following extra entry to the \$ORACLE\_HOME/Apache/Jserv/etc/jserv.properties file:

wrapper.classpath=\$ORACLE\_HOME/Apache/Apache/htdocs/\_pages

Delete this line and restart Oracle HTTP Server. Otherwise, automatic class reloading of JavaServer Pages (JSPs) does not work correctly.

#### Oracle9iAS Wireless

Refer to Appendix F, "Postinstallation Tasks for Oracle9iAS Wireless" for postinstallation tasks for Oracle9iAS Wireless.

# Configuring Oracle9iAS Containers for J2EE

For Oracle9*i*AS Containers for J2EE (OC4J) installation and configuration information, refer to *Oracle9i*AS Containers for J2EE *User's Guide* located in the Oracle9*i* Application Server Documentation Library.

# **Starting and Stopping Components**

Table 4–1 lists the commands needed to individually start and stop Oracle HTTP Server.

Table 4-1 Starting and Stopping Components

| Component                                                    | Function | Command                                                                |
|--------------------------------------------------------------|----------|------------------------------------------------------------------------|
| Oracle9 <i>i</i> AS<br>Wireless Web<br>Integration<br>Server | Start    | ORACLE_HOME/panama/WebIntegration/Server/bin/server.sh                 |
|                                                              | Stop     | Go to http://hostname.domainname:5555 and click on shutdown.           |
| Oracle HTTP<br>Server                                        | Start    | ORACLE_HOME/Apache/Apache/bin/apachectl start                          |
|                                                              | Stop     | ORACLE_HOME/Apache/Apache/bin/apachectl stop                           |
| Oracle HTTP<br>Server<br>SSL-enabled                         | Start    | ORACLE_HOME/Apache/Apache/bin/apachectl startssl (Log in as root user) |
|                                                              | Stop     | ORACLE_HOME/Apache/Apache/bin/apachectl stop (Log in as root user)     |

# **Component Web Sites**

Table 4–2 lists Web sites for Oracle9*i* Application Server components.

Table 4–2 Component Web sites

| Component                                              | Web Site                                                                      |
|--------------------------------------------------------|-------------------------------------------------------------------------------|
| Oracle9iAS Portal                                      | http://hostname.domain:listener_port/pls/portal 30                            |
| Oracle9iAS Wireless Web<br>Integration Server          | http://hostname.domain:5555 (Log on as Administrator/manage)                  |
| Oracle HTTP Server<br>Oracle HTTP Server (SSL-enabled) | http://hostname.domain:listener_port<br>https://hostname.domain:listener_port |

# **Component Port Numbers**

Table 4–3 lists the default port numbers on which requests are received for each component.

Table 4-3 Port Numbers

| Components                                                                                        | Port Number                                                                    |
|---------------------------------------------------------------------------------------------------|--------------------------------------------------------------------------------|
| Oracle9iAS Portal                                                                                 | Oracle9iAS Portal uses the same port<br>number as Oracle HTTP Server           |
| Oracle9iAS Wireless                                                                               | Oracle9iAS Wireless uses the same port as Oracle HTTP Server                   |
| Oracle9iAS Wireless Web Integration Server                                                        | 5555                                                                           |
| Oracle HTTP Server<br>Oracle HTTP Server (SSL-enabled)<br>Oracle HTTP Server Jserv Servlet Engine | For information on port numbers, refer to "Port Allocation" on page 2-21. 8007 |

### **Additional Documentation**

For further information on postinstallation and configuration tasks, refer to component-specific documentation. For information on viewing and installing the documentation, refer to Appendix E, "Installing Documentation Library".

# **Standard Edition**

This chapter guides you through the installation steps for the Standard Edition of Oracle9i Application Server. The following topics provide detailed installation steps, and basic postinstallation tasks:

- Installation
- Postinstallation

## Installation

The following instructions guide you through the Standard Edition installation option of Oracle9*i* Application Server.

1. Review the Oracle Universal Installer Welcome screen and click Next.

Figure 5-1 Welcome Screen

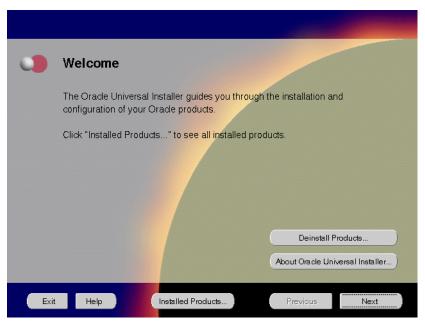

The Welcome screen provides information about the Oracle Universal Installer.

The following function buttons appear on the installation screens.

- Deinstall Products: Deinstall individual components or the entire product.
   This button appears only on the Welcome screen.
- About Oracle Universal Installer: View the version number of the installer in use.
- **Exit**: Quit the installation process and exit the installer.
- Help: Access detailed information about the functionality of each screen.
- **Installed Products**: View currently installed products or to deinstall the entire product or components.

- **Previous**: Return to the previous screen.
- **Next**: Move to the next screen.

2. Verify the source and destination paths and click Next. If you have not previously installed Oracle products on your machine, the "OraInventory Location screen" appears after you click Next. Enter the complete location path for oraInventory directory and click OK.

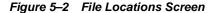

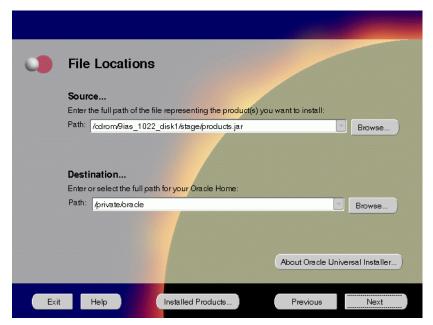

The File Locations screen allows you to enter the full path for the source and destination locations of Oracle9*i* Application Server.

- Source: This is the full path to the products. jar file from which the
  product will be installed. The installer detects and uses the default values of
  the products. jar file of the installation program. Do not change the path.
- **Destination**: This is the full path to the Oracle home where the product will be installed. The installer defaults to the Oracle home set in the pre-installation chapter.

**Note:** Oracle home path must be a real, absolute path. It cannot contain symbolic links, environment variables, or spaces.

For more information regarding Oracle home, refer to "ORACLE\_HOME" on page 2-13.

■ **Browse**: To navigate through the file system to find source and destination locations.

**3.** This screen appears only the first time you run Oracle Universal Installer on your machine. Take note of the default value if it appears. Enter a UNIX group name and click **Next**.

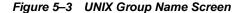

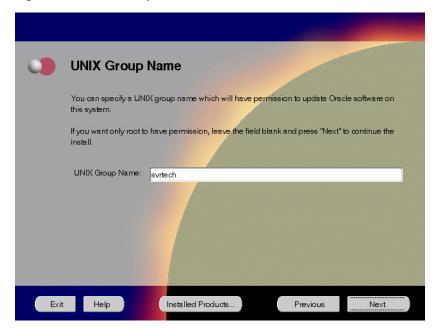

The UNIX Group Name screen grants permission for the oraInventory directory to the group specified. For more information, refer to "UNIX Group Name for the Oracle Universal Installer Inventory" on page 2-9.

### **UNIX Group Name**:

Enter a UNIX group name for those who have permission to configure all the functionality of Oracle9i Application Server. Verify your group name by entering this command from the UNIX prompt the installer was launched from:

prompt> id

Run the orainstRoot.sh script from your Oracle home to grant permissions to the root user only. You must have root privileges to run this script. The script creates pointers to the components as the installer installs them in the system so that they can be identified later in the installation procedure. It produces the /var/opt/oracle/oraInst.loc file, which provides a pointer to the oraInventory directory.

After you have run the script, click **Retry** to continue.

4. Select Standard Edition and click Next.

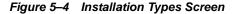

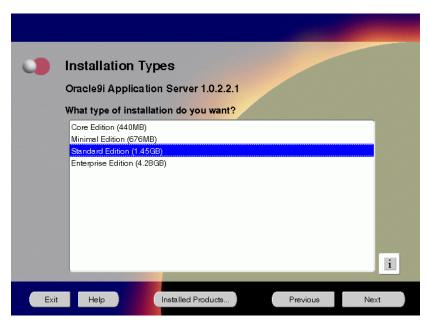

The Installation Types screen allows you to select the Oracle9*i* Application Server installation option that you are licensed to use.

- Core Edition: Oracle9iAS Containers for J2EE, Oracle9iAS Web Cache, and Oracle HTTP Server
- Minimal Edition: Installs Oracle9iAS Portal, Oracle9iAS Wireless, Oracle Enterprise Manager Client, and Oracle HTTP Server.
- Standard Edition: Installs Oracle9*i*AS Portal, Oracle9*i*AS Wireless, Oracle Enterprise Java Engine, Oracle Enterprise Manager Client, Oracle HTTP Server, and Oracle Internet File System.
- Enterprise Edition: Installs Oracle9*i*AS Database Cache, Oracle9*i*AS Discoverer, Oracle9*i*AS Forms Services, Oracle9*i*AS Portal, Oracle9*i*AS Reports Services, Oracle9*i*AS Web Cache, Oracle9*i*AS Wireless, Oracle Enterprise Java Engine, Oracle Enterprise Manager Client, Oracle HTTP Server, Oracle Internet File System, and Oracle Management Server.

### Java Development Kit (JDK)

Enter the full path of the JDK home directory. Refer to "Software Requirements" on page 1-3 for a list of JDK requirements.

JDK is a prerequisite for the Oracle HTTP (Apache) component. The following screen prompts for JDK\_HOME path during the Oracle9*i* Application Server installation:

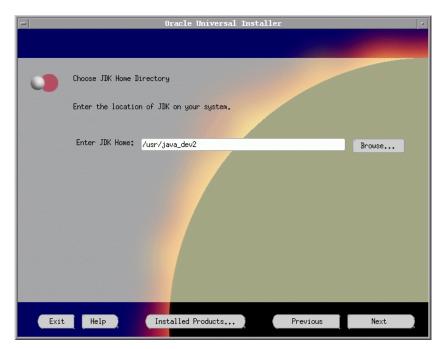

Figure 5–5 JDK Home Directory Screen

5. This screen appears only if Oracle Universal Installer has detected insufficient disk space in the Oracle home directory. If needed, verify and change the locations of the components displayed on the screen, and click **Next**.

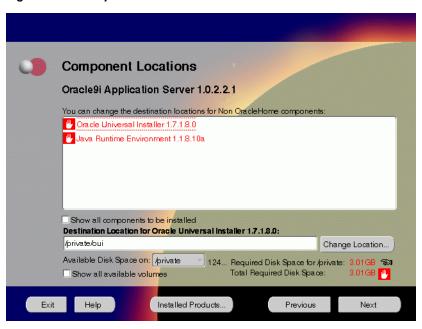

Figure 5-6 Component Locations Screen

The Component Locations screen allows you to select alternative locations for some components.

**Note:** Insufficient disk space is indicated in red with a hand icon next to it.

 Show all components to be installed: To view the complete list of components chosen for installation. Select check box to display component list. Show all components to be installed: To view the complete list of components chosen for installation. Select check box to display component list. Click individual components to view and change destination location path. The installer enables you to change the destination location of the components displayed on the screen.

- **Destination Location**: To view the full path of the selected component.
- **Change Location**: To browse for alternate locations for the selected component.
- Available Disk Space: To view available disk space in the current directory.
   The installer also provides information about the total disk space required for the installation of additional components.
- **Required Disk Space for** *directory\_name*: To view the total disk space required for installation in the selected directory.
- **Total Required Disk Space:** To view the total disk space required for the product to be installed.
- **Show all available volumes**: To browse through file system for available disk space. Select check box to display the file system.

6. This screen appears if the installer detects insufficient TMP space. Remove unneeded files from the swap directory to provide sufficient space for installation and click **Next**. If your swap space is smaller than 500 MB, click **Exit** and correct the problem.

Figure 5-7 Insufficient Swap Space for Install Screen

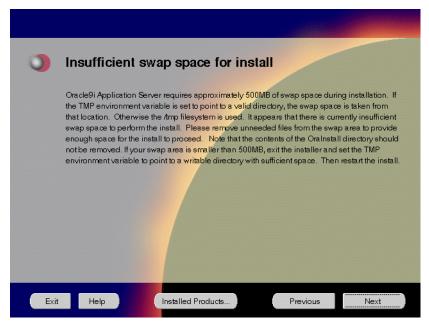

The Insufficient Swap Space for Install screen indicated inadequate space in the swap directory. You have two options:

- If you have more than 500 MB swap space, then remove unneeded files from your swap space to create room for installation and click Next to proceed.
- If you have less than 500 MB swap space, then **Exit** the installer and set TMP environment variable to point to a writable directory with sufficient space.

For detailed information on TMP directory, refer "TMP" on page 2-16.

7. Click the **Help** button to verify that all the preinstallation tasks have been performed, and then click **Next**.

Figure 5–8 Installation Overview Screen

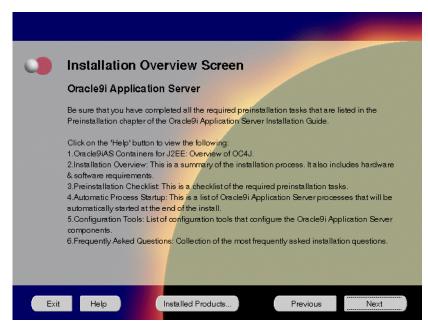

The Installation Overview screen gives you an overview of the installation process. Click on the **Help** button for information on the installation process, preinstallation checklist, automatic process startup, configuration tools, and frequently asked questions.

**8.** Select the components you wish to configure during the installation process and click **Next**. These components will automatically start up after installation. If you wish to configure the components later, do not select them.

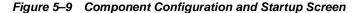

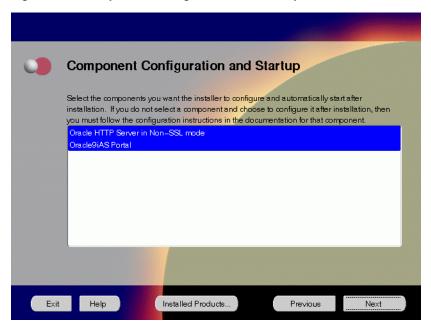

The Component Configuration and Startup screen allows you to select the components that you want the installer to configure and start after installation. This screen offers two configuration options:

- If you select a component here, then the installer prompts you for any or all
  configuration information required by that component. After installation,
  the installer starts that component.
- If you de-select a component here, then the installer installs it, but does not configure or start it. later on, if you decide to use that component, then manually launch the configuration assistant to configure that component.

**See Also:** Appendix A, "Configuration Tools"

You can select or de-select multiple components by holding down the Control key while clicking on the component name.

This screen appears only if the oracle account is not a member of the dba group. Enter the database administrator and operator group name and click Next.

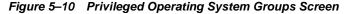

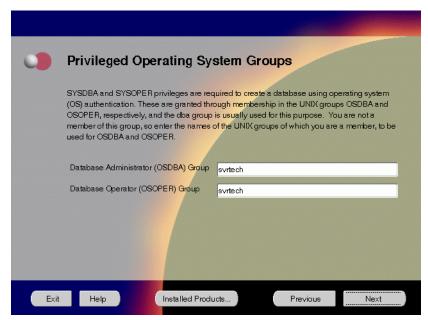

The Privileged Operating System Groups screen allows you to enter the database administrator and operator group name. For more information regarding privileged group names, refer to "UNIX Group Names for Privileged Groups" on page 2-19. The installer detects and defaults to the user's OS group.

- Database Administrator (OSDBA) Group: The UNIX group that has database administrator privileges.
- Database Operator (OSOPER) Group: The UNIX group that has database operator privileges.

10. This screen will appear only if you selected Oracle9iAS Portal in the Component Configuration and Startup screen. Enter or accept the default Portal DAD and Schema names. Also, enter the database connection information. Click Next.

Figure 5–11 Apache Listener Configuration for Oracle9iAS Portal (DAD and Schema name) Screen

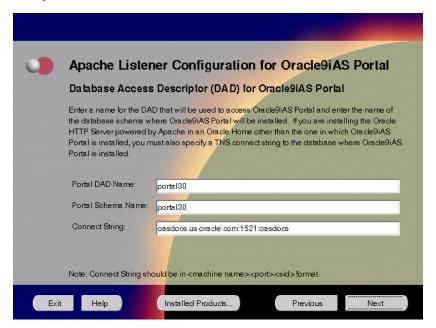

The Apache Listener Configuration for Oracle9*i*AS Portal screen allows you to enter the name of the Database Access Descriptor (DAD) that will be used to access Oracle9*i*AS Portal, and the name of the database schema where Oracle9*i*AS Portal will be installed. It also enables you to enter the database connection information if Oracle9*i*AS Portal and Oracle HTTP Server are installed in different Oracle homes. The information you enter here is used to create the PL/SQL Gateway settings which you can access upon installation from the following location:

http://machine\_name:port/pls/admin\_/gateway.htm

Portal DAD Name: Enter the name of the DAD for each instance you installed in the database. A Database Access Descriptor (DAD) is a set of values that specify how the Apache Listener connects to your Oracle database server to fulfill an HTTP request. Based on this DAD name, the

installation automatically sets other DAD-related and default settings such as the name and location of the document table. The default DAD name is portal30.

- Portal Schema Name: Enter the name of the database schema that will contain Oracle Portal. A schema is a collection of components and database objects under the control of a given database user. Each Oracle Portal application maps to an Oracle database schema. The default schema name is portal30.
- **Connect String**: Enter the origin database connection information in the form host:port:sid.

11. This screen will appear only if you selected Oracle9*i*AS Portal in the Component Configuration and Startup screen. Enter or accept the default Login Server DAD and Schema names. Click **Next**.

Figure 5–12 Apache Listener Configuration for Oracle9iAS Portal (Login Server) Screen

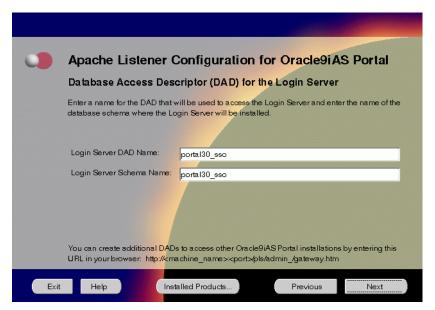

The Apache Listener Configuration for Oracle9*i*AS Portal screen allows you to enter the Login Server DAD and Schema Name, with a \_sso extension for easy recognition. The Login Server provides an enterprise-wide Single Sign-On (SSO) mechanism that enables an Oracle Portal user to log in securely to Oracle Portal and any partner and external applications using a single user name and password.

- Login Server DAD Name: Enter the name of the DAD for each instance you installed in the database. The default DAD name is portal30\_sso.
- **Login Server Schema Name**: Enter the name of the database schema that will contain Oracle Portal.The default schema name is portal30\_sso.

**12.** Enter the Global Database Name and System Identifier (SID) of the mid tier database and click **Next**.

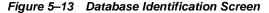

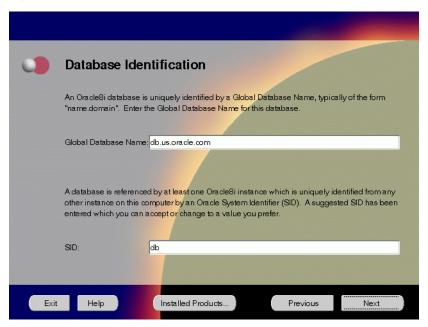

The Database Identification screen allows you to enter the Global Database name and SID of the database that is created to run Oracle Enterprise Java Engine applications.

**Note:** This database is licensed only to run Oracle Enterprise Java Engine applications in the mid tier and should not be used for any other purposes. It will be installed in the same Oracle home as Oracle9*i* Application Server.

■ Global Database Name: This is the full database name that distinguishes it from any other database in your network domain. For example: db.us.oracle.com, where db is the name of the database and us.oracle.com is the network domain in which the database is located.

■ SID (System Identifier): This is the database instance name that distinguishes it from any other database on your system. For any database, there is at least one instance associated with the database. The SID field defaults to the database name portion of the Global Database Name. (For example: db). You can accept or change the default value.

13. Enter the location for the database files and click Next.

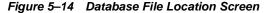

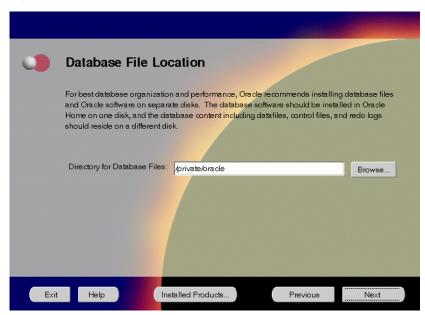

The Database File Location screen allows you to enter the directory name for the database files. Oracle recommends installing the database software and the database content, including files, on separate disks.

**Note:** This database is licensed only to run Oracle Enterprise Java Engine applications in the mid tier and should not be used for any other purposes. It will be installed in the same Oracle home as Oracle9*i* Application Server.

■ **Directory of Database Files**: This is the directory that contains your data, control, and log files. For example, if you enter /dbmount, then the database file locations will be:

| File Type     | Path Name                  |
|---------------|----------------------------|
| Data Files    | /dbmount/oradata/SID/*.dbf |
| Control Files | /dbmount/oradata/SID/*.ctl |
| Log Files     | /dbmount/oradata/SID/*.log |

■ **Browse**: To navigate the directory structure.

14. Enter the hostname, port number, and SID of the origin database where you will install the Oracle9*i*AS Wireless, and click **Next**. If you are upgrading from Oracle9*i* Application Server, version 1.0.2.1, then an "Upgrade Installation Detected" screen will appear. Review the content on the screen and click **Next** or **Exit** accordingly. If you click **Next**, then the installation will continue and the following screen will appear.

**Note:** Do not enter Oracle9*i*AS Database Cache hostname, port number, and SID in this screen.

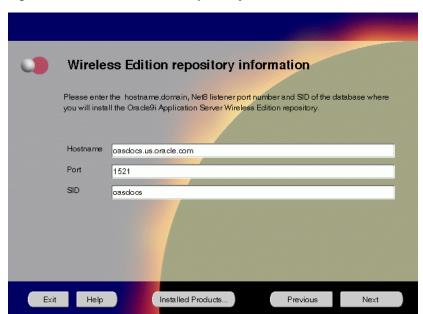

Figure 5-15 Wireless Edition Repository Information Screen

The Wireless Edition Repository Information screen allows you to enter the hostname, Net8 Listener port number, and SID of the database where you will install the Oracle9*i*AS Wireless repository.

- Hostname: Enter the hostname.domain of the database where you will install the Oracle9iAS Wireless.
- **Port**: Enter the Net8 Listener port number.
- **SID**: Enter the System Identifier (SID) of the database where you will install the Oracle9*i*AS Wireless repository.

**15.** Enter the new username and password for the database user to store the Oracle9*i*AS Wireless repository, and click **Next**. If you are upgrading from Oracle9*i* Application Server, version 1.0.2.1, then the "Oracle9*i*AS Wireless Schema Information Screen" will be slightly different. Enter the existing Oracle9*i*AS Wireless username and password, and click **Next**.

**Note:** Do not use an existing database user, (that is, SYS, SYSTEM, or any other existing database user) as the username.

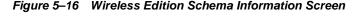

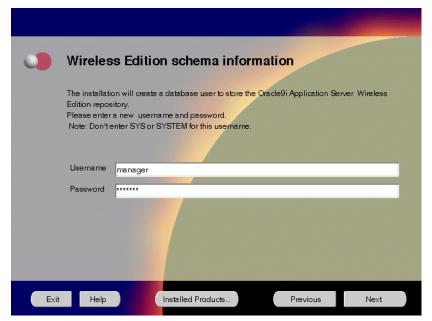

The Wireless Edition Schema Information screen allows you to create a database user to store the Oracle9*i*AS Wireless repository.

- **Username**: Enter a new user name for the database user to store the Oracle9*i*AS Wireless repository.
- **Password**: Enter a password for the database user.

**16.** Enter and confirm the SYSTEM password of the database, and click **Next**. If you are upgrading from Oracle9*i* Application Server, version 1.0.2.1, then a "Wireless Edition Administrator Password Information" screen appears. Enter and confirm the "Administrator" password, and click **Next**.

**Note:** Do not enter the database schema owner password.

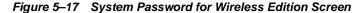

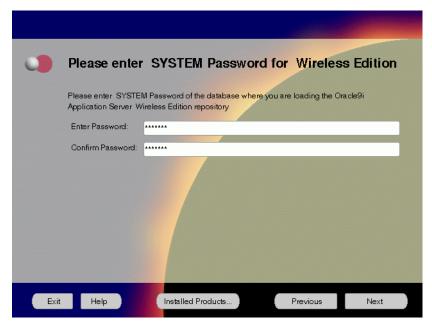

The System Password for Wireless Edition screen allows you to enter and confirm the System password of the database where you are loading the Oracle9iAS Wireless repository.

- **Enter Password**: Enter the SYSTEM password of the database where you will install the Oracle9*i*AS Wireless.
- Confirm Password: Re-enter the SYSTEM password as entered above for verification.

17. Review the summary and click **Install** to begin the installation process.

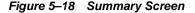

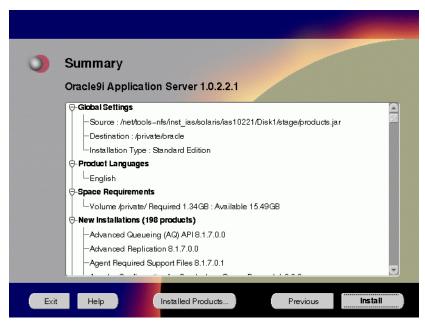

The Summary screen allows you to review all the settings before the actual installation process. These settings include source, destination, installation type, product language, space requirements, and a list of components.

To make changes to any of these settings, click **Previous** to return to the respective screens.

**Note:** Insufficient disk space is indicated in red under **Space Requirements**.

When you click **Install**, the installation process begins.

**18.** Monitor the installation process and after the installer finishes, click **Next**.

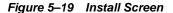

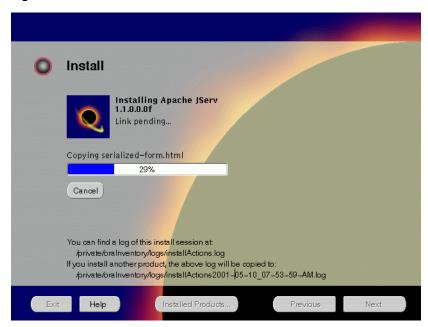

The Install screen appears while the product is installing. Installation operations include executing actions such as file copy and linking, and executing decision points and calculations. It also displays the full path of the installation log.

■ Cancel: To discontinue the installation process. You can then choose to stop the installation of an individual component or the entire product.

For more information about installation log, refer to "oraInventory Directory" on page 2-44.

#### **Changing Disks**

During installation, the installer prompts you to switch between Disks 1 through 5. Use these steps to change disks and continue the installation process.

Figure 5-20 Changing Disks Dialog

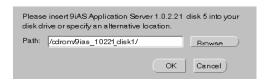

Eject and unmount the current disk.

You must manually eject and unmount the disk. For further instructions, refer to your operating system documentation.

- b. Insert the next disk into the CD-ROM drive and mount it.
  - You must manually mount the disk. For further instructions, refer to "Starting Oracle Universal Installer" on page 2-45.
- c. Click the Browse button on the changing disks dialog, and navigate to /cdrom/9ias\_10221\_diskx. This directory may be different depending on where the original disk was mounted.
- **d.** Click OK to continue the installation process.

#### Running root.sh

After installation is completed, the installer prompts you to run root.sh script. Use these steps to run the root.sh script.

- **a.** Log on as the root user.
- **b.** Go to the Oracle home directory.

```
prompt> cd $ORACLE HOME
```

**c.** Run the root . sh script.

```
prompt> ./root.sh
```

d. Exit root user.

Once you see "Finished running generic part of the root.sh script" and "Now product-specific root actions will be performed," exit root user and return to the Install screen.

The root . sh script detects:

- Settings of ORACLE\_OWNER, ORACLE\_HOME and ORACLE\_SID environment variables.
- Full path of local bin directory. You can accept the default or change to a different local bin directory.

**19.** Start the origin database if it has been shut down during installation. Verify the list of configuration tools and click **Next**. This screen appears only if you select components to configure and start in the Components Configuration and Startup screen.

**Note:** The installer has completed copying and linking the necessary files. Be sure to start the database if it had been shut down for the installation process. The configuration tools such as Oracle9*i*AS Portal Configuration Assistant need to connect to an active database for configuration purposes.

Configuration Tools The following tools will be automatically started for you: These tools are optional. It is recommended, although not required, that these tools be run successfully Tool Name Status ✓ Net8 Configuration Assistant succeeded Oracle Database Configuration Assistant succeeded Details: One or more tools have failed. It is recommended but not required that these tools succeed for this installation. You can now select these tools, read its details to examine why they failed, fix those problems, and retry them. Or, you can click "Next" to continue. Help Installed Products. Previous

Figure 5-21 Configuration Tools Screen

The Configuration Tools screen lists the configuration tools for all installed components.

Scroll down the list to review the configuration status of each tool. The status changes as each component is configured.

The installer performs the following functions in this screen:

- Executes a configuration tool for each component selected previously in the Component Configuration and Startup screen.
- Displays all the configuration settings in the display window below as it executes a configuration tool for each component.
- Enables you to view configuration settings after all configuration tools are executed. Click on each component to review all the changes made.
- Allows you to view data for failed executions in the display window. You
  can either fix the error and click Retry to execute the configuration tool
  again, or ignore the error and click Next to proceed to the next screen.
- Retry: To re-execute the configuration script if the configuration of a component fails.
- **Stop**: To quit the configuration process.

#### **Configuration Tools**

This installation option launches the following configuration tools:

**Net8 Configuration Assistant** - This configuration assistant enables you to connect and configure the Oracle client/server network environment.

**See Also:** *Net8 Administration's Guide* in the Oracle Database Documentation Library for information on running Net8 Configuration Assistant.

**Oracle Database Configuration Assistant** - This configuration assistant configures the database for Oracle Enterprise Java Engine.

**See Also:** "Oracle Database Configuration Assistant" on page A-17 for instructions on running Oracle Database Configuration Assistant.

**Oracle9***i*AS Portal **Configuration Assistant** - This configuration assistant loads necessary database objects for Oracle9*i*AS Portal to run.

**See Also:** "Oracle9iAS Portal Configuration Assistant" on page A-8 for instructions on running Oracle9*i*AS Portal Configuration Assistant.

**Starting HTTP Server** - This starts Oracle HTTP Server.

**20.** Ensure that the installation was successful. Click **Exit** to quit the installer.

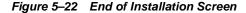

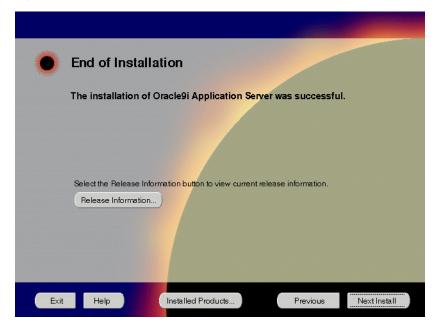

The End of Installation screen appears at the end of the installation process. It notifies you whether the installation was successful or unsuccessful.

**Release Information**: To view the latest release information.

If the installer detects that specific port numbers such as 7777, are occupied, it will display the alternate port numbers on the end of Installation screen. For Oracle HTTP Server port number information, refer to "Port Allocation" on page 2-21.

You have successfully installed the Standard Edition installation option of Oracle9*i* Application Server. Proceed to "Postinstallation" on page 5-34 to complete the installation process.

# **Postinstallation**

The following instructions guide you through the basic postinstallation tasks for Oracle9*i* Application Server. Before performing these tasks, install, if needed, Oracle9*i* Application Server Client from the Oracle9*i* Application Server Administrative and Development Client CD included in the Oracle9*i* Application Server CD pack.

**See Also:** Appendix B, "Installing Oracle9i Application Server Administrative and Development Client CD-ROM"

The postinstallation contains the following sections:

- Configuring Oracle9iAS Containers for J2EE
- Environment Scripts
- Component-specific Tasks
- Starting and Stopping Components
- Component Web Sites
- **■** Component Port Numbers
- Additional Documentation

# Configuring Oracle9iAS Containers for J2EE

For Oracle9*i*AS Containers for J2EE (OC4J) installation and configuration information, refer to *Oracle9i*AS Containers for J2EE *User's Guide* located in the Oracle9*i* Application Server Documentation Library.

# **Environment Scripts**

Table 5–1 lists the environment script for Standard Edition installation option:

Table 5-1 Environment Scripts

| Component                      | Environment Scripts                                               |  |
|--------------------------------|-------------------------------------------------------------------|--|
| Oracle Internet File<br>System | ORACLE_HOME/ifs1.1/bin/infenv.sh ORACLE_HOME/ifs1.1/bin/ifsconfig |  |

# Component-specific Tasks

This section describes the postinstallation tasks for the following components:

- Oracle Internet File System
- JSP Configuration
- Oracle9iAS Wireless

# **Oracle Internet File System**

You must run the Oracle Internet File System Configuration Assistant manually to configure Oracle Internet File System.

**See Also:** "Oracle Internet File System Configuration Assistant" for instructions on running Oracle Internet File System Configuration Assistant.

### JSP Configuration

The Oracle9i Application Server installation adds the following extra entry to the \$ORACLE\_HOME/Apache/Jserv/etc/jserv.properties file:

wrapper.classpath=\$ORACLE\_HOME/Apache/Apache/htdocs/\_pages

Delete this line and restart Oracle HTTP Server. Otherwise, automatic class reloading of JavaServer Pages (JSPs) will not work correctly.

#### Oracle9iAS Wireless

Refer to Appendix F, "Postinstallation Tasks for Oracle9iAS Wireless" for postinstallation tasks for Oracle9iAS Wireless.

# **Starting and Stopping Components**

Table 5–2 lists the commands needed to individually start and stop the components.

Table 5–2 Starting and Stopping Components

| Component                                                    | Function                                     | Command                                                                 |
|--------------------------------------------------------------|----------------------------------------------|-------------------------------------------------------------------------|
| Oracle9 <i>i</i> AS<br>Wireless Web<br>Integration<br>Server | Start                                        | ORACLE_HOME/panama/WebIntegration/Server/bin/server.sh                  |
|                                                              | Stop                                         | Go to http://hostname.domainname:5555 and click on shutdown.            |
| Server                                                       | Start                                        | ORACLE_HOME/Apache/Apache/bin/apachectl start                           |
|                                                              | ORACLE_HOME/Apache/Apache/bin/apachectl stop |                                                                         |
| Oracle HTTP<br>Server<br>SSL-enabled                         | Start                                        | ORACLE_HOME/Apache/Apache/bin/apachectl startssl (Log in as root user.) |
|                                                              | Stop                                         | ORACLE_HOME/Apache/Apache/bin/apachectl stop (Log in as root user.)     |
| Oracle<br>Internet File<br>System                            | Start                                        | ORACLE_HOME/ifs1.1/bin/ifsstart                                         |
|                                                              | Stop                                         | ORACLE_HOME/ifs1.1/bin/ifsstop                                          |

# **Component Web Sites**

Table 5–3 lists Web sites for Oracle9*i* Application Server components.

Table 5-3 Component Web sites

| Component                                     | Web Site                                                                      |  |
|-----------------------------------------------|-------------------------------------------------------------------------------|--|
| Oracle9iAS Portal                             | http://hostname.domain:listener_port/pls/portal 30                            |  |
| Oracle9iAS Wireless Web<br>Integration Server | http://hostname.domain:5555                                                   |  |
|                                               | (Log on as Administrator/manage)                                              |  |
| Oracle HTTP Server                            | http://hostname.domain:listener_port<br>https://hostname.domain:listener_port |  |
| Oracle HTTP Server (SSL-enabled)              |                                                                               |  |
| Oracle Internet File System                   | http://hostname.domain:listener_port/ifs/files                                |  |
|                                               | (Log on as system/manager)                                                    |  |

# **Component Port Numbers**

Table 5–4 lists the default port numbers on which requests are received for each component.

Table 5-4 Port Numbers

| Components                                                                                        | Port Number                                                                                                    |
|---------------------------------------------------------------------------------------------------|----------------------------------------------------------------------------------------------------|
| Oracle9iAS Portal                                                                                 | Oracle9iAS Portal uses the same port<br>number as Oracle HTTP Server                                                                          |
| Oracle9iAS Wireless                                                                               | Oracle9iAS Wireless uses the same port as<br>Oracle HTTP Server                                                                               |
| Oracle9iAS Wireless Web Integration Server                                                        | 5555                                                                                                    |
| Oracle HTTP Server<br>Oracle HTTP Server (SSL-enabled)<br>Oracle HTTP Server Jserv Servlet Engine | For information on port numbers, refer to "Port Allocation" on page 2-21.                                                                     |
| Oracle Internet File System                                                                       | Oracle Internet File System uses the same<br>port number as Oracle HTTP Server<br>FTP: 21<br>SMB: 139<br>SMTP: 2500<br>IMAP: 143<br>CUP: 4180 |

Table 5–4 Port Numbers

| Components                                 | Port Number                |
|--------------------------------------------|----------------------------|
| Oracle Enterprise Java Engine TNS Listener | TCP/IP: 1521<br>IIOP: 2481 |

# **Additional Documentation**

For further information on postinstallation and configuration tasks, refer to component-specific documentation. For information on viewing and installing the documentation, refer to Appendix E, "Installing Documentation Library".

# **Enterprise Edition**

This chapter guides you through the installation steps for the Enterprise Edition of Oracle9i Application Server. The following topics provide detailed installation steps, and basic postinstallation tasks:

- Installation
- Postinstallation

# Installation

The following instructions guide you through the Enterprise Edition installation option of Oracle9*i* Application Server.

Review the Oracle Universal Installer Welcome screen and click Next.

Figure 6-1 Welcome Screen

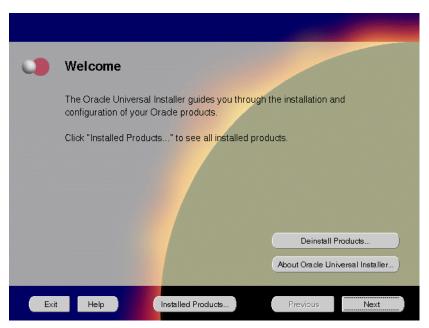

The Welcome screen provides information about the Oracle Universal Installer.

The following function buttons appear on the installation screens.

- **Deinstall Products**: Deinstall individual components or the entire product. This button appears only on the Welcome screen.
- About Oracle Universal Installer: View the version number of the installer in use.
- **Exit**: Quit the installation process and exit the installer.
- **Help**: Access detailed information about the functionality of each screen.
- Installed Products: View currently installed products or to deinstall the entire product or components.

- **Previous**: Return to the previous screen.
- **Next**: Move to the next screen.

Verify the source and destination paths and click Next. If you have not
previously installed Oracle products on your machine, the "OraInventory
Location screen" appears after you click Next. Enter the complete location path
for oraInventory directory and click OK.

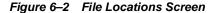

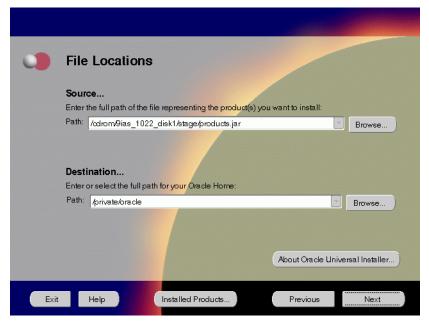

The File Locations screen allows you to enter the full path for the source and destination locations of Oracle9*i* Application Server.

- Source: This is the full path to the products. jar file from which the
  product will be installed. The installer detects and uses the default values of
  the products. jar file of the installation program. Do not change the path.
- Destination: This is the full path to the Oracle home where the product will be installed. The installer defaults to the Oracle home set in the preinstallation chapter.

**Note:** Oracle home path must be a real, absolute path. It cannot contain symbolic links, environment variables, or spaces.

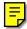

For more information regarding Oracle home, refer to "ORACLE\_HOME" on page 2-13.

■ **Browse**: To navigate through the file system to find source and destination locations.

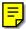

3. This screen appears only the first time you run Oracle Universal Installer on your machine. Take note of the default value if it appears. Enter a UNIX group name and click **Next**.

Figure 6-3 UNIX Group Name Screen

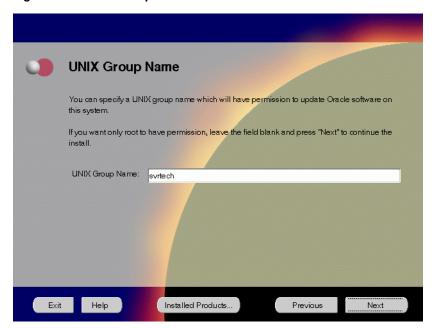

The UNIX Group Name screen grants permission for the oraInventory directory to the group specified. For more information, refer to "UNIX Group Name for the Oracle Universal Installer Inventory" on page 2-18.

#### **UNIX Group Name:**

Enter a UNIX group name for those who have permission to configure all the functionality of Oracle9i Application Server. Verify your group name by entering this command from the UNIX prompt the installer was launched from:

prompt> id

Run the orainstRoot.sh script from your Oracle home to grant permissions to the root user only. You must have root privileges to run this script. The script creates pointers to the components as the installer installs them in the system so that they can be identified later in the installation

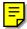

procedure. It produces the /var/opt/oracle/oraInst.loc file, which provides a pointer to the oraInventory directory.

After you have run the script, click **Retry** to continue.

4. Select Enterprise Edition and click Next.

Figure 6-4 Installation Types Screen

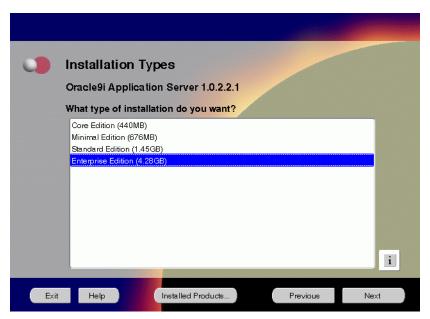

The Installation Types screen allows you to select the Oracle9*i* Application Server installation option that you are licensed to use.

- Core Edition: Oracle9iAS Containers for J2EE, Oracle9iAS Web Cache, and Oracle HTTP Server
- Minimal Edition: Installs Oracle9iAS Portal, Oracle9iAS Wireless, Oracle Enterprise Manager Client, and Oracle HTTP Server.
- Standard Edition: Installs Oracle9iAS Portal, Oracle9iAS Wireless, Oracle Enterprise Java Engine, Oracle Enterprise Manager Client, Oracle HTTP Server, and Oracle Internet File System.
- Enterprise Edition: Installs Oracle9*i*AS Database Cache, Oracle9*i*AS Discoverer, Oracle9*i*AS Forms Services, Oracle9*i*AS Portal, Oracle9*i*AS Reports Services, Oracle9*i*AS Web Cache, Oracle9*i*AS Wireless, Oracle Enterprise Java Engine, Oracle Enterprise Manager Client, Oracle HTTP Server, Oracle Internet File System, and Oracle Management Server.

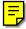

#### Java Development Kit (JDK)

Enter the full path of the JDK home directory. Refer to "Software Requirements" on page 1-3 for a list of JDK requirements.

JDK is a prerequisite for the Oracle HTTP (Apache) component. The following screen prompts for JDK\_HOME path during the Oracle9*i* Application Server installation:

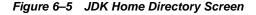

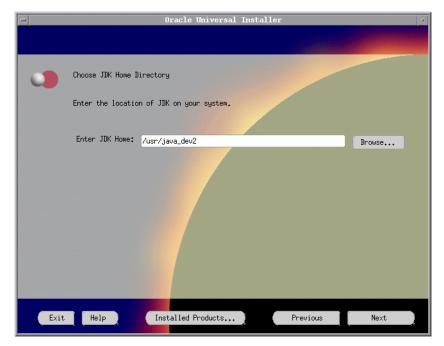

5. This screen appears only if Oracle Universal Installer has detected insufficient disk space in the Oracle home directory. If needed, verify and change the locations of the components displayed on the screen, and click **Next**.

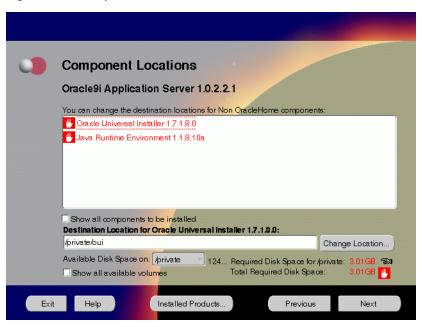

Figure 6–6 Component Locations Screen

The Component Locations screen allows you to select alternative locations for some components.

**Note:** Insufficient disk space is indicated in red with a hand icon next to it.

**Show all components to be installed**: To view the complete list of components chosen for installation. Select check box to display component list.

Click individual components to view and change destination location path. The installer enables you to change the destination location of the components displayed on the screen.

- **Destination Location**: To view the full path of the selected component.
- **Change Location**: To browse for alternate locations for the selected component.
- Available Disk Space: To view available disk space in the current directory.
   The installer also provides information about the total disk space required for the installation of additional components.
- **Required Disk Space for** *directory\_name*: To view the total disk space required for installation in the selected directory.
- **Total Required Disk Space:** To view the total disk space required for the product to be installed.
- Show all available volumes: To browse through file system for available disk space. Select check box to display the file system.

6. This screen appears if the installer detects insufficient TMP space. Remove unneeded files from the swap directory to provide sufficient space for installation and click Next. (If your swap space is smaller than 500 MB, click Exit and correct the problem.

Figure 6-7 Insufficient Space in TMP Screen

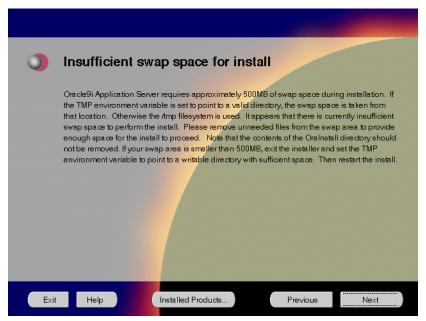

The Insufficient Space in TMP screen indicated inadequate space in the swap directory. You have two options:

- If you have more than 500 MB swap space, then remove unneeded files from your swap space to create room for installation and click Next to proceed.
- If you have less than 500 MB swap space, then Exit the installer and set TMP environment variable to point to a writable directory with sufficient space.

For detailed information on TMP directory, refer to "TMP" on page 2-16.

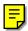

Click the Help button to verify that all the preinstallation tasks have been performed, and then click Next.

Figure 6-8 Installation Overview Screen

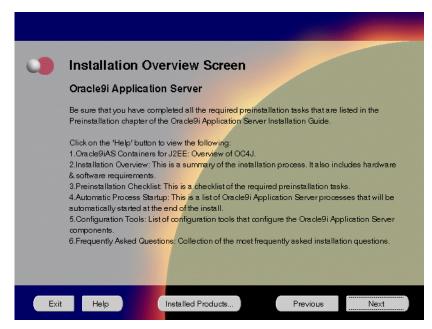

The Installation Overview screen gives you an overview of the installation process. Click on the **Help** button for information on the installation process, preinstallation checklist, automatic process startup, configuration tools, and frequently asked questions.

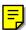

8. Enter the location of the 8.0.6 RSF based products Oracle Home, and click **Next**.

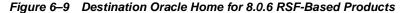

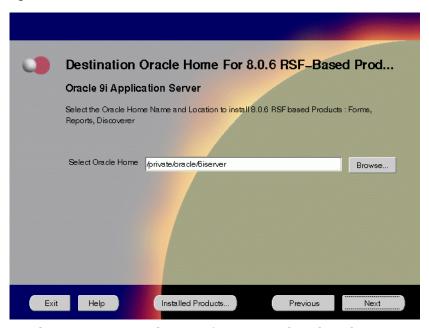

The Destination Oracle Home for 8.0.6 RSF-based Products screen enables you to enter the location to install the 8.0.6 RSF-based products.

- **Select Oracle Home**: Enter the location of the Oracle Home where you want to install the 8.0.6 RSF-based products.
- Browse: To navigate through the file system to find source and destination locations.

**Note:** Do not to install Oracle9*i* Application Server in an Oracle home containing other Oracle products, including the database. Such an installation could overwrite shared components, causing the products to malfunction. Also, do not use a 8.1.x Oracle home. For migration and upgrade issues, refer to the *Oracle9i* Application Server *Migration Guide*.

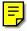

**9.** Select the components you wish to configure during the installation process and click **Next**. These components will automatically start up after installation. If you wish to configure the components later, do not select them.

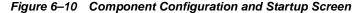

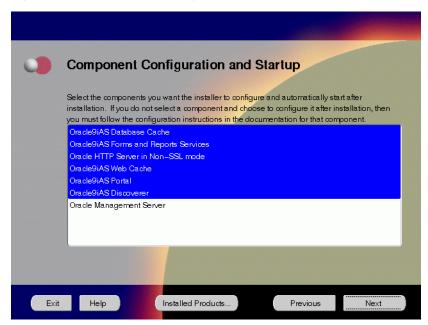

The Component Configuration and Startup screen allows you to select the components that you want the installer to configure and start after installation. This screen offers two configuration options:

- (If you select a component here, then the installer prompts you for any or all
  configuration information required by that component. After installation,
  the installer starts that component.)
- If you de-select a component here, then the installer installs it, but does not configure or start it. later on, if you decide to use that component, then manually launch the configuration assistant to configure that component.

**See Also:** Appendix A, "Configuration Tools"

You can select or de-select multiple components by holding down the Control key while clicking on the component name.

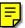

**10.** This screen will appear only if you selected Oracle9*i*AS Database Cache in the Component Configuration and Startup screen. Enter the host name, port number, and service name of the origin database and click **Next**.

Figure 6–11 Origin Database Connection Information

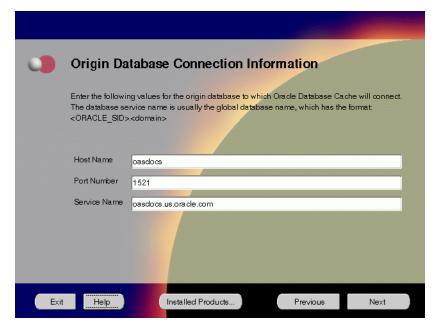

The Origin Database Connection Information screen enables you to identify the origin database for the middle-tier cache.

- Host Name: The name of the machine where the origin database is located.
- Port Number: The port number of the listener for the origin database. The
  default port number is 1521. For port allocation information, refer to
  "Oracle9iAS Database Cache" on page 2-21.
- Service Name: The database service name is the global database name. The global database name uniquely distinguishes the database from other databases in your network domain. The installation procedure uses this name to create an entry in the tnsnames.ora file on the local cache node.

For example, if oasdocs is the database name and us.oracle.com is the network domain in which the database is located, then the service name is oasdocs.us.oracle.com.

11. This screen will appear only if you selected Oracle9*i*AS Portal in the Component Configuration and Startup screen. Enter or accept the default Portal DAD and Schema names. Also, enter the database connection information. Click **Next**.

Figure 6–12 Apache Listener Configuration for Oracle9iAS Portal (DAD and Schema name) Screen

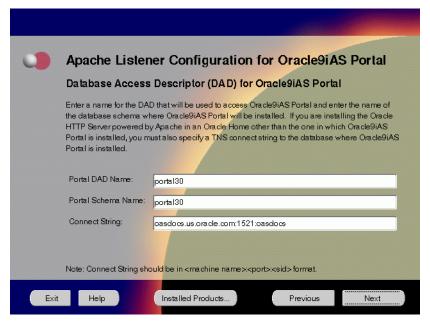

The Apache Listener Configuration for Oracle9*i*AS Portal screen allows you to enter the name of the Database Access Descriptor (DAD) that will be used to access Oracle9*i*AS Portal, and the name of the database schema where Oracle9*i*AS Portal will be installed. It also enables you to enter the database connection information if Oracle9*i*AS Portal and Oracle HTTP Server are installed in different Oracle homes. The information you enter here is used to create the PL/SQL Gateway settings which you can access upon installation from the following location:

http://machine\_name:port/pls/admin\_/gateway.htm

Portal DAD Name: Enter the name of the DAD for each instance you installed in the database. A Database Access Descriptor (DAD) is a set of values that specify how the Apache Listener connects to your Oracle database server to fulfill an HTTP request. Based on this DAD name, the

installation automatically sets other DAD-related and default settings such as the name and location of the document table. The default DAD name is portal30.

- Portal Schema Name: Enter the name of the database schema that will contain Oracle Portal. A schema is a collection of components and database objects under the control of a given database user. Each Oracle Portal application maps to an Oracle database schema. The default schema name is portal30.
- Connect String: Enter the origin database connection information in the form host:port:sid.

12. This screen will appear only if you selected Oracle9*i*AS Portal in the Component Configuration and Startup screen. Enter or accept the default Login Server DAD and Schema names. Click **Next**.

Figure 6–13 Apache Listener Configuration for Oracle9iAS Portal (Login Server) Screen

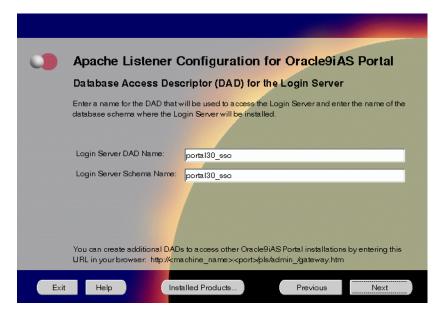

The Apache Listener Configuration for Oracle9*i*AS Portal screen allows you to enter the Login Server DAD and Schema Name, with a \_sso extension for easy recognition. The Login Server provides an enterprise-wide Single Sign-On (SSO) mechanism that enables an Oracle Portal user to log in securely to Oracle Portal and any partner and external applications using a single user name and password.

- **Login Server DAD Name**: Enter the name of the DAD for each instance you installed in the database. The default DAD name is portal30\_sso.
- **Login Server Schema Name**: Enter the name of the database schema that will contain Oracle Portal.The default schema name is portal30\_sso.

**13.** This screen will appear only if you have selected Oracle9*i*AS Database Cache in the Component Configuration and Startup screen. Enter the SYSDBA name and password and click **Next**.

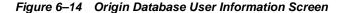

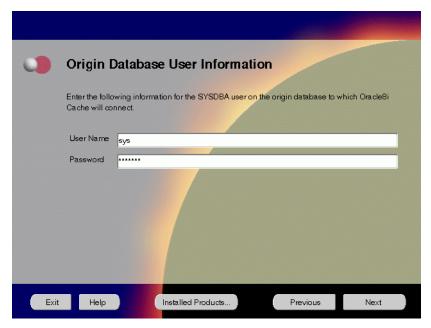

The Origin Database User Information screen allows you to enter the SYSDBA information created for the origin database.

- **User Name**: The SYSDBA user name for the origin database that the installer detects and defaults. You can change the name or accept the default.
- **Password**: The password for the SYSDBA user.

14. Enter the hostname, port number, and SID of the origin database where you will install the Oracle9*i*AS Wireless, and click **Next**. If you are upgrading from Oracle9*i* Application Server, version 1.0.2.1, then an "Upgrade Installation Detected" screen will appear. Review the content on the screen and click **Next** or **Exit** accordingly. If you click **Next**, then the installation will continue and the following screen will appear.

**Note:** Do not enter Oracle9*i*AS Database Cache hostname, port number, and SID in this screen.

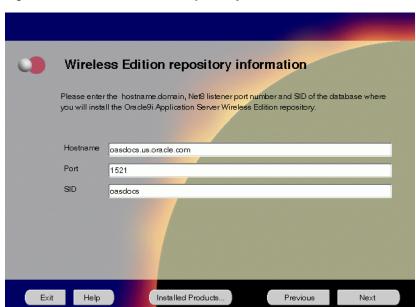

Figure 6-15 Wireless Edition Repository Information Screen

The Wireless Edition Repository Information screen allows you to enter the hostname, Net8 Listener port number, and SID of the database where you will install the Oracle9iAS Wireless repository.

- Hostname: Enter the hostname.domain of the database where you will install the Oracle9iAS Wireless.
- **Port**: Enter the Net8 Listener port number.
- **SID**: Enter the System Identifier (SID) of the database where you will install the Oracle9*i*AS Wireless repository.

**15.** Enter the new username and password for the database user to store the Oracle9*i*AS Wireless repository, and click **Next**. If you are upgrading from Oracle9*i* Application Server, version 1.0.2.1, then the "Oracle9*i*AS Wireless Schema Information Screen" will be slightly different. Enter the existing Oracle9*i*AS Wireless username and password, and click **Next**.

**Note:** Do not use an existing database user, (that is, SYS, SYSTEM, or any other existing database user) as the username.

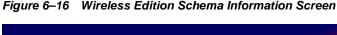

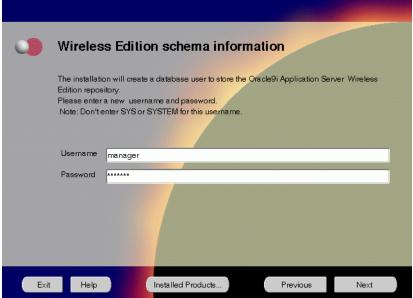

The Wireless Edition Schema Information screen allows you to create a database user to store the Oracle9*i*AS Wireless repository.

- **Username**: Enter a new user name for the database user to store the Oracle9*i*AS Wireless repository.
- **Password**: Enter a password for the database user.

**16.** Enter and confirm the SYSTEM password of the database, and click **Next**. If you are upgrading from Oracle9*i* Application Server, version 1.0.2.1, then a "Wireless Edition Administrator Password Information" screen appears. Enter and confirm the "Administrator" password, and click **Next**.

**Note:** Do not enter the database schema owner password.

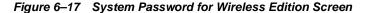

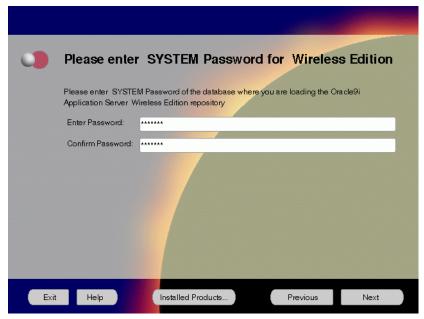

The System Password screen allows you to enter and confirm the SYSTEM password of the database where you are loading the Oracle9*i*AS Wireless repository.

- Enter Password: Enter the SYSTEM password of the database where you will install the Oracle9iAS Wireless.
- Confirm Password: Re-enter the SYSTEM password as entered above for verification.

17. Review the summary and click **Install** to begin the installation process.

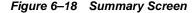

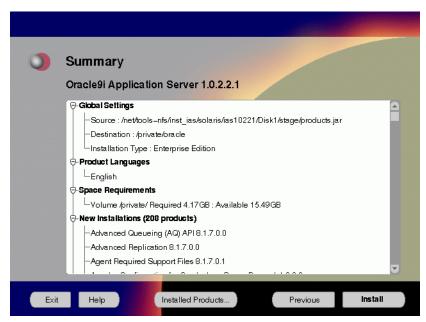

The Summary screen allows you to review all the settings before the actual installation process. These settings include source, destination, installation type, product language, space requirements, and a list of components.

 To make changes to any of these settings, click **Previous** to return to the respective screens.

**Note:** Insufficient disk space is indicated in red under **Space Requirements**.

When you click **Install**, the installation process begins.

**18.** Monitor the installation process and after the installer finishes, click **Next**.

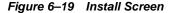

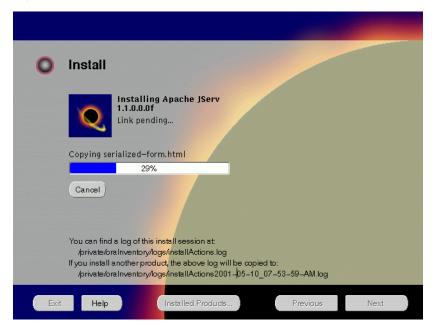

The Install screen appears while the product is installing. Installation operations include executing actions such as file copy and linking, and executing decision points and calculations. It also displays the full path of the installation log.

■ Cancel: To discontinue the installation process. You can then choose to stop the installation of an individual component or the entire product.

For more information about installation log, refer to "oraInventory Directory" on page 2-44.

During the installation process, Oracle Installer appears to install 8.0.6 RSF-based products such as Oracle9*i*AS Forms Services, Oracle9*i*AS Reports Services, and Oracle9*i*AS Discoverer. No user input is required.

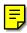

## **Changing Disks**

During installation, the installer prompts you to switch between Disks 1 through 5. Use these steps to change disks and continue the installation process.

Figure 6-20 Changing Disks Dialog

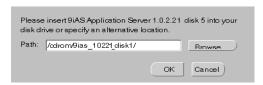

**a.** Eject and unmount the current disk.

You must manually eject and unmount the disk. For further instructions, refer to your operating system documentation.

- **b.** Insert the next disk into the CD-ROM drive and mount it.
  - You must manually mount the disk. For further instructions, refer to "Starting Oracle Universal Installer" on page 2-45.
- c. Click the Browse button on the changing disks dialog, and navigate to /cdrom/9ias\_10221\_diskx. This directory may be different depending on where the original disk was mounted.
- **d.** Click OK to continue the installation process.

## Running root.sh

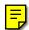

After installation is completed, the installer prompts you to run root.sh script. Use these steps to run the root.sh script.

- **a.** Log on as the root user.
- **b.** Go to the Oracle home directory.

```
prompt> cd $ORACLE_HOME
```

**c.** Run the root . sh script.

prompt> ./root.sh

d. Exit root user.

Once you see "Finished running generic part of the root.sh script" and "Now product-specific root actions will be performed," exit root user and return to the Install screen.

The root.sh script detects:

- Settings of ORACLE\_OWNER, ORACLE\_HOME and ORACLE\_SID environment variables.
- Full path of local bin directory. You can accept the default or change to a different local bin directory.

**19.** Start the origin database if it has been shut down during installation. Verify the list of configuration tools and click **Next**. This screen appears only if you select components to configure and start in the Components Configuration and Startup screen.

**Note:** The installer has completed copying and linking the necessary files. Be sure to start the database if it had been shut down for the installation process. The configuration tools such as Oracle9*i*AS Portal Configuration Assistant need to connect to an active database for configuration purposes.

Figure 6–21 Configuration Tools Screen

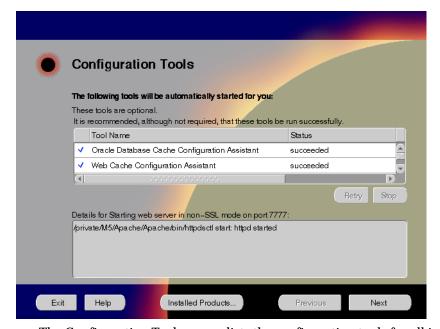

The Configuration Tools screen lists the configuration tools for all installed components.

Scroll down the list to review the configuration status of each tool. The status changes as each component is configured.

The installer performs the following functions in this screen:

- Executes a configuration tool for each component selected previously in the Component Configuration and Startup screen.
- Displays all the configuration settings in the display window below as it executes a configuration tool for each component.
- Enables you to view configuration settings after all configuration tools are executed. Click on each component to review all the changes made.
- Allows you to view data for failed executions in the display window. You
  can either fix the error and click Retry to execute the configuration tool
  again, or ignore the error and click Next to proceed to the next screen.
- Retry: To re-execute the configuration script if the configuration of a component fails.
- **Stop**: To quit the configuration process.

### **Configuration Tools**

Depending on the components you select in the Configuration and Startup screen, the following configuration tools launch:

**Oracle9***i*AS Database Cache **Configuration Assistant** - This configuration assistant enables you to configure your middle-tier caches.

**See Also:** "Oracle9iAS Database Cache Configuration Assistant" on page A-3 for instructions on running Oracle9*i*AS Database Cache Configuration Assistant.

**Oracle9***i*AS Web Cache **Configuration Assistant** - This launches the service to start Oracle9*i*AS Web Cache. Oracle9*i*AS Web Cache service starts up automatically by default. If you choose not to use Oracle9*i*AS Web Cache, you will need to stop the service manually.

**See Also:** "Starting and Stopping Components" on page 6-44

**Starting HTTP Server** - This starts Oracle HTTP Server.

**Starting Forms Server** - This starts the Oracle9*i*AS Forms Services.

**Starting Reports Server** - This starts the Oracle9*i*AS Reports Services.

**Oracle9***i*AS Portal **Configuration Assistant** - This configuration assistant loads necessary database objects for Oracle9*i*AS Portal to run.

**See Also:** "Oracle9iAS Portal Configuration Assistant" on page A-8 for instructions on running Oracle9*i*AS Portal Configuration Assistant.

**Starting Discoverer 4i Viewer Server** - This starts the Oracle9*i*AS Discoverer Services.

**20.** Ensure that the installation was successful. Click **Exit** to quit the installer.

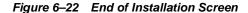

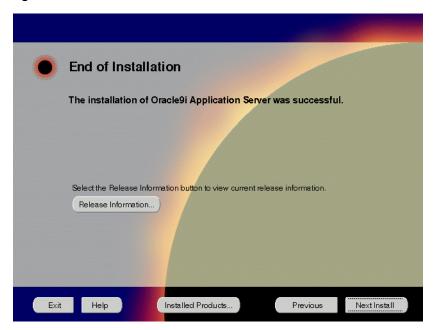

The End of Installation screen appears at the end of the installation process. It notifies you whether the installation was successful or unsuccessful.

**Release Information:** To view the latest release information.

If the installer detects that specific port numbers such as 7777, are occupied, it will display the alternate port numbers on the end of Installation screen. For Oracle HTTP Server port number information, refer to "Port Allocation" on page 2-21.

You have successfully installed the Enterprise Edition installation option of Oracle9*i* Application Server. Proceed to "Postinstallation" on page 6-32 to complete the installation process.

## **Postinstallation**

The following instructions guide you through the basic postinstallation tasks for Oracle9*i* Application Server. Before performing these tasks, install, if needed, Oracle9*i* Application Server Client from the Oracle9*i* Application Server Administrative and Development Client CD included in the Oracle9*i* Application Server CD pack.

**See Also:** Appendix B, "Installing Oracle9i Application Server Administrative and Development Client CD-ROM"

The postinstallation contains the following sections:

- Configuring Oracle9iAS Containers for J2EE
- Environment Scripts
- Component-specific Tasks
- Starting and Stopping Components
- Component Web Sites
- Component Port Numbers
- Additional Documentation

## Configuring Oracle9iAS Containers for J2EE

For Oracle9*i*AS Containers for J2EE (OC4J) installation and configuration information, refer to *Oracle9i*AS Containers for J2EE *User's Guide* located in the Oracle9*i* Application Server Documentation Library.

## **Environment Scripts**

Table 6–1 and Table 6–2 list the environment script for Enterprise Edition installation option:

Table 6-1 Environment Scripts for C Shell Users

| Component                   | C Shell                                                           |
|-----------------------------|-------------------------------------------------------------------|
| Oracle9iAS Database Cache   | ORACLE_HOME/8ienv.csh                                             |
| Oracle9iAS Discoverer       | ORACLE_HOME/6iserver/discwb4/discwb.csh                           |
| Oracle9iAS Forms Services   | ORACLE_HOME/6iserver/forms60.csh                                  |
| Oracle9iAS Reports Services | ORACLE_HOME/6iserver/reports60.csh                                |
| Oracle9iAS Web Cache        | ORACLE_HOME/8ienv.csh                                             |
| Oracle Internet File System | Using the Bourne or Korn shell, run the following scripts:        |
|                             | ORACLE_HOME/ifs1.1/bin/infenv.sh ORACLE_HOME/ifs1.1/bin/ifsconfig |
| Oracle Management Server    | ORACLE_HOME/8ienv.csh                                             |

Table 6–2 Environment Scripts for Bourne or Korn Shell Users

| Component                   | Bourne/Korn Shell                                                    |  |
|-----------------------------|----------------------------------------------------------------------|--|
| Oracle9iAS Database Cache   | ORACLE_HOME/8ienv.sh                                                 |  |
| Oracle9iAS Discoverer       | ORACLE_HOME/6iserver/discwb4/discwb.sh                               |  |
| Oracle9iAS Forms Services   | ORACLE_HOME/6iserver/forms60.sh                                      |  |
| Oracle9iAS Reports Services | ORACLE_HOME/6iserver/reports60.sh                                    |  |
| Oracle9iAS Web Cache        | ORACLE_HOME/8ienv.sh                                                 |  |
| Oracle Internet File System | ORACLE_HOME/ifs1.1/bin/infenv.sh<br>ORACLE_HOME/ifs1.1/bin/ifsconfig |  |
| Oracle Management Server    | ORACLE_HOME/8ienv.sh                                                 |  |

## Component-specific Tasks

This section contains postinstallation tasks for the following topics:

- Oracle Internet File System
- Oracle Management Server
- Oracle9iAS Database Cache

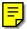

- SSL Authentication Method Configuration
- Multi-threaded Server Configuration

## **Oracle Internet File System**

You must run the Oracle Internet File System Configuration Assistant manually to configure Oracle Internet File System.

**See Also:** "Oracle Internet File System Configuration Assistant" for instructions on running Oracle Internet File System Configuration Assistant.

## **Oracle Management Server**

You must run the Oracle Enterprise Manager Configuration Assistant manually to configure Oracle Management Server.

**See Also:** "Oracle Management Server Configuration Assistant" for instructions on running Oracle Enterprise Manager Configuration Assistant.

#### Oracle9iAS Database Cache

Be sure to perform the following post-installation steps to Oracle9*i*AS Database Cache

- Setting Up the Oracle9iAS Database Cache Environment for Your Applications
- Using the Oracle9iAS Database Cache Home
- Using a Previous Oracle8i Release 8.1.6 Oracle Home
- Relinking Applications That Use Releases Previous to Release 8.1.6
- Modify the initicache.ora File

### Setting Up the Oracle9 iAS Database Cache Environment for Your Applications

When you install Oracle9*i*AS Database Cache, the installation procedure installs files that are specific to Oracle9*i*AS Database Cache and files that are updates to Oracle8*i* Server or Client release 8.1.6.1. These files contain the Oracle9*i*AS Database Cache functionality, as well as bug fixes to files usually installed with the Oracle8*i* Server or Client.

To use Oracle9*i*AS Database Cache, you must make sure that your applications are using the files and libraries installed for Oracle9*i*AS Database Cache. You can do this in the following ways:

- Run your application from the Oracle home in which you installed Oracle9iAS
   Database Cache. This is the supported method. See "Using the Oracle9iAS
   Database Cache Home" for a description of the steps you must take.
- If you have multiple Oracle homes and you need to run your application from the Oracle home for Oracle8*i* Server or Client release 8.1.6 or 8.1.6.1, you must copy files from the Oracle9*i*AS Database Cache Oracle home to the Oracle8*i* Server or Client Oracle home. See "Using a Previous Oracle8*i* Release 8.1.6 Oracle Home" on page 6-37 for a description of the steps you must take.
- If your application was compiled and linked using a release prior to Oracle8*i* Server or Client release 8.1.6, you must relink your application using the OCI libraries that are installed by Oracle9*i*AS Database Cache. See "Relinking Applications That Use Releases Previous to Release 8.1.6" on page 6-38 for more information.

### Using the Oracle9iAS Database Cache Home

To run your application from the Oracle home in which you installed Oracle9*i*AS Database Cache, you must take the following steps:

- From the process in which you will run your application, set the following environment variables:
  - Set Oracle home to the Oracle home in which you have installed Oracle9iAS
    Database Cache.
  - Set LD\_LIBRARY\_PATH so that the Oracle9iAS Database Cache library directory (ORACLE\_HOME/lib) precedes library directories from other Oracle homes.
  - Set ORA\_OCI\_CACHE to "1" so that all applications started from the process will use the cache. (Alternatively, you can use parameters within OCI applications to control which applications or statements use the cache. See the *Oracle9i*AS Database Cache *Concepts and Administration Guide* for more information.)
  - If you use the environment variable TNS\_ADMIN, make sure that it is set to the ORACLE\_HOME/network/admin directory in the Oracle home for Oracle9iAS Database Cache.
- 2. If your application was running previously on the node on which you installed Oracle9iAS Database Cache and the application connected to the origin database by using an entry in an existing tnsnames.ora file, you must copy that entry to the tnsnames.ora file used by Oracle9iAS Database Cache.

The tnsnames.ora file is located in the <code>ORACLE\_HOME/network/admin</code> directory. Copy the entry from the file in the previously existing Oracle home to the tnsnames.ora file in the Oracle home in which you installed Oracle9iAS Database Cache.

Note that the Oracle9iAS Database Cache installation creates an entry for the origin database in the tnsnames.ora file on the local cache node. It assigns the alias ora\_icache\_origin. Do not modify or delete the ora\_icache\_origin entry. To assign a different alias for another purpose, edit the tnsnames.ora file and add another entry. The Oracle9iAS Database Cache installation also creates an entry, ora\_icache, for the cache. Do not modify or delete this entry.

#### Using a Previous Oracle8*i* Release 8.1.6 Oracle Home

If you previously ran your application from the Oracle home for Oracle8*i* Server or Client release 8.1.6 or 8.1.6.1 and you continue to need to run your application from that Oracle home, you must take the following steps:

**Note:** Use this method only if you cannot use the Oracle home for Oracle9*i*AS Database Cache. Do not use this method if your application ran from a release later than 8.1.6.1. Instead, refer to "Using the Oracle9iAS Database Cache Home" on page 6-36 for the recommended method.

- 1. Copy the following library files from the Oracle home in which you installed Oracle9*i*AS Database Cache to the Oracle home for the Oracle8*i* server or client that your application uses:
  - ORACLE HOME/lib/libclient8.a
  - ORACLE\_HOME/lib/libgeneric8.a (not required for 8.1.6.1)
  - ORACLE\_HOME/lib/libwtc8.so
  - ORACLE HOME/lib/libwtc8.a
- **2.** Set the following environment variables to the Oracle home for the Oracle8*i* server or client that your applications uses:
  - Set ORACLE HOME to the Oracle home.
  - Set LD LIBRARY PATH to ORACLE HOME/lib.
  - Set PATH to include ORACLE HOME/bin.
- **3.** From the Oracle home for the Oracle8*i* server or client that your application uses, run the executable file genclntsh, which is located in the ORACLE\_HOME/bin directory.
- **4.** Copy the SQL\*Plus executable file from the Oracle home in which you installed Oracle9*i*AS Database Cache to the Oracle home for the Oracle8*i* server or client that your application uses.
- 5. Set the value of the environment variable ORA\_OCI\_CACHE to "1" so that all applications started from the process will use the cache. (Alternatively, you can use parameters within OCI applications to control which applications or statements use the cache.)

- **6.** If you use the environment variable or registry parameter TNS\_ADMIN, make sure it points to the Oracle home that your application uses.
- 7. Copy the entries in the tnsnames.ora file from the Oracle home in which you installed Oracle9iAS Database Cache to the tnsnames.ora file in the Oracle home for the Oracle8i server or client that your application uses.

### Relinking Applications That Use Releases Previous to Release 8.1.6

If your application was compiled and linked using a release prior to Oracle8*i* Server or Client release 8.1.6, you must relink your application using the OCI libraries that are installed by Oracle8*i* Cache.

For information about relinking applications, see *Oracle Call Interface Programmers Guide* and *Oracle8i Administrator s Reference* in the database documentation.

Then, you must take the steps described in "Using the Oracle9iAS Database Cache Home" on page 6-36.

## Modify the initicache.ora File

The Oracle9*i*AS Database Cache installation creates a cache using the same database character set as the origin database. However, it does not set other National Language Support (NLS) features, such as date format or currency symbols.

If the initialization file (initSID.ora) of your origin database specifies NLS parameters, you must copy those parameters to the initialization file (initicache.ora) of the cache. (NLS parameters begin with "NLS\_".)

For example, if the initialization file of your origin database contains the following parameters, copy them to initicache.ora:

```
NLS_LANGUAGE = JAPANESE
NLS_CALENDAR = "Japanese Imperial"
NLS DATE_FORMAT = "E YY-MM-DD"
```

The file initicache.ora is located in the following directory:

```
ORACLE_HOME/admin/icache/pfile
```

For information about setting up your caches and additional information about configuring your application environment, see the *Oracle9iAS* Database Cache *Concepts and Administration Guide*.

## SSL Authentication Method Configuration

This section guides you through configuring SSL for Oracle9*i*AS Database Cache, Oracle Servlets Engine for Java, Distributed CORBA Applications, and Enterprise JavaBeans.

These steps guide you through the SSL configuration for the following:

#### Oracle9iAS Database Cache

To configure Oracle9*i*AS Database Cache to use SSL, remove the comment characters (#) from the following entry in the listener.ora file:

For secure connections over SSL, uncomment the following lines:

```
# (DESCRIPTION = # Secure TCP connections
# (ADDRESS =
# (PROTOCOL = TCPS) (HOST = host_name) (PORT = 2484)
# )
```

The listener will listen for all SSL requests.

## Oracle Servlets Engine for Java

To configure Oracle Servlets Engine for Java to use SSL, (in addition to removing the comment characters from the appropriate line in the initialization file) you must remove the comment characters (#) from the following entry in the tnsnames.ora file:

```
# Support for mod_ose over TCP with SSL connections.
# inst1_https =
#
   (DESCRIPTION =
#
       (ADDRESS =
#
          (PROTOCOL=TCPS)
         (HOST=host_name)
#
          (PORT=2484)
#
      )
#
      (CONNECT_DATA=
          (SERVICE NAME=MODOSE)
          (SERVER=shared)
          (PRESENTATION=http://admin)
       )
#
    )
```

### Distributed CORBA Applications and Enterprise JavaBeans

To configure distributed CORBA application and Enterprise JavaBeans to use SSL, (in addition to removing the comment characters from the appropriate line in the initialization file) you must remove the comment characters (#) from the following entry in the listener.ora file:

For secure IIOP connections over SSL, uncomment the following lines:

```
# (DESCRIPTION = # Secure IIOP Connections
    (PROTOCOL STACK =
        (PRESENTATION=GIOP)
        (SESSION=RAW)
     )
    (ADDRESS=(PROTOCOL=TCPS)(HOST=% s_host_name%)(PORT=2482))
# )
```

## JSP Configuration

The Oracle9i Application Server installation adds the following extra entry to the \$ORACLE\_HOME/Apache/Jserv/etc/jserv.properties file:

```
wrapper.classpath=$ORACLE_HOME/Apache/Apache/htdocs/_pages
```

Delete this line and restart Oracle HTTP Server. Otherwise, automatic class reloading of JavaServer Pages (JSPs) will not work correctly.

#### Oracle9iAS Wireless

Refer to Appendix F, "Postinstallation Tasks for Oracle9iAS Wireless" for postinstallation tasks for Oracle9iAS Wireless.

#### Oracle9iAS Discoverer

Make an X Window display available to the Oracle9iAS Discoverer servlet for its graphing and charting functions. After you install the Enterprise Edition, you must grant X Window permissions to the host named in the DISPLAY environment variable in:

```
$ORACLE_HOME/.../Apache/JServ/etc/jserv.properties
```

By default, the DISPLAY variable is the hostname of the machine running Oracle9i Application Server. For Apache JServ to function properly, you must log into the console of the host named in the DISPLAY environment variable and enter the xhost command.

For example, if you install Oracle9*i* Application Server on the host london, the DISPLAY environment variable setting in jserv.properties should be:

```
wrapper.env=DISPLAY=london:0.0
```

You must log in to the console of the host london and enter the following command:

```
prompt> xhost +london
```

If you change the value of DISPLAY in jserv.properties to a different host, you must log in to the console of that host and grant it the X Window permissions.

For example, suppose you install Oracle9*i* Application Server on the host called london, but the DISPLAY variable in jserv.properties changed to the host berlin, as shown:

```
wrapper.env=DISPLAY=berlin:0.0
```

Before using Apache JServ, you must log into the console of berlin and run the following command to grant london permission to use berlin as a display:

```
prompt> xhost +london
```

**Note:** Each time the DISPLAY host system restarts, you must enter the xhost command.

## **Multi-threaded Server Configuration**

These steps guide you through configuring Oracle9*i*AS Database Cache as a Multi-threaded server for Oracle Servlets Engine for Java, Distributed CORBA Applications, and Enterprise JavaBeans:

### Oracle Servlets Engine for Java

To configure Oracle9*i*AS Database Cache as a multi-threaded server (MTS) for Oracle Servlets Engine for Java, you must make one or both of the following changes to your initialization file (instSID.ora):

For standard connections, remove the comment character (#) from the following line:

```
# mts_dispatcher = "(PROTOCOL=TCP)(SERV=MODOSE)"
```

To use the secure socket layer (SSL) authentication method, remove the comment character (#) from the following line:

```
# mts_dispatcher = "(PROTOCOL=TCPS)(SERV=MODOSE)"
```

For information on enabling SSL for Oracle9iAS Portal, refer to Oracle Portal 3.0.9 Configuration Guide.

## **Distributed CORBA Applications and Enterprise JavaBeans**

To configure Oracle9*i*AS Database Cache as a multi-threaded server (MTS) for distributed CORBA applications and Enterprise JavaBeans, you must make the following changes in your initialization file (instSID.ora):

• Remove the comment character (#) from the following line:

```
# mts_dispatcher = "(PROTOCOL=TCP)(PRE=oracle.aurora.server.SGiopServer)"
```

■ To use the secure socket layer (SSL) authentication method, remove the comment character (#) from the following line:

```
# mts_dispatcher = "(PROTOCOL=TCPS)(SERV=oracle.aurora.server.SGiopServer)"
```

## **Starting and Stopping Components**

Table 6–3 lists the commands needed to individually start and stop the components.

Table 6–3 Starting and Stopping Components

| Component                                           | Function                                     | Command                                                             |
|-----------------------------------------------------|----------------------------------------------|---------------------------------------------------------------------|
| Oracle9 <i>i</i> AS<br>Database<br>Cache            | Start                                        | ORACLE_HOME/bin/cachstrt                                            |
|                                                     | Stop                                         | ORACLE_HOME/bin/cachshut                                            |
| Oracle9iAS<br>Discoverer                            | Start                                        | ORACLE_HOME/6iserver/discwb4/util/startall.sh                       |
|                                                     | Stop                                         | ORACLE_HOME/6iserver/discwb4/util/stopall.sh                        |
| Oracle9iAS<br>Forms<br>Services                     | Start                                        | ORACLE_HOME/6iserver/forms60_server start                           |
|                                                     | Stop                                         | ORACLE_HOME/6iserver/forms60_server stop                            |
| Oracle9 <i>i</i> AS<br>Reports<br>Services          | Start                                        | ORACLE_HOME/6iserver/reports60_server start                         |
|                                                     | Stop                                         | ORACLE_HOME/6iserver/reports60_server stop                          |
| Oracle9iAS<br>Web Cache                             | Start                                        | ORACLE_HOME/webcache/bin/webcachectl start                          |
|                                                     | Stop                                         | ORACLE_HOME/webcache/bin/webcachectl stop                           |
| Oracle9iAS<br>Wireless Web<br>Integration<br>Server | Start                                        | ORACLE_HOME/panama/WebIntegration/Server/bin/server.sh              |
|                                                     | Stop                                         | Go to http://hostname.domainname:5555 and click on shutdown.        |
| Oracle HTTP                                         | Start                                        | ORACLE_HOME/Apache/Apache/bin/apachectl start                       |
| Server Stop ORACLE_HOI                              | ORACLE_HOME/Apache/Apache/bin/apachectl stop |                                                                     |
| Oracle HTTP<br>Server<br>SSL-enabled                | Start                                        | ORACLE_HOME/Apache/Apache/bin/apachectl startssl                    |
|                                                     |                                              | (Log in as root user.)                                              |
|                                                     | Stop                                         | ORACLE_HOME/Apache/Apache/bin/apachectl stop (Log in as root user.) |
| Oracle<br>Internet File<br>System                   | Start                                        | ORACLE_HOME/ifs1.1/bin/ifsstart                                     |
|                                                     | Stop                                         | ORACLE_HOME/ifs1.1/bin/ifsstop                                      |
| Oracle<br>Management<br>Server                      | Start                                        | ORACLE_HOME/bin/oemctrl start oms &                                 |
|                                                     | Stop                                         | ORACLE_HOME/bin/oemctrl stop oms &                                  |

## **Component Web Sites**

Table 6–4 lists Web sites for Oracle9*i* Application Server components.

Table 6-4 Component Web sites

| Component                                | Web Site                                                              |  |
|------------------------------------------|-----------------------------------------------------------------------|--|
| Oracle9 <i>i</i> AS Discoverer<br>Viewer | http://hostname.domain:listener_port/discoverer4i/viewer              |  |
| Oracle9iAS Discoverer Plus               | http://hostname.domain:listener_port/discwb4/html/english/welcome.htm |  |
| Oracle9iAS Forms Services                | http://hostname.domain:listener_port/dev60html/runform.htm            |  |
| Oracle9iAS Portal                        | http://hostname.domain:listener_port/pls/portal30                     |  |
| Oracle9iAS Reports Services              | http://hostname.domain:listener_port/dev60html/runrep.htm             |  |
| Oracle9iAS Wireless Web                  | http://hostname.domain:5555                                           |  |
| Integration Server                       | (Log on as Administrator/manage)                                      |  |
| Oracle9iAS Web Cache                     | http://hostname.domain:4000                                           |  |
|                                          | (Log on as Administrator/Administrator)                               |  |
| Oracle HTTP Server                       | http://hostname.domain:listener_port                                  |  |
| Oracle HTTP Server<br>(SSL-enabled)      | https://hostname.domain:listener_port                                 |  |
| Oracle Internet File System              | http://hostname.domain:listener_port/ifs/files                        |  |
|                                          | (Log on as system/manager)                                            |  |
| Oracle Management Server                 | http://hostname.domain:3339                                           |  |

# **Component Port Numbers**

Table 6-5 lists the default port numbers on which requests are received for each component.

Table 6-5 Port Numbers

| Components                                                                                                    | Port Number                                                                                                    |
|----------------------------------------------------------------------------------------------------|----------------------------------------------------------------------------------------------------|
| Oracle9iAS Database Cache Oracle9iAS Database Cache TNS Listener Oracle9iAS Database Cache -wtcme process Oracle9iAS Database Cache Data Gatherer -vppdc process | 51719.<br>TCP/IP: 1521, IIOP: 2481<br>51719, 51720<br>1808, 1809                                                                              |
| Oracle9iAS Discoverer                                                                                                    | Oracle9iAS Discoverer uses the same port<br>number as Oracle HTTP Server                                                                      |
| Oracle9iAS Forms Services<br>Load Balancer Client<br>Load Balancer Server                                                                                        | 9001<br>9011<br>9021                                                                                                    |
| Oracle9iAS Portal                                                                                                    | Oracle9iAS Portal uses the same port<br>number as Oracle HTTP Server                                                                          |
| Oracle9iAS Reports Services                                                                                                    | 1950                                                                                                    |
| Oracle9iAS Web Cache<br>Oracle9iAS Web Cache Administration Port<br>Oracle9iAS Web Cache Invalidation Port<br>Oracle9iAS Web Cache Statistics Port               | 1100<br>4000<br>4001<br>4002                                                                                                    |
| Oracle9iAS Wireless Oracle9iAS Wireless Web Integration Server                                                                                                   | Oracle9iAS Wireless uses the same port as<br>Oracle HTTP Server                                                                               |
| Oracle HTTP Server Oracle HTTP Server (SSL-enabled) Oracle HTTP Server Jserv Servlet Engine                                                                      | For information on port numbers, refer to "Port Allocation" on page 2-21.                                                                     |
| Oracle Internet File System                                                                                                    | Oracle Internet File System uses the same<br>port number as Oracle HTTP Server<br>FTP: 21<br>SMB: 139<br>SMTP: 2500<br>IMAP: 143<br>CUP: 4180 |
| Oracle Enterprise Java Engine TNS Listener                                                                                                    | TCP/IP: 1521<br>IIOP: 2481                                                                                                    |
| Oracle Management Server                                                                                                    | 7771, 7772, 7773                                                                                                    |

### **Additional Documentation**

For further information on postinstallation and configuration tasks, refer to component-specific documentation. For information on viewing and installing the documentation, refer to Appendix E, "Installing Documentation Library".

# **Non-Interactive Installation**

This chapter guides you through the non-interactive installation of Oracle 9iApplication Server. The topics include:

- Introduction
- Setting a Response File
- Specifying a Response File
- **Error Handling**
- Validation of Values from Response File

#### Introduction

You can perform a non-interactive installation of Oracle9*i* Application Server by supplying the Oracle Universal Installer with a *response file*. The installer uses the variables and values contained in this text file to provide answers to some or all of the installer user prompts. If you include responses for all of the installer prompts in the response file, then you can run a "silent" installation that displays no graphical output.

### Requirements

For a complete list of requirements, refer to Chapter 1, "Requirements".

## Setting a Response File

There are multiple Oracle Universal Installer response files depending on your installation type. These files are included on the Oracle9*i* Application Server, Release 1 (v1.0.2.2.1) CD-ROM. You will need to edit the response file to suit your installation option. The following sections describe configuring the response files for your installation type:

To use a response file, copy the response file from the Oracle9*i* Application Server CD-ROM to a drive mounted on your system. For example:

```
prompt> cd mount_point/Disk1/stage/Response/
prompt> cp oracle.iappserver.iapptop.Enterprise.rsp local_directory
```

Edit the response file you want to use with any text editor to include information specific to your system. Each file contains instructions for properly configuring the response file. Table 7–1 lists the response files included on the Oracle9*i* Application Server CD-ROM.

Table 7-1 Response Files

| Oracle9 <i>i</i> Application Server installation option | File Name                                 |
|---------------------------------------------------------|-------------------------------------------|
| Core Edition                                            | oracle.ias.silent.toplevel.Core.rsp       |
| Minimal Edition                                         | oracle.ias.silent.toplevel.Minimal.rsp    |
| Standard Edition                                        | oracle.ias.silent.toplevel.Standard.rsp   |
| Enterprise Edition                                      | oracle.ias.silent.toplevel.Enterprise.rsp |

## Specifying a Response File

To make the installer use the response file at install time, follow the same steps to launch the installer, but specify the location of the response file that you wish to use as a parameter when starting the installer. To make a configuration assistant use a response file, invoke it at the command line using the same parameters.

See Also: "Starting Oracle Universal Installer" on page 2-45

```
prompt> ./runInstaller [-silent] -responseFile absolute_path_and_filename
```

To perform a completely silent installation or configuration session, use the -silent parameter.

#### **Oracle Enterprise Manager Configuration Assistant**

To run Oracle Enterprise Manger Configuration Assistant in non-interactive mode, you must use both the -silent and -responseFile parameters.

#### Oracle9iAS Database Cache Configuration Assistant

This tool's user input is specified with EE response file parameters sl\_dbaReturn and sl\_connectStringReturn as mentioned above with component [oracle.icache.icacheca\_1.0.2.2.0]

The following steps invoke the Oracle9*i*AS Database Cache Configuration Assistant and complete the configuration silently.

Launch the following from the Oracle home:

```
prompt> ORACLE_HOME/bin/wtacca -create -typical -silent
    responsefile=ORACLE_HOME/resp/icacheresponse.rsp
    username=syspassword = <SYSDBApasswordofthesysuser>
    service=ora_icache_origin
    ntadminpw=<passwordofthentuserwithadminprivileges>
```

#### Note the following:

- The response file is already available in the above location. The user need to substitute the Oracle home value.
- **2.** Fill the parameters flanked by <> with the correct value.
- 3. The 'ntadminpw' should be mentioned at the end.

The success or failure of the installation is logged in the installactions.log and silentInstall.log file. The log files are created in the oraInventory

directory during installation. For more information, refer to "oraInventory Directory" on page 2-44.

**Note:** The installer or configuration assistant will fail if you attempt a non-interactive session without appropriately configuring a response file.

## **Error Handling**

Values for variables that are of the wrong context, format, or type are treated as if no value were specified. Variables which are outside any section are ignored.

A non-interactive installation fails if no response file is specified, or if you attempt a silent installation with an incorrect or incomplete response file. If you attempt a silent installation and the installer encounters an error, such as insufficient disk space, then the installation fails. The results of your non-interactive installation is recorded in the installation session log file. For more information, refer to "oraInventory Directory" on page 2-44.

## Validation of Values from Response File

The installer or configuration assistant performs calculation and validation of the response file at runtime. Failure of the validation process ends the installation or configuration.

# **Deinstallation and Reinstallation**

This chapter guides you through the deinstallation and reinstallation process for Oracle9*i* Application Server. They are described in the following topics:

- Deinstallation
- Reinstallation

### **Deinstallation**

The following steps guide you through the deinstallation process of Oracle9*i* Application Server. This process is divided into three parts:

- Deinstalling Using Oracle Installer (only if you have installed Enterprise Edition)
- Deinstalling Oracle9iAS Database Cache (only if you have installed Enterprise Edition)
- Deinstalling Oracle Management Server (only if you have installed Enterprise Edition)
- Deinstalling using Oracle Universal Installer

**Note:** Be sure to stop all services and processes before starting the deinstallation process.

### **Deinstalling Using Oracle Installer**

Follow the instructions below to deinstall Oracle Forms Services, Oracle Reports Services, and Oracle9*i*AS Discoverer. Perform these steps only if you have installed Oracle9*i* Application Server Enterprise Edition. If you have installed Minimal or Standard Edition, proceed directly to "Deinstalling using Oracle Universal Installer" on page 8-13.

1. Launch Oracle Installer from the following command:

```
prompt> cd ORACLE_HOME/6iserver/orainst
prompt> ./orainst /m
```

2. Enter the Oracle home location and click **OK**.

Figure 8-1 Oracle Home Location Screen

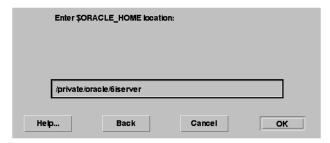

Oracle Home Location screen allows you to enter the Oracle home location. Be sure to enter <code>ORACLE\_HOME/6iserver</code> in the field.

#### 3. Select Custom or Remove, and click OK.

Figure 8–2 Installation Options Screen

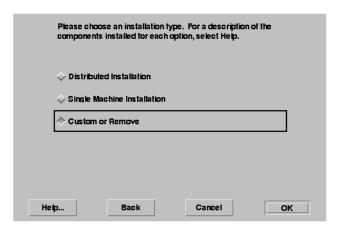

Installation Options screen provides you with installation and deinstallation options.

**4.** Select all the components, and click **Remove**.

Figure 8–3 Software Asset Manager Screen

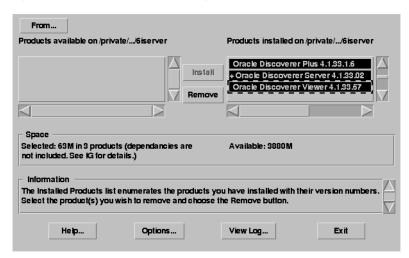

Software Asset Manager screen allows you to select the components you wish to deinstall. Scroll down the list and click on all the components to deinstall. Do **not** select Oracle UNIX Installer. When you click on **Remove**, you will get a confirmation screen asking if you wish to remove the selected components. Click **Yes**.

**5.** Monitor the deinstallation process.

Figure 8-4 Deinstallation Progress Bar Screen

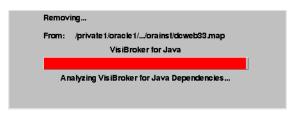

6. Once the deinstallation process concludes, quit the installer by clicking Exit.

You have successfully deinstalled Oracle9*i*AS Forms Services, Oracle9*i*AS Reports Services, and Oracle9*i*AS Discoverer. Continue the deinstallation process:

#### Deinstalling Oracle9iAS Database Cache

If you have installed the Enterprise Edition of Oracle9*i* Application Server, then you must perform the additional steps. If you have installed Standard or Minimal edition of Oracle9*i* Application Server, then proceed directly to "Deinstalling using Oracle Universal Installer" on page 8-13.

- Make sure the cache is started. If it is not, then start the cache using the Cache
  Manager or the cachstrt script which is located in ORACLE\_HOME/bin
  directory.
- 2. Run the Configuration Assistant, specifying the -deinstall option:

```
prompt> wtacca -deinstall
```

#### **Deinstalling Oracle Management Server**

Perform the following steps to deinstall Oracle Management Server. If you have installed Standard or Minimal edition of Oracle9*i* Application Server, then proceed directly to "Deinstalling using Oracle Universal Installer" on page 8-13.

1. Launch the Oracle Management Server Configuration Assistant using the following command:

prompt > ORACLE\_HOME/bin/emca

**2.** The Configuration Operations screen appears. Click on **Drop** an existing repository, and click **Next**.

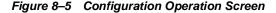

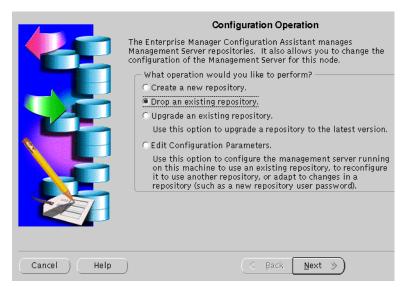

Configuration Operation Screen allows you to create, drop, or upgrade a repository. It also enables you to edit your configuration parameters.

Enter the username, password, and service name of your existing repository, and click Next.

Figure 8-6 Select Database for Repository

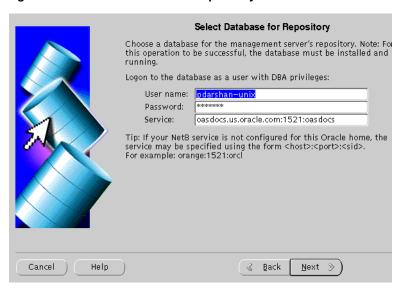

Select Database for Repository screen allows you to enter database information for the management server's repository. Be sure to log in as a user with DBA privileges.

- **User name**: Enter a user name, with DBA privileges.
- **Password**: Enter the password for the username.
- **Service**: Enter the host:port:SID for the database.

**4.** Select the appropriate user who owns the repository you wish to drop, and click **Next**.

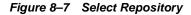

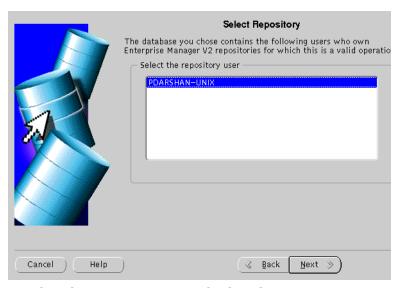

The Select Repository screen displays the users own repositories in the database you selected.

**5.** Choose to drop the repository user, and all its schema objects, or the repository only, and click **Next**.

Figure 8-8 Select Drop Repository Options

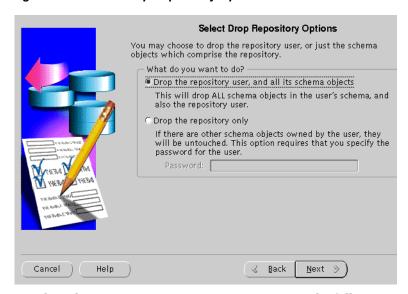

The Select Drop Repository Options gives you the following options:

- **Drop the repository user, and all its schema objects**: You do not require a password to perform this action.
- Drop the repository only: You must supply the repository user password so that the configuration assistant can connect to the repository in order to invoke the drop scripts. Only the repository objects are dropped. Other schema objects in the repository remain.

**6.** Verify the information, and click **Finish**.

Figure 8–9 Drop Repository Summary

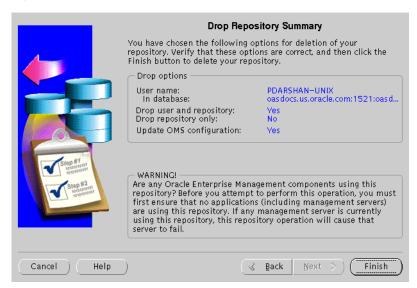

The Drop Repository Summary displays the options you have selected in the previous screens. Verify the information. If you wish to make changes, click the **Back** button. Once you click Finish, the following warning screen appears.

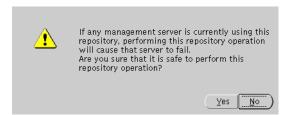

Be sure that the management server is not using the selected repository, and click **Yes**.

7. The screen indicates the progress of the deinstallation process.

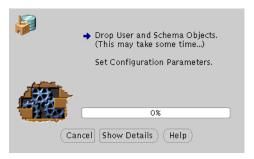

Click on **Cancel** to cancel the deinstallation process, and **Show Details** to display details of the process.

You have successfully deinstalled Oracle Management Server.

Proceed to "Deinstalling using Oracle Universal Installer" on page 8-13.

#### **Deinstalling using Oracle Universal Installer**

1. Start the Oracle Universal Installer. For information on starting the installer, refer to "Starting Oracle Universal Installer" on page 2-45.

Once Oracle Universal Installer is launched, Welcome screen appears. Click on **Deinstall Products**.

Figure 8–10 Welcome Screen

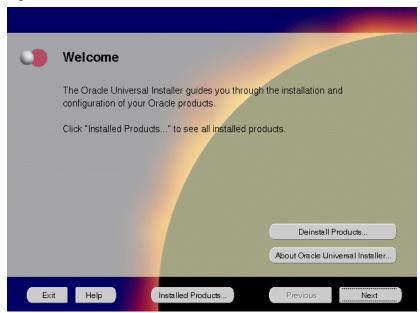

The Welcome screen provides information about Oracle Universal Installer.

The installer provides you with two ways to deinstall products:

- Deinstall Products: To deinstall individual components or the entire product.
- Installed Products: To view currently installed products and deinstall individual components or the entire product.

Review all installed components and check the ones you wish to deinstall. Click Remove.

Figure 8-11 Inventory Screen

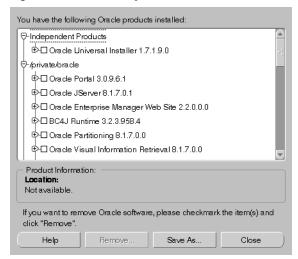

The Inventory screen appears when you click **Deinstall Products** on the Welcome screen, or **Installed Products** on any screen.

The Inventory screen displays all the components installed in Oracle home.

The following buttons and product information appear on the Inventory screen:

- Help: To access detailed information about the functionality of the Inventory screen.
- **Remove**: To deinstall all checked components from Oracle home.
- Save As: To save the inventory as text. A file browser dialog pops us when you click Save As. Accept a file name and the complete inventory list as displayed by the inventory screen will be logged into this file as text.
- Close: To quit the Inventory screen.
- **Location**: To view the full location path of the selected component.

**Note:** The "+" sign before a product name indicates that there are more components and files installed within that particular product. Click on it to view dependent components. If you choose to remove a product or component, then all of its dependent components and files are also deinstalled.

If you wish to deinstall Oracle9*i* Application Server completely, check the box displayed before the product name, which is listed directly below the Oracle home name.

**Note:** If you deinstall a product or component, then all of its dependent components and files will also be deinstalled.

**3.** Verify the components selected for deinstallation, and click **Yes**.

Figure 8–12 Confirmation Screen

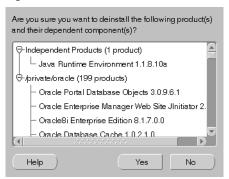

The Confirmation screen lists all the components selected for deinstallation in the previous step. Scroll down the screen to verify selected components.

**Note:** Oracle Universal Installer does not deinstall all the files and directories during deinstallation. These must be deleted manually.

The following buttons appear on the Confirmation screen:

- Help: To access detailed information about the functionality of the Confirmation screen.
- **Yes**: To start deinstallation of listed components.
- No: To return to the Inventory screen. Listed components are not removed from Oracle home.

4. Monitor the deinstallation process.

Figure 8-13 Remove Progress Bar Screen

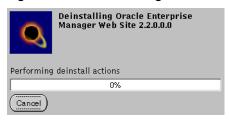

The Remove Progress Bar screen appears when you click **Remove**. The installer detects all components chosen for deinstallation from the Inventory screen and removes them from Oracle home.

Cancel: To discontinue the deinstallation process.

**Note:** If you deinstall a product or component, then all of its dependent components and files will also be deinstalled.

You have successfully deinstalled Oracle9i Application Server.

### Reinstallation

Oracle Universal Installer does not allow reinstallation of Oracle9*i* Application Server over an already installed version. To reinstall Oracle9*i* Application Server over the same version, deinstall and then install the product.

**See Also:** "Deinstallation" on page 8-2

# **Configuration Tools**

This appendix guides you through the steps required to run component-specific configuration assistants to configure Oracle9i Application Server. It contains instructions on manually launching, and running the following configuration assistants to configure the components you chose not to configure during installation:

- **Net8 Configuration Assistant**
- Oracle9iAS Database Cache Configuration Assistant
- Oracle9iAS Portal Configuration Assistant
- **Oracle Database Configuration Assistant**
- **Oracle Internet File System Configuration Assistant**
- **Oracle Management Server Configuration Assistant**

# **Net8 Configuration Assistant**

For information on running the Net8 Configuration Assistant, refer to the Net8 Administration Guide in your database documentation library.

## Oracle9iAS Database Cache Configuration Assistant

Before you can run the Oracle9iAS Database Cache Configuration Assistant, you need to configure the ora\_icache\_origin service manually.

1. Shut down the IntelligentAgent using the following command:

```
prompt> ORACLE HOME/bin/lsnrctl dbsnmp stop
```

2. Configure the ora\_icache origin service manually. The tnsnames.ora in the ORACLE\_HOME/network/admin directory has the following entry after installation:

Fill in the origin host name, port and service name in this names.ora file as per the above example before running the following command to launch the Oracle9iAS Database Cache Configuration Assistant:

```
prompt > ORACLE_HOME/bin/wtacca -create -typical
```

The following steps guide you through the Oracle9*i*AS Database Cache Configuration Assistant:

1. Review the Oracle9*i*AS Database Cache Configuration Assistant welcome screen and click **Next**.

Figure A-1 Welcome Screen

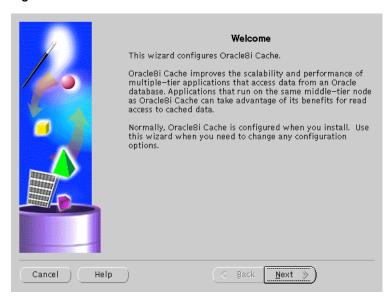

The Welcome screen introduces you to the Oracle9iAS Database Cache Wizard.

2. Enter the privileged account information and click Next.

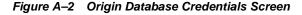

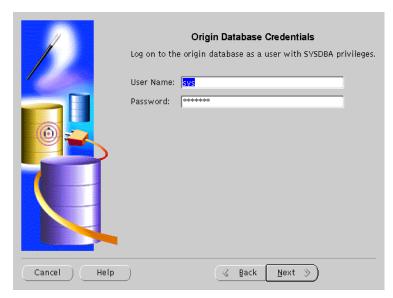

The Origin Database Credentials screen specifies the database that is the original and primary storage for the data that you cache on the middle-tier node.

- User Name: The name of a user on the origin database who has the SYSDBA role. This field defaults to the information you entered in the Origin Database User Information screen during installation.
- Password: The password of the specified user. This field defaults to the information you entered in the Origin Database User Information screen during installation.

3. Review the summary screen and click **Finish** to configure the cache.

Figure A-3 Summary Screen

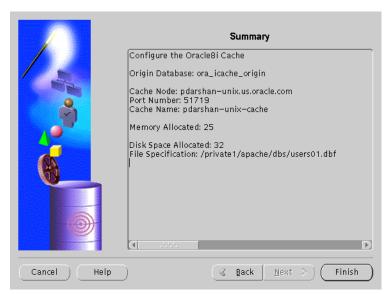

The Summary screen provides information about the origin database, cache node, port number, cache name, memory, disk space allocated and file specification.

4. Monitor the Configuration Assistant as it configures your cache.

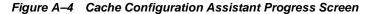

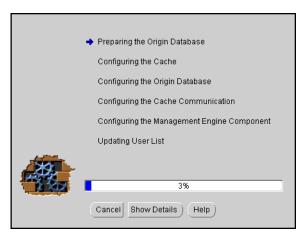

The Cache Configuration Assistant Progress screen informs you of the results of the configuration.

• Show Details: To display detailed result of the configuration.

## Oracle9iAS Portal Configuration Assistant

The following command launches the Oracle9iAS Portal Configuration Assistant:

prompt> ORACLE\_HOME/assistants/opca/launch.sh

The following steps guide you through the Oracle9*i*AS Portal Configuration Assistant:

 Choose the first installation option to install Oracle9iAS Portal and the Login Server and click Next.

Figure A-5 Installation Options Screen

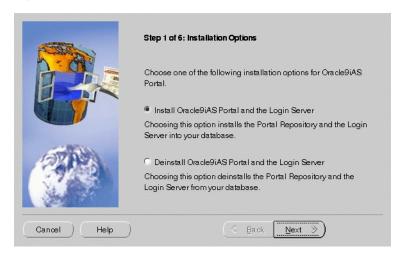

The Installation Options screen allows you to install and deinstall Oracle9*i*AS Portal. Selecting "Install Oracle9*i*AS Portal and the Login Server" installs the Oracle9*i*AS Portal schema and the Login Server onto your database.

2. Enter the database connection information and click **Next**.

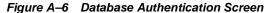

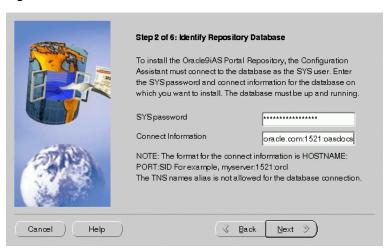

The Database Authentication screen allows you to specify the database connection information granting the Configuration Assistant database access to install the Oracle9iAS Portal database objects.

**Note:** Be sure to connect, and store objects in the origin database or any Oracle database that you have access to. Otherwise you will get an error stating that the sys user is locked.

- **SYS Password**: Enter the SYS password for the database on which you want to install Oracle9*i*AS Portal database objects. When an Oracle database is created, the user SYS, identified by the password CHANGE\_ON\_INSTALL, is automatically created and granted the DBA role.
- **Connection Information**: Enter the connect information in the following format: HOSTNAME: PORT: SID

Example: oasdocs.us.oracle.com:1521:oasdocs

where hostname is the domain name and machine where you want to install Oracle9iAS Portal, port is the port number on which the Oracle database is running, and SID is the database name which uniquely identifies a node's instance.

3. Enter the Oracle9iAS Portal Schema and Oracle9iAS Portal DAD names, and click Next.

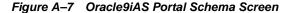

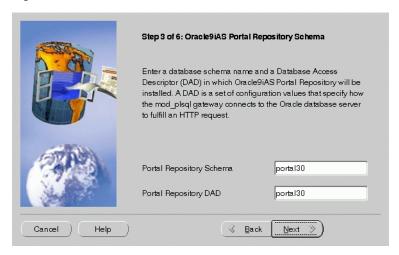

Oracle9iAS Portal Schema screen allows you to enter the Schema and DAD name. These must match the Oracle9iAS Portal Schema and DAD name you entered during the installation process on the Apache Listener Configuration for Oracle9iAS Portal (DAD and Schema name) screen. The default is portal30.

Enter the SSO Schema and SSO DAD names for the Login Server, and click Next.

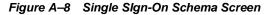

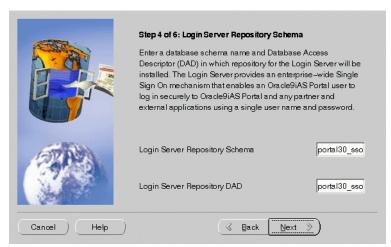

Single Sign-On Schema screen allows you to enter the SSO Schema and DAD name. These *must* match the SSO Schema and DAD name you entered during the installation process on the Apache Listener Configuration for Oracle9*i*AS Portal (Login Server) screen. The default is portal30\_sso.

Enter the tablespace names for Oracle9iAS Portal installation. Click Next.

Figure A-9 Tablespace Options Screen

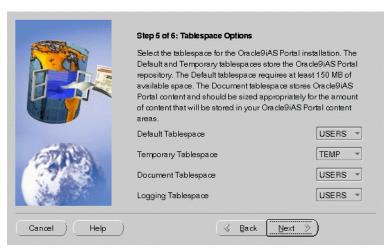

Tablespace Options screen allows you to enter the tablespace names for Oracle9iAS Portal. Choose from the list of tablespaces. For more information, refer to Table A-1.

Table A-1 Tablespace Options

| Field                | Description                                                                                                    |
|----------------------|----------------------------------------------------------------------------------------------------|
| Default Tablespace   | Used to store any database objects or components created by<br>the Oracle9iAS Portal user.<br>Required minimum: 150 MB                                                                                                    |
| Temporary Tablespace | Improves the concurrence of multiple sort operations, reduce their overhead, or avoid Oracle space management operations altogether. Used for the creation of temporary table segments for operations performed by the Oracle9 <i>i</i> AS Portal user such as sorting table rows. |

Table A-1 Tablespace Options

| Field                | Description                                                                                                    |
|----------------------|----------------------------------------------------------------------------------------------------|
| Document Tablespaces | Used to store any items uploaded onto an Oracle9 <i>i</i> AS Portal content area. These item types can include files, images, folders, and stored procedures.                                                                                                    |
|                      | <b>Note</b> : The Document Tablespace will gradually fill as users add items to Oracle9 <i>i</i> AS Portal content area. You should choose a tablespace large enough to accommodate these additions or a tablespace that automatically extends itself. Size the document tablespaces according to the planned size of your content areas.                                                                                                    |
| Logging Tablespace   | Name of the tablespace where the logs are stored. These contain logging information such as end user requests for components and information about the time of the request, the end user who made the request, the machine and browser that was used, and when an Oracle9iAS Portal developer created or last edited the component. Additional logging information includes database storage allocated to users, objects, and tablespaces, memory allocation, object creation dates, objects created during a given time span, rollback segment attributes, session locks, redo logs, and DBMS jobs. |

**6.** Determine if you want to overwrite or keep the existing PL/SQL Web Toolkit packages. Click **Yes** or **No** accordingly.

Figure A-10 PL/SQL Web Toolkit Screen

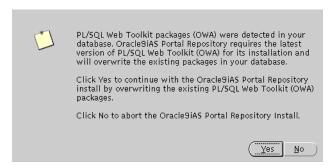

PL/SQL Web Toolkit screen appears only if the configuration assistant detects that PL/SQL Web Toolkit packages already exist on your machine. Click **Yes** to overwrite the existing packages, or click **No** to abort the Oracle9*i*AS Portal Repository Install.

**Note:** Oracle9*i*AS Portal requires the latest version of PL/SQL Web Toolkit packages. If you are unsure if your existing packages are compatible with PL/SQL Gateway, click **Yes** to install the correct version.

**7.** Monitor the progress of the configuration assistant as the database objects are installed.

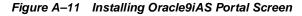

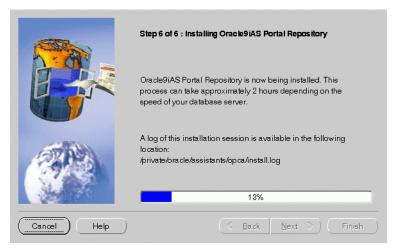

Installing Oracle9*i*AS Portal screen displays a database objects installation progress bar. Please be patient and refrain from using your machine while this is underway. This process may a take long time to complete.

Make note of the information, and click **OK**.

Figure A-12 Summary Screen

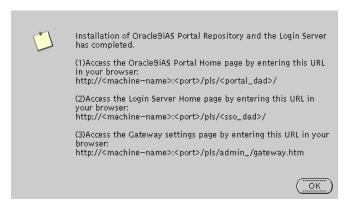

Summary screen appears at the end of installation. It reveals information about accessing the Oracle9iAS Portal Home page, Login Server page and the gateway settings page. For your convenience, make note of this information before clicking **OK**.

An installation session log that describes the actions performed and the components installed is created. You can check the log file for ORA and PLS errors that may have occurred during installation. The log file is located in the following locations:

ORACLE\_HOME/assistants/opca/install.log

## **Oracle Database Configuration Assistant**

The following command launches the Oracle Database Configuration Assistant:

prompt> ORACLE HOME/bin/dbassist

The Oracle Database Configuration Assistant creates a database that is used as a container for Oracle Enterprise Java Engine. You might see more screens if you launch the Oracle Database Configuration Assistant manually. The following screen appears as the configuration assistant creates the database:

Figure A-13 Oracle Database Configuration Assistant Screen

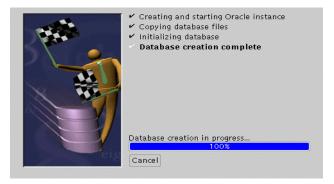

Oracle Database Configuration Assistant does not require any user input. Once the database creation process ends, the following screen appears.

Figure A-14 Database Information Screen

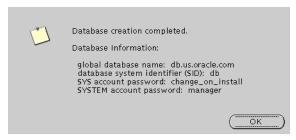

The Database Information screen displays database information such as global database name, database SID, SYS account password, and SYSTEM account password. Make a note of this information and click **OK**. You have completed the database creation process.

## **Oracle Internet File System Configuration Assistant**

The following command launches the Oracle Internet File System Configuration Assistant:

prompt> ORACLE\_HOME/ifs1.1/bin/ifsconfig

**Note:** Be sure that the origin database is running to store the Oracle Internet File System schema. You must have a TNS name that maps to that database instance.

The following steps guide you through the Oracle Internet File System **Configuration Assistant:** 

Review the Welcome screen and click **Next**.

Figure A-15 Welcome Screen

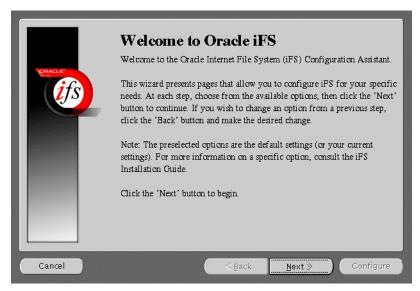

The Welcome screen introduces you to the Oracle Internet File System Configuration Assistant and allows you to review the licensing agreement before you can proceed to configure Oracle Internet File System.

2. Select the database to store Oracle Internet File System, and click **Next**.

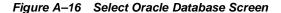

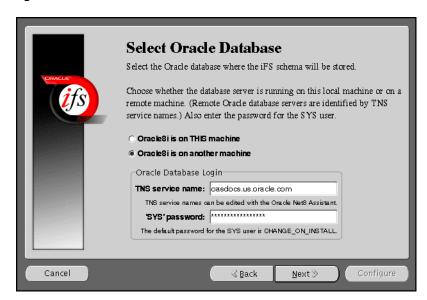

Select Oracle Database screen allows you to choose where the Oracle Internet File System schema will be stored. Select whether the origin database is on the local machine or on the remote machine other than the Oracle Internet File System server machine currently being configured.

**Note:** Be sure to connect, and store objects in the origin database or any Oracle8*i* database that you have access to. Otherwise you will get an error stating that the sys user is locked.

If you select Oracle8*i* on THIS machine, then you will have to fill in the SYS password field.

If you select Oracle8*i* on another machine, then you will have to enter the TNS service name and the SYS password in their respective fields.

■ TNS Service Name: This is used to identify the database server you want to use for Oracle Internet File System. The TNS Name specifies the hostname, port, protocol, and service name for the database.

**See Also:** *Net8 Administration Guide* in the Oracle Database Documentation Library

■ **SYS Password**: This is the password for the SYS database account.

If an error occurs, you will be required to correct the database connection information before continuing.

3. Choose to create a schema or reuse an existing one, and click **Next**.

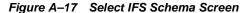

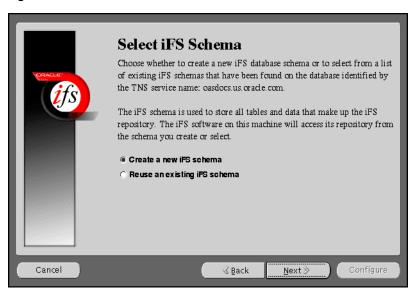

The Select iFS Schema screen allows you to either create a new iFS schema or select from a list of existing iFS schemas that have been found on the database identified by the TNS service name you specified.

#### If you are using an Oracle9i as the backend database

- Use the "Re-use existing schema" option and not the "Create a new schema" option if you want to continue using your existing Oracle9i schema.
- 2. Use "Create an new schema" option if you want to create a new schema.
- **3.** If you want an Oracle iFS schema from a 8.1.7 database, migrate the database to Oracle9*i* and then select "Re-se existing schema".

#### If you are using an 8.1.7 database as the backend

- 1. Use "Re-use existing schema" and not "Create a new schema" if you want to continue your existing 8.1.7 based Oracle iFS schema.
- 2. If you want to create a new schema, select "Create a new schema" option.

If you select "Create a new iFS schema", then click **Next** to proceed with the instructions provided.

If you select "Reuse an existing iFS schema", then click **Next**. The following screens will appear:

- a. Select Existing iFS Schema screen: This screen informs you of all the existing iFS schemas found on the database identified by the TNS service name you specified. Select an existing schema from the menu and enter its password, and click Next.
- b. Set iFS Options screen: This screen allows set various iFS options. Set the necessary options, and click Next.
- **c. Configure iFS Email screen**: This screen provides you with options to configure your iFS email. Select the necessary options, and click **Next**.
- **d. Configuring iFS screen**: This screen displays the various configuration tasks. Click **Cancel** to stop the configuration.
- e. iFS Configuration Completed screen: This screen appears when the configuration completes. It prompts you to run the ifssetup script as an admin user. The script is located in the ORACLE\_HOME\ifs1.1\bin directory. This script will configure your system for Oracle Internet File System email, if this option was selected.
- f. Perform the following steps to configure Oracle HTTP Server:

Stop Oracle HTTP Server.

prompt> ./apachectl stop

Run the following script:

prompt> ORACLE\_HOME/ifs1.1/bin/ifsapachesetup

Be sure to run this script as the user who owns the Oracle software.

**See Also:** "UNIX Account to Own Oracle Software" on page 2-18 for more information.

Restart Oracle HTTP Server.

prompt> ./apachectl start

**g.** Restart the Oracle Internet File System as the root user using the ifsstart script.

You have completed configuring Oracle Internet File System.

Enter an Oracle database username and password for a new schema, and click Next.

Figure A-18 Create New iFS Schema Screen

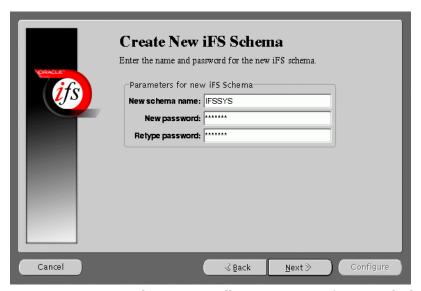

Create New *i*FS Schema screen allows you to specify an Oracle database username and password for the new schema.

- New Schema Name: Enter the Oracle database username for the new schema. The default username is ifssys.
- New Password: Enter the password for the Oracle database user for the new schema.
- Retype Password: Re-enter the new schema user password for confirmation.

If you choose to create a new schema with the same name as an existing schema, a warning message appears. Creating a new schema with the same name as an existing schema will drop the existing schema.

5. Set the necessary Oracle Internet File System options, and click Next.

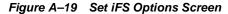

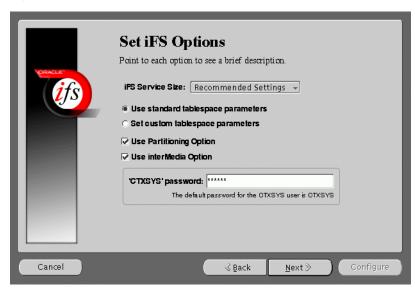

Set *i*FS Options screen allows you to set certain schema options and to select a service size for your Oracle Internet File System server. There are two choices for the Oracle Internet File System server size:

- Minimum requirements
- Recommended settings

If you are creating a new Oracle Internet File System schema, then you can choose whether to use standard tablespace parameters, or to specify custom tablespace parameters.

- Standard Tablespaces: By default, the Oracle Internet File System configuration creates six tablespaces used to store the data in the Oracle Internet File System schema. The database files for these tablespaces are placed in the same location (on the database machine) as the SYSTEM tablespace, which is usually found under ORACLE\_HOME/oradata/global\_dbname. Oracle recommends storing each of these tablespaces on separate disks for best performance.
  - **Primary**: Stores metadata for documents. information about users and groups, and other Oracle Internet File System data.

- **Non-Indexed Medias**: Stores the LOB data for documents that are not indexed by interMedia, such as image, audio, and video files.
- **Indexed Media**: Stores the LOB data documents that are indexed by interMedia, such as text and word processing files.
- interMedia Index: Stores the Oracle indexed on interMedia data.
- **interMedia Keymap**: Stores the mapping between interMedia Text information and Oracle Internet File System information.
- **interMedia Data**: Stores the interMedia data about Oracle Internet File System documents.
- Custom Tablespaces: Choosing the custom tablespaces option displays six additional pages where the custom tablespace information can be entered. These pages allow experienced database administrators to create customized tablespaces for Oracle Internet File System or to select existing tablespaces.
  - **Partioning Option**: Improves performance. Available only with Oracle8*i* Enterprise Edition.
  - **interMedia Option**: If you have installed interMedia Text, then select this option to use interMedia Text for searching document contents.
  - **CTXSYS**: If you choose the interMedia Text option, then enter the password for the interMedia CTXSYS account. The default password is **CTXSYS**.

If you have chosen to use interMedia Text, the Configuration Assistant will verify the interMedia configuration when you click the **Next** button. If an error occurs. then you will not be able to choose the interMedia Text option unless you rectify the error.

6. Enter the Protocol Instance Name, and click Next.

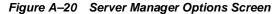

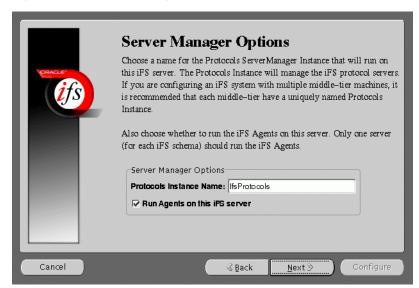

Server Manager Options screen allows you to enter a name for the Protocols Server Manager Instance that will run on this Oracle Internet File System server.

- Protocol Instance Name: Enter the Protocols Server Manager Instance name that will run on this Oracle Internet File System server. The Protocols Instance will manage the Oracle Internet File System protocol servers. If you are configuring an Oracle Internet File System system with multiple middle-tier machines, then it is recommended that each middle-tier have a uniquely named Protocols Instance.
- Run Agents on This iFS Server: Choose whether to run the Oracle Internet File System Agents on this server. Only one server for each Oracle Internet File System schema should run the Oracle Internet File System Agents.

7. Select the default character set and indexing language, and click **Next**.

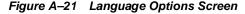

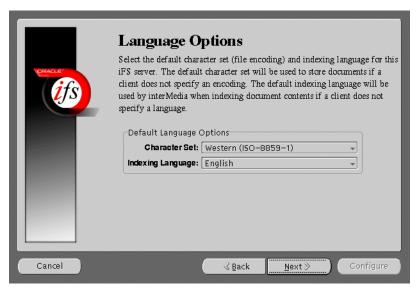

Language Options screen allows you to select the Character set and indexing language for this Oracle Internet File System server.

- Character Set: Select the default character set (file encoding). The default character set will be used to store documents if a client does not specify an encoding.
- Indexing Language: Select the default indexing language. The default indexing language will be used by interMedia when indexing document comment contents if a client does not specify a language.

8. Select the required Oracle Internet File System protocol serves, and click Next.

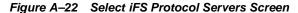

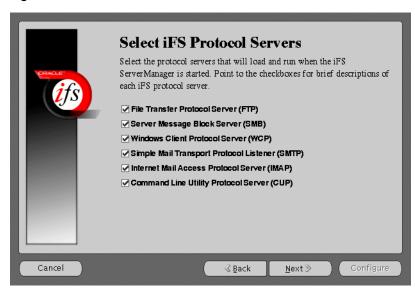

Select *i*FS Protocol Servers screen allows you to select the protocol servers to configure for this Oracle Internet File System server. The following protocol servers are available:

- File Transfer Protocol Server (FTP)
- Server Message Block Server (SMB)
- Windows Client Protocol Server (WCP)
- Simple Mail Transport Protocol Listener (SMTP)
- Internet Mail Access Protocol Server (IMAP)
- Command Line Utility Protocol Server (CUP)

**See Also:** Oracle Internet File System Setup and Administration Guide in the Oracle9i Application Server Documentation Library

Select the port numbers for the Oracle Internet File System protocol servers, and click Next.

Figure A-23 Set iFS Protocol Server Ports Screen

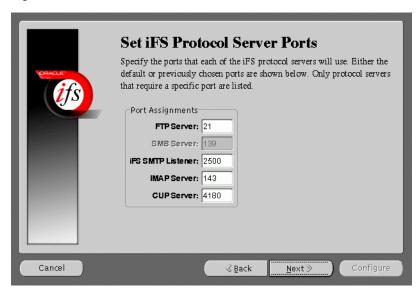

Set *i*FS Protocol Server Ports screen allows you to set port numbers for the protocol servers you selected in the previous screen. The following is a list of protocol servers and their default port numbers:

■ **FTP Server**: Port 21

■ SMB Server: Port 139 (not configurable)

■ iFS SMTP Listener: Port 2500

IMAP Server: Port: 143CUP Server: Port 4180

When you click the **Next** button, the port availability on your computer is tested. If a port is already in use, a warning screen appears. A common port conflict can arise because the standard UNIX installation includes a FTP server on port 21, which conflicts with the Oracle Internet File System FTP server. You must resolve such conflicts before starting the Oracle Internet File System protocol servers.

10. Enter your Oracle Internet File System Email Domain, and click Next.

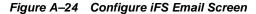

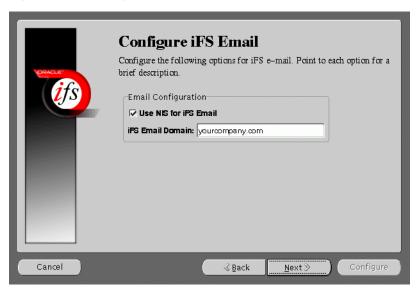

Configure iFS Email screen allows you to enter the iFS Email domain.

- Use NIS for iFS Email: Click on the check box to use NIS (Network Information System) for your Oracle Internet File System email package.
- *i*FS Email Domain: Enter the default email domain for the users you will create on your Oracle Internet File System server. This option is available only if you are creating a new Oracle Internet File System schema.

**11.** Review the screen and click **Configure** to begin the Oracle Internet File System configuration process.

Figure A-25 Begin iFS Configuration Screen

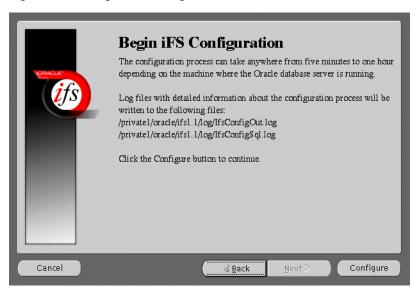

Begin *i*FS Configuration screen informs the users of the configuration process, and displays the location for the log files.

Once you have started the configuration process, a progress window appears. indicating the progress of the Oracle Internet File System configuration. If an error occurs, check the log files that are displayed on the Begin iFS Configuration screen.

**12.** A dialog box appears noting that the configuration was successfully completed. Run the ifssetup script as a root user.

The script is located in the <code>ORACLE\_HOME/ifs1.1/bin</code> directory. This script will configure your system for Oracle Internet File System email, if this option was selected.

- **13.** Perform the following steps to configure Oracle HTTP Server:
  - **a.** Stop Oracle HTTP Server.

```
prompt> ./apachectl stop
```

**b.** Run the following script:

```
prompt> ORACLE_HOME/ifs1.1/bin/ifsapachesetup
```

Be sure to run this script as the user who owns the Oracle software.

**See Also:** "UNIX Account to Own Oracle Software" on page 2-18 for more information.

c. Restart Oracle HTTP Server.

```
prompt> ./apachectl start
```

**d.** Start the Oracle Internet File System as root using the ifsstart script.

You have completed configuring Oracle Internet File System.

## **Oracle Management Server Configuration Assistant**

The following command launches the Oracle Enterprise Manager Configuration Assistant:

prompt > ORACLE\_HOME/bin/emca

The following steps guide you through the Oracle Enterprise Manager Configuration Assistant:

1. Select "Create a new repository" and click **Next**.

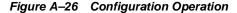

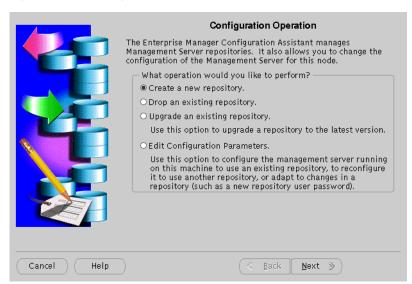

Configuration Operation Screen allows you to create, drop, or upgrade a repository. It also enables you to edit your configuration parameters.

**2.** Enter the host name, password, and service information, and click **Next**.

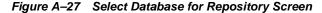

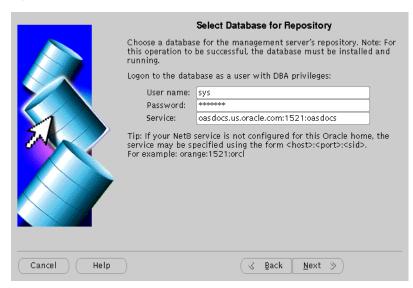

Select Database for Repository screen allows you to enter database information for the management server's repository. Be sure to log in as a user with  $\mbox{DBA}$  privileges.

- **User name**: Enter a user name, with DBA privileges.
- **Password**: Enter the password for the username.
- **Service**: Enter the host:port:SID for the database.

3. Enter the repository login information, and click Next.

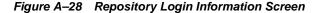

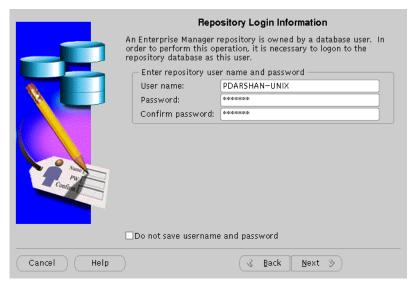

Repository Login Information screen allows you to enter the login username and password for the database user.

- **Username**: Enter the database user name who will own the repository.
- **Password**: Enter the password for the username.
- **Confirm Password**: Re-enter the user password for verification.

**4.** Select to either create a new OEM\_REPOSITORY tablespace, or use an existing tablespace, and click **Next**.

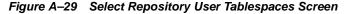

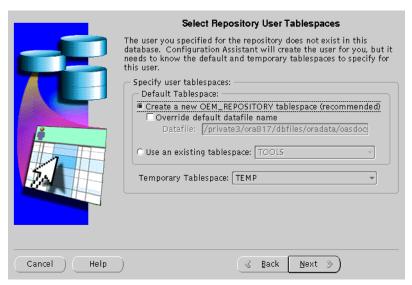

Select Repository User Tablespaces screen allows you to choose between creating a new OEM\_REPOSITORY tablespace, or using an existing one.

5. Review the repository summary, and click **Finish**.

Figure A-30 Create Repository Summary

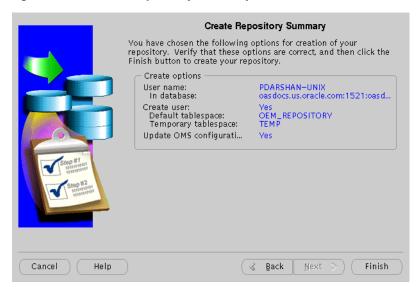

Create Repository Summary screen displays all your repository settings. Be sure to verify them for accuracy.

**6.** Monitor the repository creation process, and click **Close** when it finishes.

Figure A-31 Configuration Screen

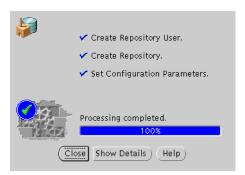

Configuration screen indicates the progress the configuration assistant has made as it creates the repository. Click on **Show Details** if you get an error.

## Installing Oracle9i Application Server **Administrative and Development Client CD-ROM**

The following topics provide an overview for the Oracle9*i* Application Server Administrative and Development Client CD-ROM components, and guide you through the installation process:

- **Oracle Enterprise Manager Client**
- Oracle9iAS SOAP Client
- Oracle9i Application Server Wireless Edition Client

## Oracle Enterprise Manager Client

The Oracle Enterprise Manager Client runs only on the NT platform, and consists of the following components:

- Oracle Enterprise Manager Console
- DBA Management Pack

## **Oracle Enterprise Manager Console**

The Oracle Enterprise Manager Console is a graphical user interface that provides menus, toolbars, launch palettes, and the framework to access Oracle tools and utilities available through other vendors. The format of the Console and the tools available are determined by the products purchased and user preferences. Console menus, toolbars, and tool palettes provide access to the Console components and database administration (DBA) applications.

### **DBA Management Pack**

DBA Management Pack is a set of tools that help automate and simplify the common database administrator tasks. All the tools provide an intuitive graphical user interface (GUI), wizards, and a common look-and-feel which minimizes training costs, along with easy-to-use features that let administrators specify what they want to do rather than specify how to do it.

#### Installation

The following steps guide you through the Oracle Enterprise Manager Client installation process:

- 1. Insert the Oracle9*i* Application Server Administrative and Development Client CD-ROM and run the setup program. The Welcome screen appears. Click **Next**.
- The File Location screen appears. Select the installation source, and then enter or select the destination Oracle home name and its path. Click Next.
- 3. The Available Products screen appears. Select Oracle Enterprise Manager Client and click **Next**.

- **4.** The Installation Types screen appears. Select the installation type:
  - **Typical**: Installs the Oracle Enterprise Manager Console, and Database Administrative Tools.
  - Custom: Installs individual components. Minimal: Installs the minimal required components.
  - Complete: Installs all the components.
    If you select Custom, then the Available Products screen appears. Select the products you wish to install, and click Next.
- 5. The Summary screen appears. Verify the installation selections, and click **Next**.
- **6.** When the installation is complete, the End of Installation screen appears.

### Oracle9iAS SOAP Client

The Simple Object Access Protocol (SOAP), is a lightweight, XML-based protocol for exchanging information in a decentralized, distributed environment. By combining SOAP-based requests and responses with a transport protocol, for example HTTP, the Internet becomes a medium for applications to publish database-backed *Web Services*.

SOAP requests are easy to generate, and a client can easily process the responses. This allows for one application to become a programmatic client of another application's services, with each exchanging rich, structured information. The ability to *aggregate* powerful, distributed Web Services allows SOAP to provide a powerful programming model that turns the Internet into an application development platform.

#### Installation

The following steps guide you through the Oracle9*i*AS SOAP Client installation process:

- 1. Insert the Oracle9*i* Application Server Administrative and Development Client CD-ROM and run the setup program. The Welcome screen appears. Click **Next**.
- **2.** The File Location screen appears. Select the installation source, and then enter or select the destination Oracle home name and its path. Click **Next**.
- 3. The Available Products screen appears. Select Oracle SOAP Client. Click Next.
- **4.** The SOAP Server Location screen appears. Enter the location to the SOAP Server, and click **Next**. This would be the URL to the Oracle HTTP Server located on the Oracle9*i* Application Server installation.
- **5.** The Summary screen appears. Verify the installation selections, and click **Next**.
- **6.** When the installation is complete, the End of Installation screen appears.

## Oracle9i Application Server Wireless Edition Client

The Oracle9*i* Application Server Wireless Edition Client runs only on the NT platform, and consists of the following components:

- Service Designer
- Web Integration Developer

### Service Designer

Service Designer is a visual interface for implementing and managing Oracle9iAS Wireless. It creates and modifies Oracle9iAS Wireless objects, including adapters, transformers, and services. Service Designer provides a tree view of the Oracle9iAS Wireless repository. The tree displays Oracle9iAS Wireless objects classes, such as adapters and transformers, as folders or branch nodes. It shows instances of those classes as objects or leaf nodes.

### **Web Integration Developer**

Web Integration Developer is a development environment for creating and testing Web Integration services written in Web Interface Definition Language (WIDL). The Web Integration Developer also has tools that you use to:

- Publish WIDL services for Web Integration Server.
- Create source code for client applications that invoke Web Integration services.
- Create starter code for the development of an integration module.

**See Also:** "Configure the Web Integration Developer" on page B-6 for postinstallation configuration instructions.

**Note:** The Web Integration Developer includes its own Java Virtual Machine (JVM). It does not require any Java setup.

#### Installation

**See Also:** "Oracle9iAS Client Requirements" on page 1-5 for hardware requirements for installation.

The following steps guide you through the Oracle9*i* Application Server Wireless Edition Client installation process:

- 1. Insert the Oracle9*i* Application Server Administrative and Development Client CD-ROM and run the setup program. The Welcome screen appears. Click **Next**.
- The File Location screen appears. Select the installation source, and then enter or select the destination Oracle home name and its path. Click Next.
- The Available Products screen appears. Select Oracle9i Application Server Wireless Edition Client. Click Next.
- 4. The Installation Types screen appears. Select the installation type:
  - **Typical**: Installs the Service Designer and Web Integration Developer.
  - Custom: Installs individual components.
     If you select Custom, then the Available Products screen appears. Select the products you wish to install, and click Next.
- 5. The Summary screen appears. Verify the installation selections, and click Next.
- **6.** When the installation is complete, the End of Installation screen appears.

## **Configure the Web Integration Developer**

To configure the Web Integration Developer, follow these steps:

Run the Web Integration Developer from the Windows NT Programs menu. **Select Programs** > **Oracle for Windows NT** > **Oracle9i** Application Server **Wireless Edition** > **Web Integration Developer**.

- 1. From the Edit menu, select Preferences, and then Configuration.
- **2.** Enter the Proxy (HTTP) and the Secure Proxy (HTTPS) settings appropriate for your environment.
- 3. Click OK.

# **Installing Supplemental Components**

This appendix introduces you to the Oracle9i Application Server, version 1.0.2.2.1 supplemental components, and provides basic installation instruction. The topics include:

- Overview
- **Supplemental Components**

### **Overview**

Each supplemental component must be installed individually. To install a Oracle9*i* Application Server supplemental component, change to the appropriate directory on the Oracle9*i* Application Server Supplemental Component CD-ROM and launch the installer for that component. Installation guides for each component are located on the Oracle9*i* Application Server CD-ROM.

For instructions on launching the installer, refer to "Starting Oracle Universal Installer" on page 2-45.

## **Supplemental Components**

This section introduces you to each supplemental component.

#### Oracle9iAS Email

Oracle9*i*AS Email is an integrated solution for messaging and directory services. Users can send messages to anyone on the network with any IMAP4 or POP-3 compliant client. The Oracle9*i*AS Email database contains information about users, rooms, and equipment that you can organize by domain. Oracle9*i*AS Email provides tools to help you perform most administration tasks, including managing processes, directory entries, and databases. You can also use monitor tests and server process logs to monitor the system for potential problems.

## Oracle9iAS Unified Messaging

Oracle9*i*AS Unified Messaging is a highly scalable messaging framework that integrates messages from multiple sources into a single box. Oracle9*i*AS Unified Messaging not only consolidates all messages into a single interface, it also frees the business professional to focus on making decisions, rather than on keeping track of multiple telephone numbers, passwords, and access codes. It integrates messages from multiple sources into a single "inbox."

## Oracle9iAS InterConnect

Oracle9iAS InterConnect is a comprehensive application integration framework that enables seamless integration of enterprise software It is built on top of Oracle's robust integration platform and leverages its underlying services. It is designed to integrate heterogeneous systems, be it Oracle Applications, non-Oracle applications, or 3-party messaging oriented middleware (MOM). This integration can be deployed either within an enterprise or across enterprise boundaries through

the Internet. In addition, Oracle9*i*AS InterConnect provides a tool (iStudio) for modeling the data in the integration scenario. iStudio eliminates the need for "hardwired" or "hardcoded" integration. Users define their integration using iStudio which minimizes the need to write any code for the integration.

#### **Oracle Gateways**

Oracle Gateways are agents for accessing data stored in non-Oracle systems, such that users perceives that all data resides on a local Oracle database server. Each agent is designed specifically for particular non-Oracle systems, and extends Oracle9*i* Application Server to that system. While installation an Oracle Gateways, you must:

- install each gateway in its own Oracle home directory.
- install the gateway on the same machine as the non-Oracle database.

#### **Oracle Internet Directory**

Oracle Internet Directory is a general purpose directory service that stores information about users and network resources. It enables retrieval of information about dispersed users and network resources. It combines Lightweight Directory Access Protocol (LDAP), the open Internet standard directory access protocol, with the high performance, scalability, robustness, and availability of the Oracle9*i* Application Server.

#### **Oracle Workflow**

Oracle Workflow is a business process modeling and automation tool that enables users to route information, create and change business processes, deliver electronic notifications, and integrate systems based on business events. It enables you to define and continuously improve your business processes using a drag-and-drop process designer, extend the reach of business process automation throughout the enterprise and beyond to include any e-mail or Internet user, and set up subscriptions to business events which can launch workflows or enable messages to be propagated from one system to another when business events occur.

# **Enabling SSL for Oracle HTTP Server**

This appendix describes the method of enabling SSL for Oracle HTTP Server. The following topics guide you through the necessary steps:

- Generate the Certification Request
- Modify httpd.conf File to Enable SSL

#### **Generate the Certification Request**

Perform the following steps to generate a certificate request:

Use the commands below to generate the certification request:

```
prompt> ORACLE_HOME/Apache/open_ssl/bin/openssl md5 *>rand.dat
prompt> ORACLE_HOME/Apache/open_ssl/bin/openssl genrsa -rand rand.dat -des3
1024>server.pem
prompt> ORACLE_HOME/Apache/open_ssl/bin/openssl req -new -key server.pem
-out server.pem -config
prompt> ./openssl.cnf
```

When you run the final command, a certificate request is generated. The following is an example of a certification request:

```
Country Name (2 letter code) [AU]: US

State or Province Name (full name)[Some-State]: California

Locality name (eg, city) []: Redwood Shores

Organization Name (eg, company) [Internet Widgits Pty Ltd]: Oracle

Organizational Unit Name (eg, section) []: EITQA

Common Name (eg, YOUR name) []:machine.us.oracle.com

Email Address []: username@oracle.com
```

Enter the following "extra" attributes to be sent with your certification request. This step is optional.

```
A challenge password []:
An optional company name []:
```

Be sure to take note of the following:

- These commands create two files: server.pem and server.csr (certificate request).
- For Common Name, include the FULL name of the HOST and DOMAIN you are running the command on, for example: www.mycompany.com.
- Remember the password you enter. This password is used every time Oracle HTTP Server is started.
- 2. Send the Certification Request. In the CSR area, paste the certification request from server.csr file.
- 3. When you receive the certificate, paste it into a file named server.crt.

Be sure that you get the Root Trial CA certificate by going to the URL mentioned in the Certificate Authority email. Export that certificate from the

browser to a file named rootcacert.crt. If you are getting a trial certificate, only then do you need to put the trial CA certificate in the browser.

- **4.** Copy the following in appropriate directories:
  - Certificate file server.key into the ./Apache/Apache/conf/ssl.crt directory.
  - server.pem file into the.../Apache/Apache/conf/ssl.key directory.
  - Root Trial CA file rootcacert.crt into the.../Apache/Apache/conf/ssl.crt directory.

#### Modify httpd.conf File to Enable SSL

Make the following changes to the httpd.conf file to enable SSL:

1. **Port changes**: Be sure your entries are similar to the ones in the example below:

```
# This port is used when starting without SSL
Port 7777
# This port is used when starting with SSL
<IfDefine SSL>
  Port 7777
  Port 7788
</TfDefine>
##
##SSL Support
##When we also provide SSL we have to listen to the standard HTTP port
##(see above) and to the HTTPS port
<IfDefine SSL>
  Listen 7777
  Listen 7788
</IfDefine>
##SSL Virtual Host Context
##
<VirtualHost_default_:7788>
```

2. SSL Certificate related entries: To configure the httpd.conf file to your certificate, search for SSLCertificateFile and make this entry as below pointing to your certificate that came from the certificate authority. This is illustrated in the following example:

```
SSLCertificateFile .../Apache/Apache/conf/ssl.crt/server.crt
Entry for Server Private Key
SSLCertificateKeyFile .../Apache/Apache/conf/ssl.key/server.pem
Entry for Server Certificate Chain: (The Root Trial CA Certificate)
SSLCertificateChainFile .../Apache/Apache/conf/ssl.crt/rootcacert.crt
Entry for Certificate Authority (CA): as below
#Certificate Authority (CA):
#Set the CA certificate verification path where to find CA
#certificates for client authentication or alternatively one
#huge file containing all of this (file must be PEM encoded).
#Note: Inside SSLCACertificatePath you beed hash symlinks
#to point to the certificate files. Use the provided
#Makefile to update the hash symlinks after changes.
#SSLCACertificateFile conf/ssl.crt/ca-bundle.crt
SSLCACertificateFile conf/ssl.crt
SSLCACertificateFile conf/ssl.crt/rootcacert.crt
```

3. Restart Oracle HTTP Server.

For information on enabling SSL for Oracle9iAS Portal, refer to *Oracle Portal 3.0.9 Configuration Guide*.

## **Installing Documentation Library**

The Oracle9i Application Server Documentation Library CD-ROM contains the documentation set for this product. The documentation on the CD-ROM is available in both HTML and PDF formats. The following topics describe the contents of the CD-ROM, and provides instructions for installing and viewing the documentation:

- **Documentation Library Titles**
- **Installing the Documentation Library**
- Viewing the Documentation Library

## **Documentation Library Titles**

The Documentation Library CD-ROM contains the documentation listed in the tables on the following pages. Titles that have a part number are available as printed and bound manuals from the Oracle Store at

http://store.oracle.com

Table E-1 Oracle9i Application Server Core Documentation

| Part<br>Number | Title                                      |
|----------------|--------------------------------------------|
| NA             | Oracle9i Application Server Quick Tour     |
| A87353         | Oracle9i Application Server Overview Guide |
| A83709         | Migrating from Oracle Application Server   |

Table E-2 Run Websites and Applications

| Part   |                                                                        |
|--------|------------------------------------------------------------------------|
| Number | Title                                                                  |
| NA     | Apache User's Guide                                                    |
| NA     | Apache JServ Documentation (links to http://java.apache.org/jserv)     |
| NA     | Apache mod_perl Documentation (links to http://perl.apache.org)        |
| NA     | mod_ssl Documentation                                                  |
| NA     | OpenSSL Documentation (links to http://www.openssl.org)                |
| A90282 | Oracle HTTP Server powered by Apache Using mod_oprocmgr with mod_jserv |
| NA     | Oracle Business Components for Java Developing Business Components     |
| NA     | Oracle Business Components for Java Tutorial - Building BC4J           |
| NA     | Oracle Business Components for Java Reference API                      |
| A88852 | Oracle9iAS Object Caching Service for Java Developer's Guide           |
| A83728 | Oracle8i Java Developer's Guide                                        |
| A81358 | Oracle8i Java Stored Procedures Developer's Guide                      |
| A83720 | Oracle8i Servlet Engine User's Guide                                   |
| NA     | OracleJSP Developer's Toolkit                                          |
|        |                                                                        |

Table E-2 Run Websites and Applications (Cont.)

| Part<br>Number | Title                                                         |
|----------------|---------------------------------------------------------------|
| A83725         | Oracle8i Enterprise JavaBeans Developer's Guide and Reference |
| A88705         | Deploying Enterprise JavaBeans to Oracle9i Application Server |
| A83722         | Oracle8i CORBA Developer's Guide and Reference                |
| A83724         | Oracle8i JDBC Developer's Guide and Reference                 |
| A83723         | Oracle8i SQLJ Developer's Guide and Reference                 |
| A81357         | Oracle8 <i>i</i> JPublisher User's Guide                      |
| A85456         | Oracle8i Supplied Java Packages Reference                     |
| A83727         | Oracle8i Java Tools Reference                                 |
| A90099         | Using the PL/SQL Gateway                                      |
| A90101         | PL/SQL Web Toolkit Reference                                  |
| NA             | Forms Developer Quick Tour                                    |
| A86202         | Deploying Forms Applications to the Web                       |
| A73074         | Form Builder Reference Manual                                 |
| A73073         | Guidelines for Building Applications                          |
| A73075         | Graphics Builder Reference Manual                             |
| A73076         | Procedure Builder Reference Manual                            |
| A73152         | Common Built-in Packages Reference Manual                     |
| A86030         | Oracle8i Application Developer's Guide - XML                  |
| A83730         | Oracle8i XML Reference Guide                                  |
| A86082         | Oracle Internet Directory Application Developer's Guide       |

Table E-3 Create Personalized Portals

| Part<br>Number | Title                                                   |
|----------------|---------------------------------------------------------|
| NA             | Oracle9iAS Portal Quick Tour                            |
| A90097         | Oracle9iAS Portal Tutorial                              |
| A90096         | Oracle9iAS Portal Configuration Guide                   |
| A90098         | Oracle9iAS Portal Building Portals                      |
| A90343         | Oracle9iAS Single Sign-On Application Developer's Guide |
| A88732         | Oracle9iAS Single Sign-On Administrator's Guide         |

Table E-4 Wireless Enable Portals

| Part<br>Number | Title                                    |
|----------------|------------------------------------------|
| A86701         | Oracle9iAS Wireless Configuration Guide  |
| A86700         | Oracle9iAS Wireless Developer's Guide    |
| A86699         | Oracle9iAS Wireless Implementation Guide |

Table E-5 Accelerate Performance with Caching

| Part<br>Number | Title                                                       |
|----------------|-------------------------------------------------------------|
| A90372         | Oracle9iAS Web Cache Administration and Deployment Guide    |
| NA             | Oracle9iAS Database Cache Quick Tour                        |
| A88706         | Oracle9iAS Database Cache Concepts and Administration Guide |

Table E-6 Extract Business Intelligence

| Part<br>Number | Title                                                                            |
|----------------|----------------------------------------------------------------------------------|
| A90288         | Oracle9iAS Discoverer Plus and Viewer Configuration Guide for UNIX               |
| A90287         | Oracle9iAS Discoverer Plus and Viewer Configuration Guide for Windows            |
| NA             | Reports Developer Quick Tour                                                     |
| A86784         | Publishing Reports to the Web                                                    |
| A73172         | Building Reports                                                                 |
| A73174         | Reports Developer Reference Manual                                               |
| A73073         | Guidelines for Building Applications                                             |
| A73075         | Graphics Builder Reference Manual                                                |
| A73076         | Procedure Builder Reference Manual                                               |
| A73152         | Common Built-in Packages Reference Manual                                        |
| A87535         | Oracle9iAS Personalization: Getting Started with Oracle9iAS Personalization      |
| A87539         | Oracle9iAS Personalization Administrator's Guide                                 |
| A87536         | Oracle9iAS Personalization Recommendation Engine API Programmer's Guide          |
| A90091         | Oracle9iAS Personalization Recommendation Engine Batch API<br>Programmer's Guide |

Table E-7 Integrate Users, Applications, and Businesses

| Part<br>Number | Title                                                       |
|----------------|-------------------------------------------------------------|
| A87449         | Oracle Workflow Guide                                       |
| A90225         | Oracle9iAS InterConnect User's Guide                        |
| A90297         | Oracle9iAS SOAP Developer's Guide                           |
| A88729         | Using Transparent Gateways with Oracle9i Application Server |
| A88714         | Oracle Heterogeneous Services                               |
| A86653         | Oracle9iAS Email Administrator's Guide                      |
| A86650         | Oracle9iAS Email Developer's Guide                          |

Table E-7 Integrate Users, Applications, and Businesses (Cont.)

| Part<br>Number | Title                                                       |
|----------------|-------------------------------------------------------------|
| A90433         | Oracle9iAS Email Integration with Oracle Internet Directory |
| A86093         | Oracle9iAS Unified Messaging Developer's Guide              |
| NA             | Oracle Internet File System Quick Tour                      |
| A81197-05      | Oracle Internet File System Setup and Administration Guide  |
| A75154-04      | Oracle Internet File System User's Guide                    |
| A75172-04      | Oracle Internet File System Developer's Guide               |
| NA             | Oracle Internet File System Class Reference                 |
| NA             | Oracle Internet File System Java Reference API              |
| NA             | Oracle Internet File System XML Reference                   |

Table E-8 Manage and Secure Web Infrastructure

| Part<br>Number | Title                                                   |
|----------------|---------------------------------------------------------|
| NA             | Oracle Enterprise Manager Console Quick Tour            |
| NA             | Standard Management Pack Quick Tour                     |
| A85250         | Oracle Enterprise Manager Concepts Guide                |
| A85247         | Oracle Enterprise Manager Configuration Guide           |
| A85248         | Oracle Enterprise Manager Administrator's Guide         |
| A85251         | Oracle Intelligent Agent User's Guide                   |
| A85245         | Oracle Enterprise Manager Messages Manual               |
| A85249         | Oracle SNMP Support Reference Guide                     |
| A86101         | Oracle Internet Directory Administrator's Guide         |
| A86082         | Oracle Internet Directory Application Developer's Guide |
| A90387         | Oracle Wallet Manager User's Guide                      |

### Installing the Documentation Library

You can install the documentation on the CD-ROM in either of two ways:

- Copying the files from the CD-ROM to your local system.
- Using the Oracle Universal Installer included with Oracle9*i* Application Server.

#### File Copy Installation

The simplest installation method is to directly copy the files from the CD-ROM to your computer. Use your operating system's commands to copy the contents of the doc directory on the CD-ROM to the appropriate installation directory on your system. For consistency with installations performed by the Oracle Universal Installer, Oracle recommends that you name the directory doc.

For example, the following command copies the documentation from the CD-ROM to your Oracle home directory.

prompt> cp -r mount\_point/doc \$ORACLE\_HOME

#### Oracle Universal Installer Installation

The Oracle Universal Installer also installs the documentation onto your computer from the CD-ROM. The following instructions describe the process:

1. Launch the Oracle Universal Installer from Oracle9*i* Application Server Disk 1. This is the same disk used to install Oracle9*i* Application Server.

See Also: "Starting Oracle Universal Installer" on page 2-45

**Note:** You cannot launch the Oracle Universal Installation from the documentation library CD-ROM.

**2.** At the Welcome screen, click **Next**.

- **3.** At the File Locations screen do the following:
  - **a.** Eject the Oracle9*i* Application Server CD-ROM and replace it with the Documentation Library CD-ROM.
  - **b.** In the Source field,

For UNIX, enter mount\_point/stage/products.jar.

For Windows, enter cdrom-drive\stage\products.jar.

This directs the installer to the installation file for the documentation library.

- c. In the Destination field, enter the path to the Oracle home you are installing the documentation to. The documentation will be installed in the doc directory under Oracle home.
- d. Click Next to continue.
- **4.** At the Summary screen, review the summary and click **Install** to begin the installation process.
- 5. After installation, the End of Installation screen will appear. Click **Exit** to quit the installer.

## Viewing the Documentation Library

You can view the Oracle9*i* Application Server documentation library directly from the CD-ROM or from disk after installing it. For information about the tools necessary to view the documentation, refer to "Online Documentation Requirements" on page 1-7.

To view the HTML and PDF documentation from a local installation or from the CD-ROM, follow these steps:

- 1. Use your browser to open the top-level index.htm file from the doc directory on either the CD-ROM or Oracle home directory.
- **2.** Click on the list of components to see the documentation relating to a particular component.

### **Using the Oracle Information Navigator Applet**

Oracle Information Navigator is a Java-based search and navigation utility provided with Oracle online documentation. If you are using a Java-enabled browser, the navigator is launched automatically when you open index.htm in a browser. The navigator can be used with Oracle documentation, whether you are reading from the CD-ROM or from installed files.

For information on how to use the navigator, click the **Help** button in the top right corner of the browser window.

#### **Bypassing the Oracle Information Navigator Applet**

If you do not wish to launch the Oracle Information Navigator applet, open products.htm instead of index.htm.

## Postinstallation Tasks for Oracle9iAS Wireless

This appendix describes postinstallation configuration tasks for Oracle9iAS Wireless:

- Oracle9iAS Wireless Web Integration Server Configuration
- Oracle9iAS Wireless Configuration
- Oracle9iAS Wireless Configuration Verification

## Oracle9iAS Wireless Web Integration Server Configuration

Oracle9iAS Wireless Web Integration Server provides services for applications to use to exchange data and information sources. The Web Integration Server is installed when you install Oracle9iAS Wireless.

> **Note:** The Web Integration Developer is the development environment for creating and testing Web Integration services written in Web Interface Definition Language (WIDL). The Web Integration Developer is installed as part of the Oracle9iAS Wireless client.

> See Also: See Appendix B, "Installing Oracle9i Application Server Administrative and Development Client CD-ROM" for information on installing Oracle9iAS Wireless client.

#### Configuring Oracle9 iAS Wireless on HP 9000 Series HP-UX AIX and Linux Intel

The following steps guide you through the configuration process of the Web Integration Server on HP 9000 Series HP-UX and Linux Intel:

1. Run the Web Integration Server.

From the \$ORACLE HOME/panama/WebIntergration/Server/bin directory, enter:

```
prompt> server.sh &
```

From a browser, go to the Web Integration Server URL:

```
http://host_name.domain:5555
```

- 3. Log in to the Web Integration Server using the user name Administrator, and password manage (the default password).
- Click **Settings**. When the server settings appear, click **Edit**.
- Enter the Proxy (HTTP) and Secure Proxy (HTTPS) settings for your environment.
- Click **Submit**.
- 7. Click **Logout**.

### Oracle9*i*AS Wireless Configuration

This section describes how to configure Oracle9iAS Wireless on HP 9000 Series HP-UX and Linux Intel:

1. Configure the httpd.conf file to create a Personalization Portal (papz) alias.

```
The httpd.conf file is located in the $ORACLE
HOME/Apache/Apache/conf directory.
```

Add the following lines at the end of the Alias section of the httpd.conf file:

```
# PTG Start
Alias /papz/ "ORACLE_HOME/panama/server/papz/"
Alias /portal/ "ORACLE_HOME/panama/server/portal/"
Alias /cabo/ "ORACLE_HOME/panama/server/portal/cabo/"
# PTG End
```

The papz alias is required for Oracle9iAS Application Server to find the following URL:

```
http://hostname/papz/login.jsp.
```

**2.** Configure the jserv.conf file.

The jserv.conf file is located in the \$ORACLE HOME/Apache/Jserv/etc directory.

In the ApJServMount section, add the Oracle9iAS Wireless specific mount point in the following format:

```
# PTG Start
ApJServGroupMount /ptg balance://group1/root
# PTG End
```

#### where:

- *mountpoint* is the name of the URI path you want to mount jserv-url on.
- groupname is one of the groups defined in the ApJServGroup directive.
- *zone* is the zone associated with this servlet.
- Configure the jserv.properties file.

```
The jserv.properties file is located in the $ORACLE_
HOME/Apache/Jserv/etc directory.
```

a. Check that the Java virtual machine referenced by \$ORACLE\_ HOME/Apache/jdk is JVM version 1.2.2.

**b.** Add all the required Oracle9*i*AS Wireless files to the classpath next to the other wrapper. classpath entries as shown in the following example:

```
# PTG Start
wrapper.classpath=ORACLE_HOME/panama/server/classes
wrapper.classpath=ORACLE_HOME/panama/lib/panama.zip
wrapper.classpath=ORACLE_HOME/panama/lib/panama_core.zip
wrapper.classpath=ORACLE HOME/panama/lib/panama portal.zip
wrapper.classpath=ORACLE_HOME/panama/lib/panama_papz.zip
wrapper.classpath=ORACLE_HOME/panama/lib/client.zip
wrapper.classpath=ORACLE HOME/panama/lib/server.zip
wrapper.classpath=ORACLE HOME/panama/lib/caboshare-opt.zip
wrapper.classpath=ORACLE_HOME/panama/lib/marlin-opt.zip
wrapper.classpath=ORACLE HOME/panama/lib/ocelot-opt.zip
wrapper.classpath=ORACLE_HOME/panama/lib/share-opt-1_1_7.zip
wrapper.classpath=ORACLE_HOME/panama/lib/tecate-opt.zip
wrapper.classpath=ORACLE_HOME/panama/lib/regexp.jar
wrapper.classpath=ORACLE_HOME/panama/lib/sax2.jar
wrapper.classpath=ORACLE_HOME/panama/lib/activation.jar
wrapper.classpath=ORACLE_HOME/panama/lib/mail.jar
wrapper.classpath=ORACLE_HOME/panama/lib/ldap.jar
wrapper.classpath=ORACLE_HOME/panama/lib/ldapbp.jar
wrapper.classpath=ORACLE HOME/panama/lib/providerutil.jar
wrapper.classpath=ORACLE_HOME/panama/lib/sdoapi101.jar
wrapper.classpath=ORACLE_HOME/panama/lib/sdovis.jar
wrapper.classpath=ORACLE_HOME/panama/lib/RoutingJServerClient.jar
wrapper.classpath=ORACLE_HOME/panama/lib/jai_codec.jar
wrapper.classpath=ORACLE_HOME/panama/lib/jai_core.jar
wrapper.classpath=ORACLE_HOME/panama/lib/jpeq_codec.jar
wrapper.classpath=ORACLE_HOME/panama/lib/ordimimg.jar
# PTG End
```

- If the PTG Server is running on a UNIX machine, modify the DISPLAY environment variable, as follows, and run the command xhost +:
  - If the X server and PTG server are running on the same machine, make the following modification:

```
# PTG Start
wrapper.env=DISPLAY=:0.0
# PTG End
```

If the X server and PTG server are running on the different machines, make the following modification where the *host\_name* is the machine running the X server.:

```
# PTG Start
wrapper.env=DISPLAY=ORACLE HOME:0.0
# PTG End
```

4. Configure the zone.properties file.

The zone.properties file is located in the \$ORACLE\_ HOME/Apache/Jserv/etc directory.

Perform the following steps:

**a.** In the List of Repositories section, add the Oracle9*i*AS Wireless specific repository to the existing repository line using a comma (,) separator. For example:

```
# PTG Start
repositories=ORACLE_HOME/Apache/Jserv/servlets,ORACLE_HOME/panama/
server/portal,ORACLE_HOME/panama/server/papz
# PTG End
```

**b.** In the Startup Servlets section, add the Oracle9*i*AS Wireless specific servlets. For example:

```
# PTG Start
servlets.startup=oracle.panama.ParmImpl
# PTG End
```

c. In the Servlet Aliases section, add the Oracle9iAS Wireless specific servlets:

```
# PTG Start
servlet.rm.code=oracle.panama.ParmImpl
# PTG End
```

### Oracle9iAS Wireless Configuration Verification

To verify that individual Oracle9iAS Wireless components are properly configured:

Test the sample Java Servlet at the following URL:

```
http://host_name.domain:listener_port/papz/test.jsp
```

The text "Hello World" should appear on the screen.

2. Test whether the Personalization Portal is working properly by accessing the following URL:

```
http://host_name.domain:listener_port/portal/Login.jsp
```

The login page should appear. The Personalization Portal prompts you to enter a user name and a password. Log in using Administrator as the user name and manager as the password.

3. Run the Oracle9*i*AS Wireless Request Manager by accessing the following URL:

http://host\_name.domain:listener\_port/ptg/rm

## Index

#### retry, 3-20, 4-26, 5-31, 6-29 TNS connect string, 4-16, 5-17, 6-18 save as, 8-14 Apache listener configuration (login server) stop, 3-20, 4-26, 5-31, 6-29 screen, 4-17, 5-18, 6-19 yes, 8-16 login server DAD name, 4-17, 5-18, 6-19 login server schema name, 4-17, 5-18, 6-19 C available disk space component locations screen, 3-11, 4-11, 5-11, C shell 6-11 DISPLAY, 2-16 ORACLE\_HOME, 2-14, 2-17 В ORACLE\_TERM, 2-14 certificate request, D-2 Bourne shell certified software requirements, 1-5 DISPLAY, 2-16 changing ORACLE\_HOME, 2-14, 2-17 disks, 3-17, 4-23, 5-28, 6-26 ORACLE\_TERM, 2-14 component configuration and startup screen, 3-14, buttons 4-14, 5-14, 6-15 about Oracle Universal Installer, 3-2, 4-2, 5-2, component locations screen, 3-10, 4-10, 5-10, 6-10 6-2 available disk space, 3-11, 4-11, 5-11, 6-11 browse, 3-5, 4-5, 5-5, 5-22, 6-5, 6-14 required disk space, 3-11, 4-11, 5-11, 6-11 cancel, 3-16, 4-22, 5-27, 6-25, 8-17 show available volumes, 3-11, 4-11, 5-11, 6-11 change location, 3-11, 4-11, 5-11, 6-11 total required disk space, 3-11, 4-11, 5-11, 6-11 close, 8-14 component port number, 3-24, 4-31, 5-37, 6-46 deinstall products, 3-2, 4-2, 5-2, 6-2, 8-13 Load Balancer Client, 6-46 destination location, 3-11, 4-11, 5-11, 6-11 Load Balancer Server. 6-46 exit, 3-2, 4-2, 5-2, 6-2 Oracle Enterprise Java Engine TNS help, 3-2, 4-2, 5-2, 6-2, 8-14, 8-16 listener, 5-38, 6-46 installed products, 3-2, 4-2, 5-2, 6-2, 8-13 Oracle HTTP Server, 3-24, 4-31, 5-37, 6-45, 6-46

additional documentation, 3-24, 4-31, 5-38, 6-47

Apache listener configuration (DAD and schema

name) screen, 4-15, 5-16, 6-17

Portal DAD name, 4-15, 5-16, 6-17

Portal schema name, 4-16, 5-17, 6-18

location, 8-14 next, 3-3, 4-3, 5-3, 6-3

remove. 8-14

previous, 3-3, 4-3, 5-3, 6-3

release information, 3-21, 4-27, 5-33, 6-31

no. 8-16

| Oracle HTTP Server (SSL-enabled), 3-24, 4-31,  | Oracle9iAS Portal, 4-26, A-8                       |
|------------------------------------------------|----------------------------------------------------|
| 5-37, 6-46                                     | configuration tools, 6-29, A-1                     |
| Oracle HTTP Server Jserv Servlet Engine, 3-24, | configuration tools screen, 3-19, 4-25, 5-30, 6-28 |
| 4-31, 5-37, 6-46                               | configuring                                        |
| Oracle Internet File System, 5-37, 6-46        | authentication encryption, 2-30, 2-42              |
| Oracle Management Server, 6-46                 | external procedures listener, 2-34                 |
| Oracle9iAS administration, 3-24, 6-46          | Net8 server for external procedures, 2-28, 2-40    |
| Oracle9iAS Database Cache, 6-46                | Oracle9iAS Wireless parameters, F-3                |
| Oracle9iAS Database Cache data, 6-46           | sqlnet.ora, 2-38                                   |
| Oracle9iAS Database Cache TNS listener, 6-46   | Web Integration Developer, B-6                     |
| Oracle9iAS Discoverer, 6-46                    | Web Integration Server, F-2                        |
| Oracle9iAS Forms Services, 6-46                | confirmation screen, 8-16                          |
| Oracle9iAS Portal, 4-31, 5-37, 6-46            | Core Edition                                       |
| Oracle9iAS Reports Services, 6-46              | installation, 3-2                                  |
| Oracle9iAS statistics port, 3-24, 6-46         | postinstallation, 3-22                             |
| Oracle9iAS Web Cache, 3-24, 6-46               | additional documentation, 3-24                     |
| Oracle9iAS Web Cache invalidation, 3-24, 6-46  | component port number, 3-24                        |
| Oracle9 <i>i</i> AS Wireless, 4-31, 5-37, 6-46 | component web site, 3-24                           |
| Oracle9iAS Wireless Web Integration            | Configuring OC4J, 3-23                             |
| Server, 4-31, 5-37, 6-46                       | starting and stopping component, 3-23              |
| component web site, 3-24, 4-30, 5-37           | preinstallation, 2-23                              |
| Oracle HTTP Server, 3-24, 4-30, 5-37           | response file, 7-2                                 |
| Oracle HTTP Server (SSL-enabled), 3-24, 4-30,  | CPU, 1-2                                           |
| 5-37, 6-45                                     | Oracle9iAS Client, 1-6                             |
| Oracle Internet File System, 5-37, 6-45        | creating                                           |
| Oracle Management Server, 6-45                 | password file, 2-33                                |
| Oracle9 <i>i</i> AS Discoverer, 6-45           | UNIX group name, 2-19                              |
| Oracle9iAS Forms Services, 6-45                |                                                    |
| Oracle9iAS Portal, 4-30, 5-37                  | D                                                  |
| Oracle9iAS Reports Services, 6-45              |                                                    |
| Oracle9iAS Web Cache, 3-24, 6-45               | database administrator group                       |
| Oracle9iAS Wireless Web Integration            | privileged operating system groups screen, 5-15    |
| Server, 4-30, 5-37, 6-45                       | database file location screen, 5-21                |
| component-specific tasks                       | directory of database files, 5-22                  |
| Oracle Internet File System, 6-34              | database identification screen, 5-19               |
| Oracle Management Server, 6-34                 | global database name, 5-19                         |
| Oracle9iAS Database Cache, 6-35                | SID, 5-20                                          |
| configuration assistants                       | database operator group                            |
| Oracle Database, 5-31, A-17                    | privileged operating system groups screen, 5-15    |
| Oracle Database Configuration Assistant, A-17  | database remote access, 2-33                       |
| Oracle Internet File System, 5-35, 6-34, A-17, | deinstallation, 8-1, 8-2                           |
| A-18                                           | confirmation screen, 8-16                          |
| Oracle Management Server Configuration         | Oracle9iAS Database Cache, 8-6                     |
| Assistant, A-34                                | Oracle9iAS Discoverer, 8-3                         |
| Oracle9 <i>i</i> Database Cache, A-3           | Oracle9 <i>i</i> AS Forms Services, 8-3            |
|                                                |                                                    |

| Oracle9 <i>i</i> AS Reports Services, 8-3          | response file, 7-2                        |
|----------------------------------------------------|-------------------------------------------|
| using Oracle Installer, 8-3                        | environment scripts                       |
| using Oracle Universal Installer, 8-13             | Oracle Internet File System, 5-35, 6-33   |
| deinstallation progress bar screen, 8-6            | Oracle Management Server, 6-33            |
| destination                                        | Oracle9iAS Database Cache, 6-33           |
| file locations screen, E-8                         | Oracle9iAS Discoverer, 6-33               |
| directories                                        | Oracle9iAS Forms Services, 6-33           |
| doc, E-7                                           | Oracle9iAS Reports Services, 6-33         |
| /tmp, 2-16                                         | Oracle9iAS Web Cache, 6-33                |
| directory of database files                        | Error, 7-4                                |
| database file location screen, 5-22                | EXCLUSIVE parameter                       |
| disk space, 1-2                                    | password file, 2-33                       |
| online documentation, 1-7                          | · ·                                       |
| Oracle9iAS Client, 1-6                             | F                                         |
| disks                                              | <u></u>                                   |
| changing, 3-17, 4-23, 5-28, 6-26                   | file copy installation, E-7               |
| DISPLAY, 2-15                                      | file locations screen, 3-4, 4-4, 5-4, 6-4 |
| documentation library                              | destination, 3-4, 4-4, 5-4, 6-4, E-8      |
| installation, E-1                                  | source, 3-4, 4-4, 5-4, 6-4, E-8           |
| file copy installation, E-7                        | files                                     |
| Oracle Universal Installer, E-7                    | httpd.conf, D-3                           |
| installation options, E-7                          | initSID.ora, 2-33                         |
| titles, E-2                                        | installation logs, 7-3                    |
| Oracle9 <i>i</i> Application Server, E-2, E-4, E-5 | listener.ora, 2-28, 2-33, 2-36, 2-40      |
| viewing, E-8                                       | orapwSID, 2-33                            |
|                                                    | silentInstall.log, 7-3                    |
| _                                                  | sqlnet.ora, 2-38                          |
| <u>E</u>                                           | tnsnames.ora, 2-29, 2-33, 2-35, 2-41      |
| editing                                            |                                           |
| initSID.ora, 2-33                                  | G                                         |
| listener.ora, 2-36                                 | <u></u>                                   |
| tnsnames.ora, 2-35                                 | global database name                      |
| end of installation screen, 3-21, 4-27, 5-33, 6-31 | database identification screen, 5-19      |
| Enterprise Edition, 6-1                            |                                           |
| installation, 6-1, 6-2                             | Н                                         |
| postinstallation, 6-32                             | <u> </u>                                  |
| additional documentation, 6-47                     | hardware requirements, 1-2                |
| component port number, 6-46                        | CPU, 1-2                                  |
| component-specific tasks, 6-34                     | disk space, 1-2                           |
| Configuring OC4J, 6-33                             | memory, 1-2                               |
| environment scripts, 6-33                          | TMP/swap space, 1-2                       |
| Oracle Management Server, 6-34                     |                                           |
| starting and stopping component, 6-44              | Ī                                         |
| preinstallation, 2-32                              | CID 0.00                                  |
| origin database connectivity, 2-42                 | initSID.ora, 2-33                         |
|                                                    |                                           |

| install screen, 3-16, 4-22, 5-27, 6-25 installation documentation library, E-1 Enterprise Edition, 6-1 non-interactive, 7-1 log files, 7-3 Standard Edition, 5-1 installation log files, 2-44 installation options documentation library, E-7 installation types screen, 3-8, 4-8, 5-8, 6-8 Installing, B-1 insufficient space in TMP screen, 6-12 insufficient swap space for install screen, 3-12, 4-12, 5-12 inventory screen, 8-14 | postinstallation, 4-28 additional documentation, 4-31 component port number, 4-31 component web site, 4-30 Configuring OC4J, 4-30 starting and stopping component, 3-23, 4-30 preinstallation, 2-23 response file, 7-2 multi-thread server configuration CORBA applications, 6-43 Enterprise Java Beans, 6-43 Oracle Servlets Engine for Java, 6-41 multi-threaded server configuration, 6-41 distributed CORBA applications and enterprise javabeans, 6-43 Oracle Servlets Engine for java, 6-41 |
|----------------------------------------------------------------------------------------------------|----------------------------------------------------------------------------------------------------|
| J                                                                                                    | N                                                                                                    |
| JDK requirements for HP, 1-4 jdk Oracle9iAS Client, 1-6 JDK home directory screen, 3-9, 4-9, 5-9, 6-9                                                                                                    | Net8 Configuration Assistant, 3-20, 4-26, 5-31 non-interactive installation, 7-1 non-interactive installation, 7-1 error handling, 7-4 introduction, 7-2 requirements, 7-2                                                                                                    |
| Korn shell DISPLAY, 2-16                                                                                                    | 0                                                                                                    |
| ORACLE_HOME, 2-14, 2-17<br>ORACLE_TERM, 2-14                                                                                                    | oinstall group UNIX group name, 2-18 online documentation                                                                                                    |
| L                                                                                                    | disk space, 1-7<br>online format, 1-7                                                                                                    |
| listener.ora, 2-28, 2-33, 2-36, 2-40<br>login server DAD name, 4-17, 5-18, 6-19<br>login server schema name, 4-17, 5-18, 6-19                                                                                                    | HTML, 1-7 PDF, 1-7 requirements, 1-7 operating system                                                                                                    |
| memory, 1-2 Oracle9iAS Client, 1-6 migration, 2-21 Minimal Edition, 4-1 installation, 4-2                                                                                                    | Oracle9iAS Client, 1-6 requirements for HP, 1-4 operating system patches required for HP, 1-4 oracle account UNIX account, 2-18 Oracle Advanced Security, 2-5                                                                                                    |

| Oracle Business Components for Java, 2-6                                 | Bourne shell, 2-14                                  |
|--------------------------------------------------------------------------|-----------------------------------------------------|
| Oracle Database Client Developer Kit, 2-6                                | C shell, 2-14                                       |
| Oracle Database Configuration Assistant, 5-31,                           | Korn shell, 2-14                                    |
| A-17                                                                     | Oracle9 <i>i</i> Application Server                 |
| Oracle Enterprise Java Engine, 2-6                                       | components, 2-3                                     |
| Oracle Enterprise Java Engine, 2-6 Oracle Enterprise Manager Client, B-2 | Oracle Advanced Security, 2-5                       |
|                                                                          |                                                     |
| DBA Management Pack, B-2                                                 | Oracle Business Components for Java, 2-6            |
| installation, B-2                                                        | Oracle Database Client Developer Kit, 2-6           |
| Oracle Enterprise Manager Console, B-2                                   | Oracle LITTR Server 2.6                             |
| Oracle home location screen, 8-3                                         | Oracle HTTP Server, 2-6                             |
| Oracle HTTP Server, 2-6                                                  | Oracle Internet File System, 2-7                    |
| Oracle Information Navigator Applet, E-9                                 | Oracle LDAP Client Kit, 2-7                         |
| bypassing, E-9                                                           | Oracle Management Server, 2-7                       |
| using, E-9                                                               | Oracle XML Developer Kit, 2-7                       |
| Oracle Internet File System, 2-7                                         | Oracle9iAS Containers for J2EE, 2-4                 |
| modify                                                                   | Oracle9iAS Database Cache, 2-4                      |
| listener.ora, 2-28, 2-40                                                 | Oracle9iAS Discoverer, 2-4                          |
| tnsnames.ora, 2-29, 2-41                                                 | Oracle9iAS Forms Services, 2-4                      |
| pre-installation                                                         | Oracle9iAS Portal, 2-5                              |
| configuring authentication encryption, 2-30,                             | Oracle9iAS Reports Services, 2-5                    |
| 2-42                                                                     | Oracle9iAS Web Cache, 2-5                           |
| Net8 server for external procedures, 2-28,                               | Oracle9 <i>i</i> AS Wireless, 2-5                   |
| 2-40                                                                     | deinstallation, 8-1                                 |
| preinstallation, 2-26, 2-38                                              | install options                                     |
| Oracle Internet File System Configuration                                | Core Edition, 2-2                                   |
| Assistant, 5-35, 6-34, A-17, A-18                                        | Enterprise Edition, 2-2                             |
| Oracle LDAP Client Kit, 2-7                                              | Minimal Edition, 2-2                                |
| Oracle Management Server, 2-7                                            | Standard Edition, 2-2                               |
| Oracle Management Server Configuration                                   | overview, 2-2                                       |
| Assistant, A-34                                                          | preinstallation tasks, 2-10                         |
| Oracle Universal Installer, 2-44, 2-45                                   | reinstallation, 8-1, 8-18                           |
| mounting                                                                 | supplemental components, 2-8                        |
| CD-ROM, 2-45                                                             | Oracle9i Application Server Administrative and      |
| manually, 2-45                                                           | Development Client CD-ROM                           |
| overview, 2-44                                                           | installation, B-1                                   |
| starting, 2-45                                                           | Oracle9i Application Server J2EE Containers (OC4J)  |
| UNIX group name, 2-18                                                    | installing, F-1                                     |
| Oracle XML Developer Kit, 2-7                                            | Oracle9i Application Server Wireless Edition Client |
| ORACLE_HOME, 2-13                                                        | installation, B-6                                   |
| Bourne shell, 2-14, 2-17                                                 | Service Designer, B-5                               |
| C shell, 2-14, 2-17                                                      | Web Integration Developer, B-5                      |
| Korn shell, 2-14, 2-17                                                   | Oracle9 <i>i</i> Database Cache Configuration       |
| preventing conflicts, 2-14                                               | Assistant, A-3                                      |
| ORACLE_SID, 2-32                                                         | Oracle9iAS, 4-26, 5-32, 6-29, 6-30, A-3, A-8        |
| ORACLE_TERM, 2-14                                                        | Oracle9 <i>i</i> AS Client                          |

| CPU, 1-6                                                  | origin database connectivity, 2-24, 2-30, 2-42 |
|-----------------------------------------------------------|------------------------------------------------|
| disk space, 1-6                                           | origin database user information screen, 6-20  |
| jdk, 1-6                                                  | password, 6-20                                 |
| memory, 1-6                                               | user name, 6-20                                |
| operating system, 1-6                                     | OSDBA, 2-19                                    |
| Oracle9iAS Containers for J2EE, 2-4, F-1                  | OSOPER, 2-19                                   |
| Oracle9iAS Database Cache, 2-4                            | overview                                       |
| preinstallation, 2-32                                     | Oracle Universal Installer, 2-44               |
| database remote access, 2-33                              | Oracle9i Application Server, 2-2               |
| external procedures listener, 2-34                        | •                                              |
| synchronize database with its SID, 2-32                   | Р                                              |
| Oracle9iAS Database Cache Configuration                   | <u> </u>                                       |
| Assistant, 6-29                                           | password file                                  |
| password, A-5                                             | creating, 2-33                                 |
| user name, A-5                                            | entries, 2-34                                  |
| Oracle9 <i>i</i> AS Discoverer, 2-4                       | EXCLUSIVE parameter, 2-33                      |
| Oracle9 <i>i</i> AS Discoverer Plus, 2-4                  | file, 2-34                                     |
| Oracle9 <i>i</i> AS Discoverer Viewer, 2-4                | password, 2-34                                 |
| Oracle9iAS Forms Services, 2-4                            | SHARED parameter, 2-33                         |
| Oracle9 <i>i</i> AS Portal, 2-5                           | port changes, 2-21                             |
| Oracle9 <i>i</i> AS Portal Configuration Assistant, 4-26, | port numbers                                   |
| 5-32, 6-30, A-8                                           | Oracle HTTP Server, 3-24, 4-31, 5-37, 6-46     |
| Oracle9iAS Reports Services, 2-5                          | Portal DAD name, 4-15, 5-16, 6-17              |
| Oracle9iAS Web Cache, 2-5                                 | Portal schema name, 4-16, 5-17, 6-18           |
| preinstallation, 2-32                                     | preinstallation                                |
| Oracle9iAS Web Cache Configuration                        | Core Edition, 2-23                             |
| Assistant, 6-29                                           | creating                                       |
| Oracle9iAS Wireless, 2-5                                  | UNIX account, 2-18                             |
| configuration verification, F-5                           | UNIX group name, 2-18                          |
| parameters, F-3                                           | Enterprise Edition, 2-32                       |
| Oracle9 <i>i</i> AS Wireless Edition Client               | Oracle9iAS Database Cache, 2-32                |
| requirements, 1-5                                         | Oracle9iAS Web Cache, 2-32                     |
| oraInventory directory, 2-44                              | environment variables, 2-13                    |
| location, 2-44                                            | DISPLAY, 2-15                                  |
| UNIX group name, 2-18                                     | TMP, 2-16                                      |
| orapwd utility, 2-33                                      | installation overview, 2-10                    |
| orapwSID, 2-33                                            | installation, 2-11                             |
| origin database, 2-24, 2-30, 2-42                         | postinstallation, 2-12                         |
| name, 2-32                                                | preinstallation, 2-10                          |
| remote access, 2-33                                       | migration, 2-21                                |
| origin database connection information                    | Minimal Edition, 2-23                          |
| screen, 6-16                                              | port changes, 2-21                             |
| host name, 6-16                                           | Standard Edition, 2-26                         |
| port number, 6-16                                         | Oracle Internet File System, 2-26, 2-38        |
| service name, 6-16                                        | privileged groups, 2-19                        |
|                                                           |                                                |

| privileged operating system groups screen, 5-15 | end of installation, 3-21, 4-27, 5-33, 6-31, E-8 file locations, 3-4, 4-4, 5-4, 6-4, E-8 install, 3-16, 4-22, 5-27, 6-25 |
|-------------------------------------------------|----------------------------------------------------------------------------------------------------|
|                                                 | installation                                                                                                    |
| reinstallation, 8-1                             | insufficient swap space for install, 3-12, 4-12                                                                          |
| Oracle9 <i>i</i> Application Server, 8-18       | 5-12                                                                                                    |
| remote access                                   | installation types, 3-8, 4-8, 5-8, 6-8                                                                                   |
| origin database, 2-33                           | insufficient space in TMP, 6-12                                                                                          |
| remove progress bar screen, 8-17                | inventory, 8-14                                                                                                    |
| required disk space                             | JDK home directory, 3-9, 4-9, 5-9, 6-9                                                                                   |
| component locations screen, 3-11, 4-11, 5-11,   | Oracle home location, 8-3                                                                                                |
| 6-11                                            | origin database connection information, 6-16                                                                             |
| required executables                            | origin database user information, 6-20                                                                                   |
| required for HP, 1-5                            | privileged operating system groups, 5-15                                                                                 |
| requirements                                    | remove progress bar, 8-17                                                                                                |
| certified software, 1-5                         | software asset manager, 8-5                                                                                              |
| hardware, 1-2                                   | summary, 3-15, 4-21, 5-26, 6-24, E-8                                                                                     |
| online documentation, 1-7                       | system password for Wireless Edition, 4-20,                                                                              |
| Oracle9iAS Wireless Edition Client, 1-5         | 5-25, 6-23                                                                                                    |
| software, 1-3                                   | UNIX group name, 3-6, 4-6, 5-6, 6-6                                                                                      |
| response file                                   | welcome, 3-2, 4-2, 5-2, 6-2, 8-13, E-7                                                                                   |
| Core Edition, 7-2                               | Wireless Edition repository information, 4-18,                                                                           |
| Enterprise Edition, 7-2                         | 5-23, 6-21                                                                                                    |
| Minimal Edition, 7-2                            | Wireless Edition schema information, 4-19,                                                                               |
| setting, 7-2                                    | 5-24, 6-22                                                                                                    |
| specifying, 7-3                                 | setting                                                                                                    |
| Standard Edition, 7-2                           | DISPLAY, 2-15                                                                                                    |
| validating values, 7-4                          | response file, 7-2                                                                                                    |
| root.sh script, 3-18, 4-24, 5-29, 6-27          | TMP, 2-16                                                                                                    |
|                                                 | setupinfo.txt, 2-21                                                                                                    |
| S                                               | SHARED parameter                                                                                                    |
| <u> </u>                                        | password file, 2-33                                                                                                    |
| screens                                         | shells                                                                                                    |
| Apache listener configuration (DAD and schema   | software requirements for HP, 1-5                                                                                        |
| name), 4-15, 5-16, 6-17                         | show available volumes                                                                                                   |
| Apache listener configuration (login            | component locations screen, 3-11, 4-11, 5-11,                                                                            |
| server), 4-17, 5-18, 6-19                       | 6-11                                                                                                    |
| component configuration and startup, 3-14,      | SID, 2-32                                                                                                    |
| 4-14, 5-14, 6-15                                | database identification screen, 5-20                                                                                     |
| component locations, 3-10, 4-10, 5-10, 6-10     | silentInstall.log, 7-3                                                                                                   |
| configuration tools, 3-19, 4-25, 5-30, 6-28     | software asset manager screen, 8-5                                                                                       |
| confirmation, 8-16                              | software requirements, 1-3                                                                                               |
| database file location, 5-21                    | JDK on HP, 1-4                                                                                                    |
| database identification, 5-19                   | operating system for HP, 1-4                                                                                             |
| deinstallation progress bar, 8-6                |                                                                                                    |
| r - O ,                                         | operating system patches, 1-4                                                                                            |

| required executables for HP, 1-5                | web server, 3-20, 4-26, 5-32, 6-29                 |
|-------------------------------------------------|----------------------------------------------------|
| shells for HP, 1-5                              | starting and stopping component, 3-23, 4-30, 5-36, |
| source                                          | 6-44                                               |
| file locations screen, E-8                      | Oracle HTTP Server, 3-23, 4-30, 5-36, 6-44         |
| specifying                                      | Oracle HTTP Server (SSL-enabled), 3-23, 4-30,      |
| response file, 7-3                              | 5-36, 6-44                                         |
| sqlnet.ora, 2-38                                | Oracle Internet File System, 5-36, 6-44            |
| SSL authentication method configuration, 6-39   | Oracle Management Server, 6-44                     |
| distributed CORBA applications and enterprise   | Oracle9iAS Database Cache, 6-44                    |
| javabeans, 6-40                                 | Oracle9iAS Discoverer, 6-44                        |
| Oracle Servlets Engine for Java, 6-39           | Oracle9iAS Forms Services, 6-44                    |
| Oracle9iAS Database Cache, 6-39                 | Oracle9iAS Reports Services, 6-44                  |
| SSL configuration                               | Oracle9iAS Web Cache, 3-23, 6-44                   |
| CORBA applications, 6-40                        | Oracle9iAS Web Integration Server, 4-30, 5-36      |
| Enterprise Java Beans, 6-40                     | Oracle9iWireless Web Integration Server, 6-44      |
| Oracle Database Cache, 6-39                     | summary screen, 3-15, 4-21, 5-26, 6-24             |
| Oracle Servlets Engine for Java, 6-39           | supplemental components                            |
| SSL for Apache, D-1                             | installation, C-1                                  |
| certification request                           | Oracle Gateways, C-3                               |
| generate, D-2                                   | Oracle Workflow, C-3                               |
| httpd.conf file                                 | Oracle Workplace, C-3                              |
| modify, D-3                                     | Oracle9iAS Applications InterConnect, C-2          |
| Standard Edition, 5-1                           | Oracle9 <i>i</i> AS Email, C-2                     |
| components                                      | Oracle9iAS Unified Messaging, C-2                  |
| documentation, 5-38                             | overview, C-2                                      |
| installation, 5-1, 5-2                          | swap space, 1-2                                    |
| postinstallation, 5-34                          | system password for Wireless Edition screen, 4-20, |
| additional documentation, 5-38                  | 5-25, 6-23                                         |
| component port number, 5-37                     | system tablespace, 1-2                             |
| component port numbers, 5-36                    |                                                    |
| component web site, 5-37                        | Т                                                  |
| component-specific tasks, 5-35                  | <u>-</u>                                           |
| Configuring OC4J, 5-35                          | tablespace                                         |
| environment scripts, 5-35                       | system, 1-2                                        |
| environment variables, 3-23, 4-30               | user, 1-2                                          |
| starting and stopping component, 5-36           | TMP, 1-2, 2-16                                     |
| preinstallation, 2-26                           | TNS connect string, 4-16, 5-17, 6-18               |
| origin database connectivity, 2-24, 2-30        | TNS_ADMIN, 2-15, 2-16                              |
| response file, 7-2                              | tnsnames.ora, 2-33                                 |
| Starting, 3-23, 4-30, 6-44                      | editing, 2-35                                      |
| starting, 2-45                                  | total required disk space                          |
| Forms Server, 6-29                              | component locations screen, 3-11, 4-11, 5-11,      |
| Oracle Universal Installer, 2-45                | 6-11                                               |
| Oracle9 <i>i</i> Discoverer Viewer Server, 6-30 |                                                    |
| Reports Server, 6-29                            |                                                    |

#### U

```
UNIX account, 2-18
oracle account, 2-18
UNIX group name, 2-18
creating, 2-19
oinstall group, 2-18
oraInventory directory, 2-18
privileged groups, 2-19
UNIX group name screen, 3-6, 4-6, 6-6
user tablespace, 1-2
using
Oracle Information Navigator Applet, E-9
```

#### V

```
validating values
response file, 7-4
viewing
documentation library, E-8
```

#### W

```
Web Integration Developer configuration, B-6
Web Integration Server, F-2
welcome screen, 3-2, 4-2, 5-2, 6-2, 8-13
Wireless Edition repository information screen, 4-18, 5-23, 6-21
hostname, 4-18, 5-23, 6-21
port, 4-18, 5-23, 6-21
SID, 4-18, 5-23, 6-21
Wireless Edition schema information screen, 4-19, 5-24, 6-22
password, 4-19, 5-24, 6-22
username, 4-19, 5-24, 6-22
```

# Summary of Comments on prod.book

## Page: i

Sequence number: 1

Author: OIIT Technical Services Date: 7/24/2002 11:49:13 AM

Type: Note

OIIT has verified the steps in this installation guide. Chapters 1 and 2 are essential for successful installation.

Chapter 6 is the Enterprise Edition includes the Installation and Post Installation that OIIT recommends.

We have added electronic "sticky" notes for you to follow based on our test installation. For example, options that OIIT selected are noted.

A summary page of these comments that you can print appears at the end of this document.

## Page: 2-45

Sequence number: 1

Author: OIIT Technical Services Date: 7/24/2002 11:49:29 AM

Type: Note

Oracle provides 5 CDs for installation.

Instead of running the installation directly from the CDs, OIIT copied the 5 disks to a staging area with directories named exactly as Oracle named them:

- Disk 1
- Disk 2
- Disk 3
- Disk 4
- Disk 5

You will find the installer in the Disk1 directory.

## Page: 2-46

Sequence number: 1

Author: OIIT Technical Services Date: 7/24/2002 11:49:39 AM

Type: Note

OIIT recomends the Enterprise Edition of the 9iAS and supports the Enterprise Edition.

While Banner "Web For ..." products will run with the Core, Minimal, and Standard Installs, Banner Web Forms require the

Enterprise Edition.

To install the Enterprise Edition, see Chapter 6.

## Page: 6-5

Sequence number: 1

Author: OIIT Technical Services Date: 7/24/2002 11:49:48 AM

Type: Note

OIIT chose the default here.

Sometimes the installer might "hold on" to a path from an earlier install. Verify the entire path specified. Remember that ORACLE\_HOME for 9iAS is not the same as the ORACLE\_HOME for the database.

## Page: 6-6

Sequence number: 1

Author: OIIT Technical Services Date: 7/24/2002 11:50:18 AM

Type: Note

If you have already run the Oracle Universal Installer, the UNIX Group Name screen will not appear.

Sequence number: 2

Author: OIIT Technical Services Date: 7/24/2002 11:49:58 AM

Type: Note

OIIT used "dba" as our group name.

## Page: 6-8

Sequence number: 1

Author: OIIT Technical Services Date: 7/24/2002 11:50:25 AM

Type: Note

OIIT recommends the Enterprise Edition install.

The Enterprise Edition is required to run Internet Native Banner (INB).

## Page: 6-12

Sequence number: 1 Author: arthuran

Date: 7/24/2002 11:11:53 AM

Type: Highlight

If your swap space is smaller than 500 MB,

Sequence number: 2

Author: OIIT Technical Services Date: 7/24/2002 11:50:35 AM

Type: Note

Choose Default by selecting "Next."

## Page: 6-13

Sequence number: 1

Author: OIIT Technical Services Date: 7/24/2002 11:50:51 AM

Type: Note

Choose Default by selecting "Next."

## Page: 6-14

Sequence number: 1

Author: OIIT Technical Services Date: 7/24/2002 11:51:00 AM

Type: Note

Choose Default by selecting "Next."

## Page: 6-15

Sequence number: 1

Author: OIIT Technical Services Date: 7/24/2002 11:51:10 AM

Type: Note

OIIT de-selected all possible choices here.

The product will install, but you configure it manually without the "configuration assistant". If you do use the configuration

assistant, the installation is very slow.

Sequence number: 2 Author: arthuran

Date: 7/24/2002 11:16:07 AM

Type: Highlight

If you select a component here, then the installer prompts you for any or all configuration information required by that component. After installation,

the installer starts that component.

Sequence number: 3 Author: arthuran

Date: 7/24/2002 11:16:11 AM

Type: Highlight

If you de-select a component here, then the installer installs it, but does not configure or start it. later on, if you decide to use that component, then manually launch the configuration assistant to configure that component.

Sequence number: 4 Author: arthuran

Date: 7/24/2002 11:16:21 AM

Type: Highlight

You can select or de-select multiple components by holding down the Control

key while clicking on the component name.

## Page: 6- 16

Sequence number: 1 Author: arthuran

Date: 7/24/2002 11:17:35 AM

Type: Highlight

This screen will appear only if you selected Oracle9iAS Database Cache in the

Component Configuration and Startup screen.

Sequence number: 2

Author: OIIT Technical Services Date: 7/24/2002 11:51:18 AM

Type: Note

However, the screens show up sometimes no matter what has been selected. We accepted the defaults and continued .

This was true for pages 6-16 through 6-20 of this guide.

## Page: 6-19

Sequence number: 1

Author: OIIT Technical Services Date: 7/24/2002 11:51:31 AM

Type: Note

Choose Default by selecting "Next."

Page: 6- 20

Sequence number: 1

Author: OIIT Technical Services Date: 7/24/2002 11:51:39 AM

Type: Note

Choose Default by selecting "Next."

## Page: 6-21

Sequence number: 1

Author: OIIT Technical Services Date: 7/24/2002 11:51:46 AM

Type: Note

Choose Default by selecting "Next."

## Page: 6-22

Sequence number: 1

Author: OIIT Technical Services Date: 7/24/2002 11:51:54 AM

Type: Note

Choose Default by selecting "Next."

## Page: 6-23

Sequence number: 1

Author: OIIT Technical Services Date: 7/24/2002 11:52:08 AM

Type: Note

Choose Default by selecting "Next."

## Page: 6-26

Sequence number: 1

Author: OIIT Technical Services Date: 7/24/2002 11:52:15 AM

Type: Note

OIIT copied all disks to a staging area to avoid changing disks during the install.

## Page: 6-27

Sequence number: 1

Author: OIIT Technical Services Date: 7/24/2002 11:52:24 AM

Type: Note

When running the root.sh, you may get an error message that libdcf.so does not exist. This file refers to Discoverer, and you can ignore the error.

Page: 6-28

Sequence number: 1

Author: OIIT Technical Services Date: 7/24/2002 11:52:31 AM

Type: Note

OIIT chose not to have configuration assistant working at all. The Configuration Tools screen shown in Figure 6-20 came up with

each item marked with a red X.

The items have been installed but will not start automatically.

## Page: 6-34

Sequence number: 1

Author: OIIT Technical Services Date: 7/24/2002 11:52:38 AM

Type: Note

See OIIT's Instructions for generating an SSL private key and SSL certificate request for a secured USG website, included in this

pdf.

| tch 10 Instructions for HP-UX 11                      | OIIT         |
|-------------------------------------------------------|--------------|
|                                                       |              |
|                                                       |              |
|                                                       |              |
|                                                       |              |
|                                                       |              |
|                                                       |              |
|                                                       |              |
|                                                       |              |
|                                                       |              |
|                                                       |              |
|                                                       |              |
|                                                       |              |
|                                                       |              |
|                                                       |              |
| structions from Oracle for Installing Patch 10 for Or | acle 9iAS on |
| P-UX 11 with Notes from OllT Technical Services       |              |
|                                                       |              |
|                                                       |              |
|                                                       |              |
|                                                       |              |
|                                                       |              |
|                                                       | July 2002    |
|                                                       |              |
|                                                       |              |
|                                                       |              |
|                                                       |              |
|                                                       |              |
|                                                       |              |
|                                                       |              |
|                                                       |              |
|                                                       |              |
|                                                       |              |
|                                                       |              |
|                                                       |              |
|                                                       |              |
|                                                       |              |
|                                                       |              |
|                                                       |              |

**Note from OIIT Technical Services:** Following successful installation of 9iAS for HP-UX 11, you must install Patch 10 to correct Bug 2200300, described below. These instructions are the same as those in the Readme file packaged with the patch. The complete list of bugs fixed from the Readme file is not included with these instructions.

```
-----
```

Patch 10 to Oracle Forms / Reports Release 6i

Date of placement on ARU: 22 May 2002

Patch for HP-UX 11.0 / 32 bit

Product patched is:

Forms 6.0.8.19.1 EWT 3.4.13.1 balishare 1.1.14

Reports 6.0.8.19.0

doc 6.0.8.19.4

d2pm 6.0.8.19.4 (release notes)

tk 6.0.8.19.0 ix(pasta) 6.0.8.19.1 jinit 1.1.8.19

\*\*\*\*\*\*\*\*\*\*\*\*\*\*\*\*\*\*\*

Oracle E-Business Suite is a complete set of business applications that runs entirely on the internet. E-Business Suite Users must first see 'Upgrading Developer 6i with Oracle Applications 11i' and refer to this readme file only when that note so states. This note can be obtained via MetaLink -> Technical Libraries -> ERP Applications -> Applications Technology Stack under D2K Forms Issues, Setup & Usage.

\*\*\*\*\*\*\*\*\*\*\*\*\*\*\*\*\*\*\*

Oracle JInitiator 1.3.1.x

Oracle JInitiator 1.3.1.x allow enterprise developers to develop and deploy Oracle9iAS Forms Services applications taking full advantage of JDK 1.3 features and functionality.

The Oracle JInitiator 1.3.1.x release is shipped with the patch, but not installed. The executable file that will install the 1.3.1.x version of JInitiator is stored in the \$ORACLE\_HOME/jinit/doc/extras directory - jinit1319.exe.

For more information regarding the 1.3.1.x release please refer to the JInitiator Readme file."

\*\*\*\*\*\*\*\*\*\*\*\*\*\*\*\*\*\*\*\*\*\*\*\*\*

Note:

(1)

Installing Patch 10 on a pre configured setup adds parameters in formsweb.cfg like working directory before the already existing working directory parameter thus causing the webform to fail as it cannot locate the form. (Bug 2200300)

- (2) The format of the patch has been changed slightly since patch 4. It is zipped using Zip 2.1. Please read the installation instruction below.
- Please also note that 8.0.6.3.0 of RDBMS is installed as part of the patch since patch6. When you run patch\_install.sh, it will automatically invoke the installer

to start up the installation of 8.0.6.3.0. if it is not already installed. Please

make sure your ORACLE\_HOME and DISPLAY ariables are set before running the patch\_install.sh script and this script needs to be run in the directory where it is located.

(4) The patch\_install.sh script should detect if the 8.0.6.3.0 of rdbms is already installed. However, if by any reason, the script is run for the second time, a message saying "You have answered 'No' to installing patchset for RDBMS, returning

to the Asset Manager Screen." will appear on the screen. If you click "yes", the installation will terminate. This doesn't happen if you just run at the first time.

\*\*\*\*\*\*\*\*\*\*\*\*\*

If you are going to install this patch in iAS installed area, you need to set ORACLE\_HOME environment variable to <iAS\_HOME>/6iserver. You also need to add <iAS\_HOME>/6iserver/lib at the \*beginning\* of LD\_LIBRARY\_PATH and <iAS\_HOME>/6iserver/bin at the \*beginning\* of PATH.

The patch\_install.sh script will only patch products that are already installed in your \$ORACLE HOME.

If you ever wish to de-install this patch, do not remove the backup files or the patch\_deinstall.sh script created by this installation script. The backup files all have the suffix .PRE P10.

Note regarding Solaris patches: You need to apply following Motif patch before installing Forms / Reports 6i or applying this patch.

For Solaris 2.5.1, Motif patch 103461-07 or higher.

For Solaris 2.6, Motif patch 105284-20 or higher.

For Solaris 7, Motif patch 107081-19 or higher.

Patch Installation Instructions:

- 1. Set your ORACLE\_HOME
- 2. Copy the files in this patch to \$ORACLE HOME
  - 3. Unzip the patch using either winzip on NT or unzip on Unix
- 4. cd \$ORACLE HOME/developer6i patch10
- - 6. Check patch install p10.log for errors.
- 7. Relink Procedure Builder, Forms, Reports and Graphics to pick up changes via installer or:

Note: Oracle Applications customers might not be required to complete these steps; they should review the Oracle Applications documentation.

Note for Reports linking : Reports has both link-time and run-time dependency with

libjava.so so you need to append

\$ORACLE\_HOME/network/jre11/lib/PA\_RISC/native\_threads in \$LD\_LIBRARY\_PATH
before linking Reports. The same \$LD\_LIBRARY\_PATH should be used at runtime.

**Notes from OIIT:** OIIT recommends that you redirect your output to log files for all four of the following commands.

To prevent a re-linking error from occurring, do the following:

Remove '-I:libcl.a' from \$ORACLE\_HOME/lib/sysliblist file

```
(cd $ORACLE_HOME/procbuilder60/lib; make -f ins_procbuilder.mk install)
```

<sup>(</sup>cd \$ORACLE\_HOME/forms60/lib; make -f ins\_forms60w.mk install)

<sup>(</sup>cd \$ORACLE HOME/reports60/lib; make -f ins reports60w.mk install)

<sup>(</sup>cd \$ORACLE\_HOME/graphics60/lib; make -f ins\_graphics60w.mk install)

| Security Patch Instructions                                    | OIIT      |
|----------------------------------------------------------------|-----------|
|                                                                |           |
|                                                                |           |
|                                                                |           |
|                                                                |           |
|                                                                |           |
|                                                                |           |
|                                                                |           |
|                                                                |           |
|                                                                |           |
|                                                                |           |
|                                                                |           |
|                                                                |           |
| Instructions from Oracle for Installing Security Patch 2424256 |           |
|                                                                |           |
|                                                                |           |
|                                                                |           |
|                                                                | July 2002 |
|                                                                |           |
|                                                                |           |
|                                                                |           |
|                                                                |           |
|                                                                |           |
|                                                                |           |
|                                                                |           |
|                                                                |           |
|                                                                |           |
|                                                                |           |
|                                                                |           |
|                                                                |           |
|                                                                |           |

### **Instructions for InstallingSecurity Patch 2424256**

**Purpose:** Patch fixes a security hole in the Apache kernel.

The same instructions apply for both Solaris and for HP-UX 11

- 1. Shut down the Oracle HTTP Server.
- 2. Back up the file \$ORACLE HOME/Apache/Apache/bin/httpd.
- 3. Copy the httpd file from the patches directory to \$ORACLE\_HOME/Apache/Apache/bin/directory.
- 4. Start Oracle HTTP Server. apachectl start

# Instructions for Configuration of Oracle 9iAS for SUN SPARC Solaris and HP-UX 11

Preparation of the Environment for Banner

Configuration of 9iAS

Office of Information and Instructional Technology

**July 2002** 

### **Table of Contents**

| Preparing the Environment for Banner              | . 1 |
|---------------------------------------------------|-----|
| Step 1 for Sun SPARC Solaris: Establish path      | . 1 |
| Step 1 for HPUX-11: Establish path                | . 1 |
| Step 2: Configure sql*net and test                | . 2 |
| Step 3: Test HTTP server                          | . 2 |
| Step 4: Secure gateway.htm page                   | . 3 |
| Step 5: Connect                                   | . 3 |
| Configuring 9iAS                                  | . 4 |
| Step 1: Verify UTL_RAW package                    | . 4 |
| Step 2: Verify user                               | . 4 |
| Step 3: De-install OAS toolkit                    | . 4 |
| Step 4: Install IAS PL/SQL toolkit                | . 4 |
| Step 5: Run GURALTR to validate                   | . 4 |
| Step 6 for Voice Response: Run gurvrgr in sqlplus | . 4 |
| Step 7: Edit files                                | . 4 |
| Step 8: Set up DAD                                | . 5 |
| Step 9: Verify DAD User                           | . 6 |
| Step 10: Verify Banner files                      | . 6 |
| Step 11: Edit homepage.htm                        | . 6 |
| Step 12: Copy configuration file                  | . 6 |
| Step 13: Create Banner configuration directory    | . 7 |
| Step 14: Create container file                    | . 7 |
| Step 15: Edit file                                | . 7 |
| Step 16: Start 9iAS                               | . 8 |
| Finding Help                                      | . 8 |

# Configuration of Oracle 9iAS for SUN SPARC Solaris and HP-UX 11

### **Preparing the Environment for Banner**

OIIT's instructions for preparation of the environment for Banner are based on SCT FAQs 1360 and 4870.

Use the same instructions for both Sun SPARC Solaris and HPUX-11, with the exception of Preparation Step 1.

Step 1 for Sun SPARC Solaris: Establish path

Log on as ORACLE

Make additions to your \$PATH and \$LD\_LIBRARY\_PATH environment settings.

Where ORACLE\_HOME is referenced, use the entire path for your IAS Oracle Home, not the ORACLE HOME variable.

\$PATH: add ORACLE\_HOME/bin, ORACLE\_HOME/Apache/Apache/bin, ORACLE\_HOME/ifs1.1/bin

\$LD\_LIBRARY\_PATH: add ORACLE\_HOME/lib, ORACLE\_HOME/Apache/Apache/libexec, ORACLE\_HOME/ifs1.1/lib

Step 1 for HPUX-11: Establish path

Make additions to your \$PATH and \$SHLIB\_PATH environment settings.

Where ORACLE\_HOME is referenced, use the entire path for your IAS Oracle Home , not the ORACLE\_HOME variable

\$PATH: add ORACLE\_HOME/bin, ORACLE\_HOME/Apache/Apache/bin, ORACLE\_HOME/ifs1.1/bin

\$SHLIB\_PATH: add ORACLE\_HOME/lib, ORACLE\_HOME/Apache/Apache/libexec, ORACLE\_HOME/ifs1.1/lib

**Note** 

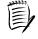

Following completion of the first step, all instructions for Sun SPARC Solaris and HPUX-11 are the same.

# Step 2: Configure sql\*net and test

Configure your sql\*net files.

Verify that the Banner database you will be using is set up in your /oracle/product/IAS1.0.2/network/admin/listener.ora file.

If you need to edit the listener ora file shutdown your listener first.

Isnrctl stop

Isnrctl start

Test your connection setup by logging into databases using sqlplus from the iAS ORACLE HOME

# Step 3: Test HTTP server

Test the HTTP server:

/oracle/product/IAS1.0.2/Apache/Apache/bin

- To start, enter: apachectl start
- To stop, enter: apachectl stop

# Step 4: Secure gateway.htm page

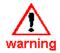

Warning: When you install IAS and create your gateway.htm page, it is not secure. Anyone can get in and edit your DAD settings as long as they know the URL.

Step 4 is critical to prevent unauthorized access.

To secure your gateway.htm page in IAS (Unix),

- Copy your /oracle/product/IAS1.0.2/Apache/modplsql/cfg/plsql.conf file.
- Edit your plsql.conf file to add the following lines,

After the <Location /pls> section of the file: add

<LocationMatch "/pls(.\*)admin ">

AuthType Basic

AuthName "Restricted Access"

AuthUserFile /opt/oracle/ias/Apache/modplsql/cfg/userfile

AuthGroupFile

/opt/oracle/ias/Apache/modplsql/cfg/groupfile

require group groupname

</LocationMatch>

• Create a userfile and groupfile using the htpasswd utility.

For example, to create a password file 'userfile' with 'bryon' as the initial ID, enter htpasswd -c userfile bryon.

You are prompted for the password and can add usernames to the user file.

- To modify the password file 'userfile' with the username'scott' added to the list, enter htpasswd userfile scott.
- To create the groupfile, create a blank text document called 'groupfile' and add users.

For example, groupname: bryon scott

• Stop the HTTP server and then start the server again with the following commands:

apachectl stop

apachectl start

 Anyone accessing the gateway.htm page is prompted for a username and password.

Step 4: Connect

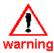

In your Web Browser, go to http://machine.domain:NNNN where NNNN is the port number.

7777 is the default port number for 9iAS. Do NOT use 7777. Choose your own port number.

If you are having a problem connecting, verify your connect information in

/oracle/product/IAS1.0.2/Apache/Apache/conf/httpd.conf

### **Configuring 9iAS**

Instructions for configuration for Sun SPARC Solaris and HPUX-11 are the same.

| <i>y y</i> 8                                            |                                                                                                    |  |  |  |  |
|---------------------------------------------------------|----------------------------------------------------------------------------------------------------|--|--|--|--|
| Step 1: Verify UTL_RAW package                          | Verify that SYS.UTL_RAW package exists and is valid on the database where you run <i>Web For</i> products.  To check validity, select * from dba_objects where object_name like 'UTL_RAW%'; |  |  |  |  |
|                                                         |                                                                                                    |  |  |  |  |
| Step 2: Verify user                                     | Verify that you have a user created for your database access descriptor (DAD) with connect privileges. OIIT uses DAD_USER.                                                                  |  |  |  |  |
|                                                         | If a DAD user does not exist, create one.                                                                                                    |  |  |  |  |
| Step 3: De-install OAS toolkit                          | <ul> <li>De-install the OAS toolkit by dropping OAS_PUBLIC and WEBSYS.</li> <li>DROP USER OAS_PUBLIC CASCADE;</li> <li>DROP USER WEBSYS CASCADE;</li> </ul>                                 |  |  |  |  |
| Step 4: Install IAS<br>PL/SQL toolkit                   | <ul> <li>Install the IAS PL/SQL toolkit into your database.</li> <li>Position yourself in /oracle/product/IAS1.0.2/Apache/modplsql/owa</li> </ul>                                           |  |  |  |  |
|                                                         | • Login to sqlplus as SYS: sqlplus sys/password@connect string                                                                                                    |  |  |  |  |
|                                                         | <ul> <li>Spool owaload.log.</li> </ul>                                                                                                    |  |  |  |  |
|                                                         | • Run the command:                                                                                                    |  |  |  |  |
|                                                         | Start owaload.sql                                                                                                    |  |  |  |  |
|                                                         | This process installs the PL/SQL packages needed to run the PL/SQL gateway.                                                                                                    |  |  |  |  |
|                                                         | Review owaload.log .                                                                                                    |  |  |  |  |
| Step 5: Run<br>GURALTR to validate                      | If not already logged onto your Banner machine, do so.                                                                                                    |  |  |  |  |
| GUNALIN to validate                                     | Run GURALTR several times to validate the objects that have become INVALID.                                                                                                    |  |  |  |  |
| Step 6 for Voice<br>Response: Run<br>gurvrgr in sqlplus | If your institution is using Voice Response, go to SECPATCH directory and run sqlplus baninst1/u_pick_it @gurvrgr                                                                           |  |  |  |  |
| Step 7: Edit files                                      | Go to \$BANNER_HOME/general/plus.                                                                                                    |  |  |  |  |
|                                                         | Edit the gurgrth.sql and gurgrtw.sql files by inserting the DAD user and PL/SQL Toolkit schema. For example,                                                                                |  |  |  |  |
|                                                         | grant execute on &&1 to SYS;<br>grant execute on &&1 to DAD_USER;                                                                                                    |  |  |  |  |
|                                                         |                                                                                                    |  |  |  |  |

### Run the following scripts in sqlplus as baninst1:

| Script       | Location                                       |
|--------------|------------------------------------------------|
| haludbpr.sql | If you are using the ALUMNI module             |
| hgendbpr.sql | \$BANNER_HOME/genweb/dbprocs                   |
| hcomdbpr.sql | \$BANNER_HOME/scomweb/dbprocs                  |
| hpaydbpr.sql | If you are using banner PAYWEB                 |
| hfacdbpr.sql | \$BANNER_HOME/facweb/dbprocs                   |
| hstudbpr.sql | \$BANNER_HOME/stuweb/dbprocs                   |
| twtldbpr.sql | \$BANNER_HOME/wtlweb/dbprocs Run as Web Tailor |

Run GURALTR again to compile all objects.

### Step 8: Set up DAD

To set up the DAD,

 Edit the /oracle/product/IAS1.0.2/Apache/modplsql/cfg/ wdbsvr.app file. Place a semicolon before admindad as follows.

;admindad

- Go to http://machine.domain:NNNN
- Click the "Mod plsql Configuration Menu"
- Choose "Gateway Database Access Descriptor Settings"
- For a NEW DAD, choose "Add Default (blank configuration)"
- Enter the DAD in the Dad Name area
- Leave the Schema Name blank
- Enter the name of you DAD for connecting to your Banner database
- Enter the DAD password
- Enter the Full Connect String for your installation

Example: INSTANCE.oiit.smartguys.usg\_ons

• Select the default for the remaining parameters.

**NOTE:** Be sure to leave the Default (HOME) Page blank. If you specify the Banner homepage at this point in the DAD configuration, the connection fails. The homepage.htm will be specified in the banner configuration file as the Directory Index when you create your Virtual Host Container.

• Click "apply," which takes you to the edit screen. Click OK.

You should see the red success message at the top of the page.

# Step 9: Verify DAD User

To verify the DAD USER configuration,

- Use the "more" command on the wdbsvr.app file at /oracle/product/IAS1.0.2/Apache/modplsql/cfg/wdbsvr.app
- verify:

[DAD USER]

connect string = Your full connect string

username = DAD USER

default page this parameter should be left blank

enablesso = No

# Step 10: Verify Banner files

If you do not have Banner on the same server as your iAS, you will need to create a directory to hold your Banner web procs. This will include the necessary htm, html, and jpg files, and the necessary directories: catalog, css, doc, facgifs, fachelp, gengifs, genhelp, stugifs, stuhelp, wtlgifs, and wtlhelp.

Note: The Banner tree is the same format that OIIT used with the OAS installation.

### Step 11: Edit homepage.htm

To edit the homepage.htm, replace

/your server name:port/test/owa/

with your site's PL/SQL agent virtual path.

The result should be

//machine.domain:NNNN/pls/DAD/twbkwbis.P\_GenM enu?name=homepage

# Step 12: Copy configuration file

Make a backup copy of your httpd.conf file

### Step 13: Create Banner Configuration directory

Create a directory to hold your Banner configuration file or container.

Add a ban conf directory named

/oracle/product/IAS1.0.2/Apache/Apache/conf/ban conf

# Step 14: Create Container File

In the ban\_conf directory, create a file with the same name as your Banner instance with a .conf extension to hold the Virtual Host Container. The Virtual Host Container will hold the following Banner configuration information for the 9iAS to be able to serve the *Web For* products.

**Note:** N stands for number.

Port NNNN

Listen NNNN

NameVirtualHost machine.domain:NNNN

<VirtualHost > machine.domain:NNNN

DirectoryIndex homepage.htm

ServerAdmin email of admin person

DocumentRoot /u01/app/sct/<yourdbinstance>/webprocs

ServerName machine.domain

ErrorLog /u01/app/sct/<yourdbinstance>/weblogs/<yourdbinstance>.log

CustomLog/u01/app/sct/<yourdbinstance>/weblogs/<yourdbinstance>\_cu stom.log common

LogLevel Debug

</VirtualHost>~

### Step 15: Edit file

Edit your new copy of the httpd.conf file.

Add the following at the end:

#Include the Banner configuration file

include

/oracle/product/IAS1.0.2/Apache/Apache/conf/ban\_conf/INSTANCE. conf

using your correct directory path

/oracle/product/IAS1.0.2/Apache/Apache/conf/ban conf

| Step 16: Start 9iAS | Start the 9iAS                                   |
|---------------------|--------------------------------------------------|
|                     | To start, enter: apachectl start                 |
|                     | You should be able to access your Web For pages. |
| Finding Help        | To access help, enter apachectl help             |

# Migrating OAS 4.0.8.2 SSL **Certificates to 9iAS** Office of Information and **Instructional Technology July 2002**

### **Table of Contents**

| Introduction                                  |   |
|-----------------------------------------------|---|
| Purpose                                       |   |
| Assumptions                                   |   |
| Migrating OAS4.0.8.2 SSL Certificates to 9iAS | 1 |
| Before you begin                              |   |
| Step 1: Create directory                      |   |
| Step 2: Copy pconvert utility                 |   |
| Step 3: Copy files                            |   |
| Step 4: Run pconvert utility                  |   |
| Step 5. Make backup                           |   |
| Step 6: Edit httpd.conf                       |   |
| Step 7: Comment out SSL Support               | 2 |
| Step 8: Save file                             |   |
| Step 9: Edit Banner configuration file        | 3 |
| Step 10: Start IAS with SSL                   |   |

### Migrating OAS 4.0.8.2 SSL Certificates to 9iAS

### Introduction

Purpose This document provides procedures to migrate an existing OAS

4.0.8.2 SSL private key to a 9iAS SSL private key and to configure Oracle9i Application Server (9iAS) 1.0.2.2.x with a

level 3 SSL certificate. OIIT used Verisign.

**Assumptions** Your OAS SSL certificates are configured and working fine.

You will be using the same OAS4.0.8.2 SSL certificates with

9iAS.

### Migrating OAS4.0.8.2 SSL Certificates to 9iAS

Before you begin Verify that the OAS is down.

Owsctl stop

Owsctl clean

Verify that Apache is down.

apachectl stop

Step 1: Create directory

Create a new certs directory for storing SSL files for 9iAS.

For example:

/oracle/admin/certs/SID/ias ssl

Step 2: Copy pconvert utility

Copy the poonvert utility from your

IAS\_HOME/Apache/Apache/bin to the new certs directory that

you just created.

Step 3: Copy files

Copy the two .der files from your OAS certs directory to the new

9iAS certs directory

Step 4: Run pconvert utility

Run pronvert utility with the following syntax:

pconvert -s privkey.der -d iaspriv.key

Running the pronvert utility creates a .cer(certificate) file and a

privkey.key(key) file.

Rename the .cer file to .crt

Step 5. Make backup

Make a backup copy of the

/oracle/product/IAS1.0.2.2/Apache/Apache/conf/httpd conf file.

Step 6: Edit httpd.conf

Edit the httpd.conf file

Add an include comment and line for the banner SSL conf file

#Include the Banner configuration file.

### include

"/oracle/product/IAS1.0.2/Apache/Apache/conf/ban\_conf/instanc essl.conf"

# Step 7: Comment out SSL Support

In the httpd.conf file, use the # comment identifier to comment out the following:

#<IfDefine SSL>

#Port 7778 => COMMENT OUT

#Listen 7790 => COMMENT OUT

#Listen 443 => COMMENT OUT

#</IfDefine>

#<IfDefine SSL>

#1032 AddType application/x-x509-ca-cert .crt

#1033 AddType application/x-pkcs7-crl .crl

#1034 </IfDefine>

#<IfModule mod\_ssl.c>

#SSLPassPhraseDialog builtin

#SSLSessionCache

dbm:/oracle/product/IAS1.0.2/Apache/Apache/logs/ssl scache

#SSLSessionCacheTimeout 300

**#SSLMutex** 

file:/oracle/product/IAS1.0.2/Apache/Apache/logs/ssl mutex

#SSLRandomSeed startup builtin

#SSLRandomSeed connect builtin

#SSLLog

/oracle/product/IAS1.0.2/Apache/Apache/logs/ssl engine log

#SSLLogLevel warn

#<IfDefine SSL>

#<VirtualHost default :443>

#DocumentRoot

"/oracle/product/IAS1.0.2/Apache/Apache/htdocs"

#ServerName lazarus.rath.peachnet.edu

#ServerAdmin you@your.address

#ErrorLog

/oracle/product/IAS1.0.2/Apache/Apache/logs/error log

#TransferLog

/oracle/product/IAS1.0.2/Apache/Apache/logs/access\_log

**#SSLEngine on** 

#SSLCertificateFile

/oracle/product/IAS1.0.2/Apache/Apache/conf/ssl.crt/server.crt

#SSLCertificateKeyFile

/oracle/product/IAS1.0.2/Apache/Apache/conf/ssl.key/server.key

#SSLOptions +StdEnvVars

#</Files>

#<Files ~ "\.(cgi|shtml)\$">

#<Directory "/oracle/product/IAS1.0.2/Apache/Apache/cgi-bin">

#SSLOptions +StdEnvVars

#</Directory>

#SetEnvIf User-Agent ".\*MSIE.\*" nokeepalive ssl-unclean shutdown

### Step 8: Save file

Save the httpd.conf file

# Step 9: Edit Banner configuration file-

Edit the ban conf/dbname conf file

Add the following lines at the end of the file making sure you use the correct .crt and .key file names

SSLEngine on

SSLCertificateFile

/oracle/admin/certs/<database name>/ias ssl/<database name> cert.crt

SSLCertificateKeyFile

/oracle/admin/certs/<database name>/ias ssl/<database name>ias privkey.key

SSLCACertificateFile

/oracle/product/IAS1.0.2/Apache/Apache/conf/ssl.crt/ca-bundle.crt

Step 10: Start IAS

with SSL

Start the IAS with SSL

apachectl startssl